# Mode d'emploi

43PFS5301 49PFS5301

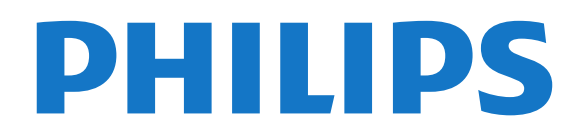

## **Contenu**

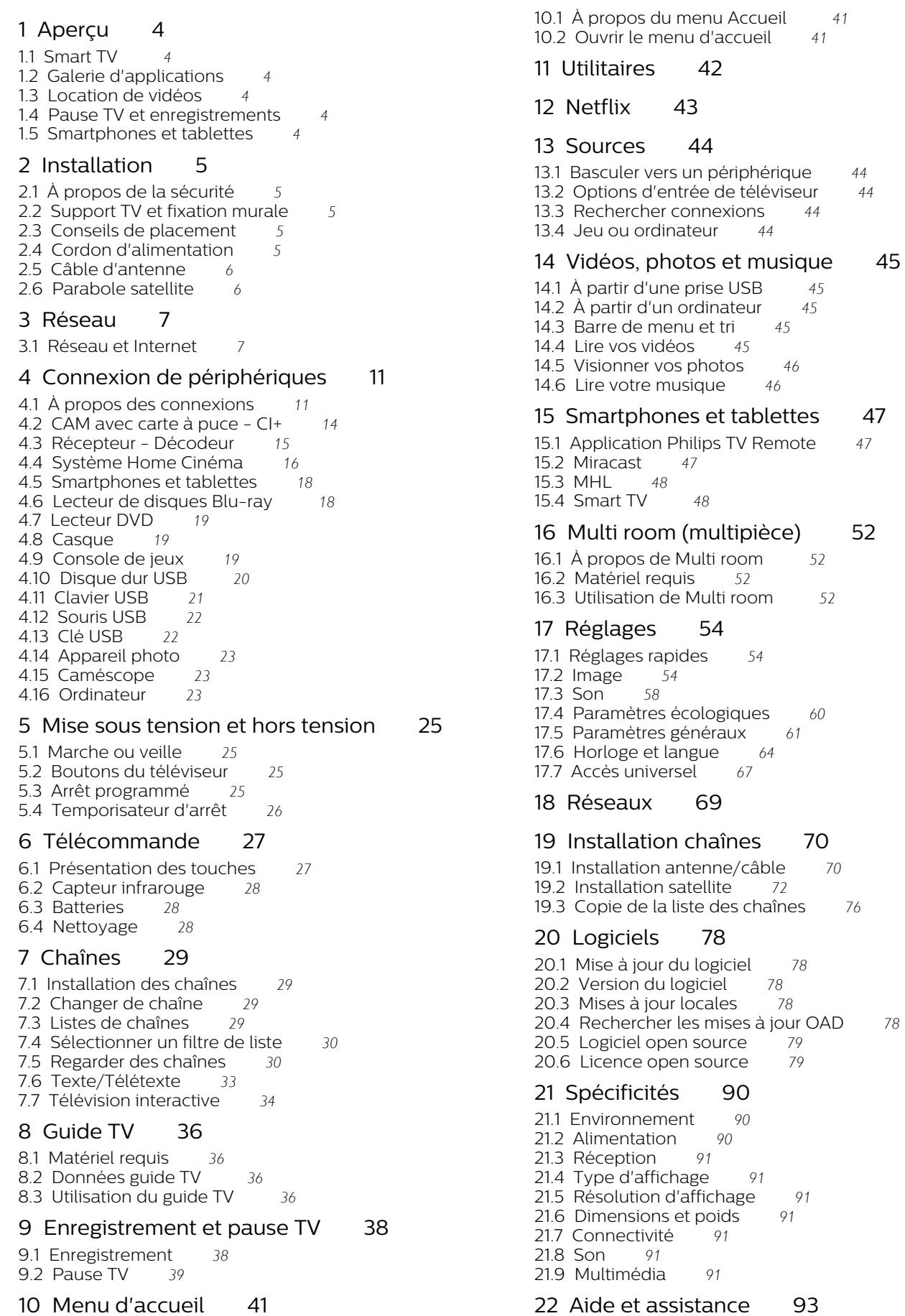

[22.1 Enregistrer votre téléviseur](#page-92-1)*[93](#page-92-1)*

- 
- [22.2 Utiliser l'aide](#page-92-2)*[93](#page-92-2)* [22.3 Dépannage](#page-92-3)*[93](#page-92-3)*
- [22.4 Aide en ligne](#page-94-0)
- [22.5 Service Consommateurs / Réparation](#page-94-1)*[95](#page-94-1)*

#### [23 Sécurité et entretien](#page-95-0)*[96](#page-95-0)*

- [23.1 Sécurité](#page-95-1)*[96](#page-95-1)*
- [23.2 Entretien de l'écran](#page-96-0)*[97](#page-96-0)*

#### [24 Conditions d'utilisation](#page-97-0)*[98](#page-97-0)*

#### [25 Droits d'auteur](#page-98-0)*[99](#page-98-0)*

[25.1 MHL](#page-98-1)*[99](#page-98-1)* [25.2 HDMI](#page-98-2)*[99](#page-98-2)* [25.3 Dolby Digital Plus](#page-98-3)*[99](#page-98-3)* [25.4 DTS 2.0 + Digital Out™](#page-98-4)*[99](#page-98-4)* [25.5 DTVi](#page-98-5)*[99](#page-98-5)* [25.6 Java](#page-98-6)*[99](#page-98-6)* [25.7 Microsoft](#page-98-7)*[99](#page-98-7)* [25.8 Wi-Fi Alliance](#page-98-8)*[99](#page-98-8)* [25.9 Kensington](#page-99-0) [25.10 Logiciel MHEG](#page-99-1)*[100](#page-99-1)* [25.11 Autres marques commerciales](#page-99-2)*[100](#page-99-2)*

#### [26 Avertissement relatif aux services et/ou](#page-100-0) [logiciels proposés par des tierces parties](#page-100-0) *[101](#page-100-0)*

[Index](#page-101-0)*[102](#page-101-0)*

## <span id="page-3-0"></span>1 Aperçu

## <span id="page-3-1"></span>1.1 Smart TV

Connectez ce téléviseur LED Smart TV Phillips à Internet et découvrez le nouvel univers de la télévision. Vous pouvez effectuer une connexion câblée à votre routeur ou procéder à une connexion sans fil par Wi-Fi.

<span id="page-3-4"></span>Lorsque le téléviseur est connecté à votre réseau domestique, un smartphone peut afficher une photo sur le téléviseur, vous pouvez lire des vidéos stockées sur votre ordinateur ou commander le téléviseur à l'aide de votre tablette.

Avec votre téléviseur connecté à Internet, vous pouvez regarder une vidéo d'un site de location de vidéos en ligne, lire le guide TV en ligne ou enregistrer votre émission TV préférée sur un disque dur USB.

Avec les applications Smart TV, profitez davantage de tous les types de divertissement et de services pratiques.

Dans Aide, appuyez sur - Mots-clés et recherchez Smart TV pour plus d'informations.

## <span id="page-3-2"></span>1.2 Galerie d'applications

<span id="page-3-5"></span>Ouvrez App gallery dans Smart TV pour parcourir les applications, la collection de sites Web spécialement conçus pour votre téléviseur.

Des applications permettent de louer une vidéo à partir d'un site de location de vidéos en ligne, tandis que d'autres vous offrent la possibilité de regarder les programmes que vous avez manqués.

Si App gallery ne contient pas ce que vous recherchez, essayez le Web et surfez sur Internet à partir du téléviseur.

Dans Aide, appuyez sur - Mots-clés et recherchez Galerie d'applications pour plus d'informations.

## <span id="page-3-3"></span> $\overline{13}$ Location de vidéos

Pour regarder une vidéo en location, vous n'avez pas besoin de quitter votre domicile. Il vous suffit de louer le dernier film depuis votre site régional de location de vidéos en ligne.

Démarrez Smart TV et ajoutez l'application de location de vidéos à la page de démarrage de

#### Smart TV.

Ouvrez l'application de location de vidéos, créez votre compte personnel, sélectionnez le film et lancez la lecture. Grâce au téléchargement d'une grande simplicité, vous pouvez regarder le film immédiatement\*.

Dans Aide, appuyez sur **-** Mots-clés et recherchez Location de vidéos pour plus d'informations.

\* En fonction du service de streaming vidéo du site de location de vidéos sélectionné.

### $\overline{1.4}$

## Pause TV et enregistrements

Si vous connectez un disque dur USB , vous pouvez mettre en pause ou enregistrer une émission diffusée par une chaîne TV numérique.

Mettez votre téléviseur en pause et répondez à cet appel téléphonique urgent ou faites simplement une pause lors d'un match sportif, tandis que le téléviseur enregistre l'émission sur le disque dur USB. Vous pourrez reprendre plus tard. Lorsqu'un disque dur USB est connecté, vous pouvez également enregistrer des émissions numériques. Vous pouvez enregistrer une émission tout en la regardant ou programmer l'enregistrement d'une émission à venir.

Pour plus d'informations, dans Aide, appuyez sur la touche de couleur - Mots-clés et recherchez Pause TV ou Enregistrement.

#### 1.5

## Smartphones et tablettes

Téléchargez et installez Philips TV Remote App . Elle est gratuite et disponible pour Android et iOS.

Avec l'application MyRemote sur votre smartphone ou tablette, vous maîtrisez les supports multimédias qui vous entourent. Envoyez des photos, de la musique ou des vidéos sur le grand écran de votre téléviseur ou regardez n'importe laquelle de vos chaînes de télévision en direct sur votre tablette ou votre téléphone. Ouvrez le guide TV et programmez un enregistrement pour demain. Votre téléviseur fera le reste. Avec l'application MyRemote, vous maîtrisez ! Vous pouvez par exemple simplement baisser le volume du téléviseur.

## <span id="page-4-0"></span>2 Installation

## <span id="page-4-1"></span> $\overline{21}$ À propos de la sécurité

Lisez les instructions de sécurité avant d'utiliser le téléviseur.

<span id="page-4-3"></span>Pour lire les instructions, dans Aide, appuyez sur la touche de couleur **- Mots-clés** et recherchez Consignes de sécurité.

## <span id="page-4-2"></span> $\overline{22}$

## Support TV et fixation murale

## Pied

Vous trouverez les instructions de montage du support TV dans le guide de démarrage rapide fourni avec le téléviseur. En cas de perte de ce guide, vous pouvez le télécharger sur le site [www.philips.com](http://www.philips.com).

Munissez-vous de la référence de votre téléviseur pour rechercher et télécharger le guide de démarrage rapide correspondant.

## Fixation murale

<span id="page-4-4"></span>Votre téléviseur peut s'adapter sur un support de fixation murale conforme à la norme VESA (non fourni).

Utilisez le code VESA suivant lors de l'achat du support de montage mural . . .

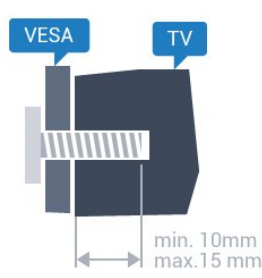

• 43PFx5301, 43PFS5302/RU VESA MIS-F 200 x 200, M6 • 49PFx5301 VESA MIS-F 400 x 200, M6 Préparation

Retirez d'abord les quatre vis de serrage en plastique des douilles filetées à l'arrière du téléviseur. Assurez-vous que les vis métalliques, qui servent à monter le téléviseur sur le support compatible VESA, s'enfoncent d'environ 10 mm à l'intérieur des douilles filetées du téléviseur.

#### Attention

La fixation au mur du téléviseur exige des compétences spéciales et ne doit être effectuée que par du personnel qualifié. La fixation murale du téléviseur doit respecter certaines normes de sécurité liées au poids du téléviseur. Avant de choisir l'emplacement de votre téléviseur, lisez également les consignes de sécurité.

TP Vision Europe B.V. décline toute responsabilité en cas de montage inadéquat, d'accident ou de blessures lors du montage.

#### $\overline{23}$

## Conseils de placement

• Positionnez le téléviseur de sorte qu'il ne soit pas exposé aux rayons directs du soleil.

• Placez le téléviseur à une distance maximale de 15 cm du mur.

• Pour obtenir la distance de visualisation idéale, multipliez la diagonale de l'écran par 3. Lorsque vous êtes assis, vos yeux doivent être à la hauteur du centre de l'écran.

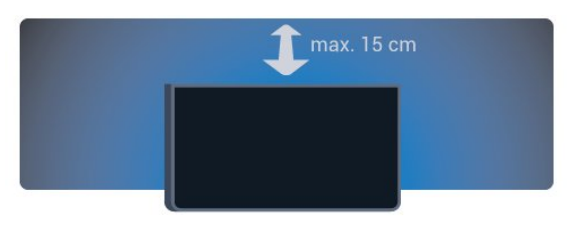

### $\overline{24}$ Cordon d'alimentation

• Branchez le cordon d'alimentation sur la prise POWER située à l'arrière du téléviseur.

• Assurez-vous que le câble d'alimentation est connecté fermement à la prise.

• Veillez à ce que la fiche du cordon d'alimentation insérée dans la prise secteur soit accessible en permanence.

• Lorsque vous débranchez le cordon d'alimentation, tirez toujours sur la fiche, et non sur le câble.

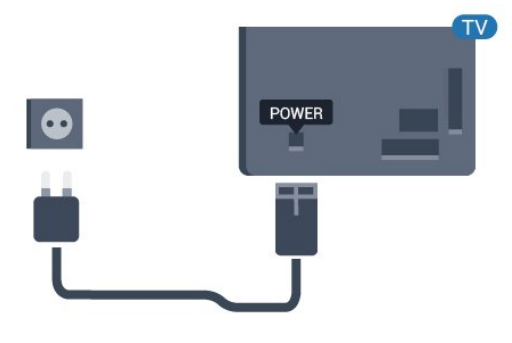

Pour la série 5362

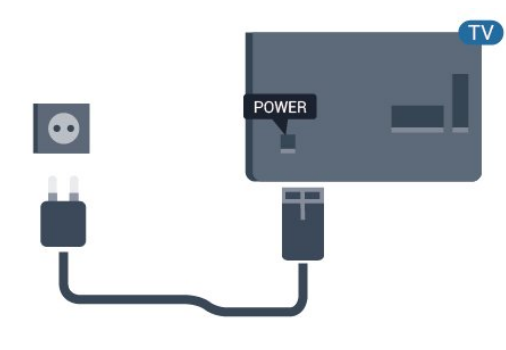

Bien que la consommation d'énergie de ce téléviseur soit très faible en mode veille, il est préférable de débrancher le cordon d'alimentation pour économiser l'énergie si vous n'utilisez pas le téléviseur pendant une période prolongée.

Pour plus d'informations, dans Aide, appuyez sur la touche de couleur - Mots-clés et recherchez Mise en marche pour plus d'informations.

## <span id="page-5-0"></span>2.5 Câble d'antenne

Insérez fermement la prise de l'antenne dans la prise Antenna située à l'arrière du téléviseur.

Vous pouvez connecter votre propre antenne ou un signal d'antenne d'un système de distribution d'antenne. Utilisez un câble coaxial IEC de 75 ohms avec connecteur d'antenne RF.

Utilisez cette connexion d'antenne pour les signaux d'entrée DVB-T et DVB-C.

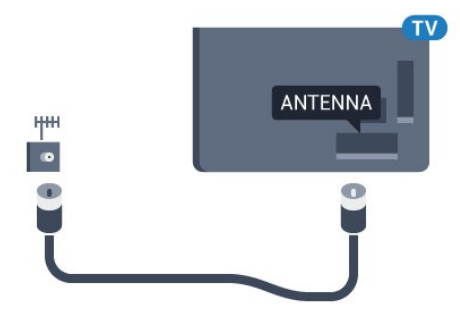

Pour la série 5362

<span id="page-5-1"></span>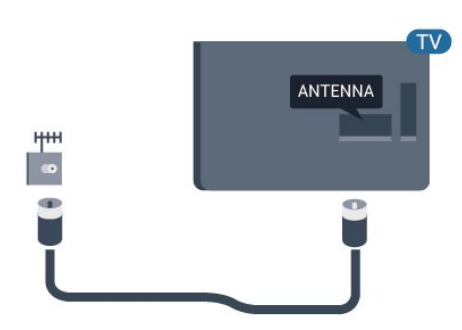

## $\overline{26}$ Parabole satellite

Reliez la prise satellite de type F à la prise satellite SAT située à l'arrière du téléviseur.

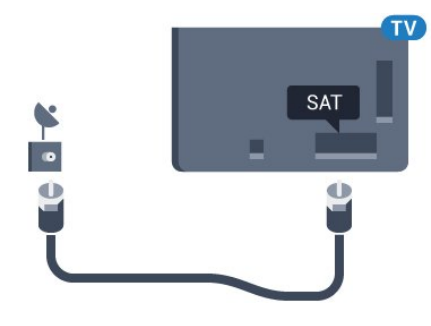

Pour la série 5362

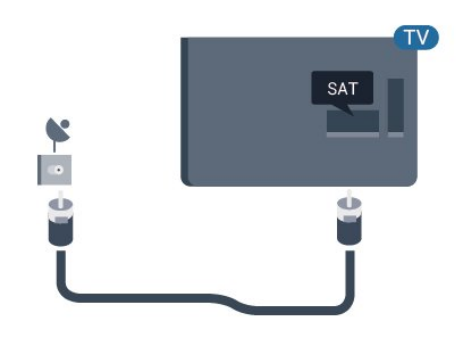

## <span id="page-6-0"></span> $\overline{3}$ Réseau

## <span id="page-6-1"></span> $\overline{31}$ Réseau et Internet

## Réseau domestique

Votre téléviseur Philips doit être connecté à Internet pour vous permettre de profiter de toutes ses fonctionnalités.

Connectez le téléviseur à un réseau domestique disposant d'une connexion Internet haut débit. Vous pouvez connecter votre téléviseur sans fil ou câblé à votre routeur réseau.

### Connexion au réseau

#### Connexion sans fil

#### Matériel requis

Pour connecter le téléviseur à Internet, via une connexion sans fil, vous avez besoin d'un routeur Wi-Fi avec une connexion Internet.

Utilisez une connexion Internet haut débit (large bande).

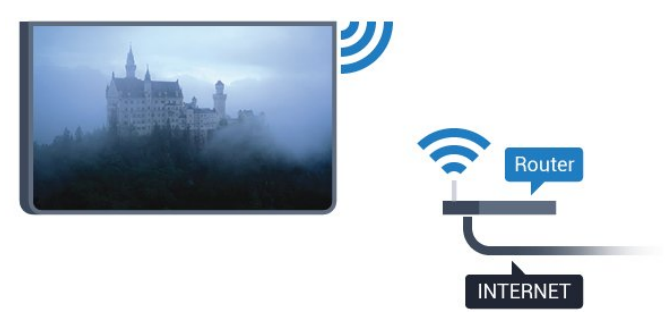

#### Connexion

#### Sans fil

Pour établir une connexion sans fil…

**1 -** Assurez-vous que le routeur de votre réseau sans fil est allumé.

2 - Appuyez sur  $\bullet$ , sélectionnez Réseau et  $appyez sur \& (droite) pour accéder au menu.$ 

**3 -** Sélectionnez Connexion au réseau et appuyez sur OK.

**4 -** Sélectionnez Sans fil, puis appuyez sur OK.

**5 -** Dans la liste des réseaux trouvés, sélectionnez votre réseau sans fil. Si votre réseau ne figure pas dans la liste parce que le nom de réseau est masqué (vous avez désactivé la diffusion SSID du routeur),

sélectionnez Saisie manuelle pour saisir vousmême le nom de réseau.

**6 -** Selon le type de routeur, saisissez votre clé de chiffrement : WEP, WPA ou WPA2. Si vous aviez déjà introduit la clé de chiffrement pour ce réseau, vous pouvez sélectionner Fait pour établir la connexion immédiatement.

Si votre routeur prend en charge WPS ou le code PIN WPS

sélectionnez WPS, PIN WPS ou Standard. Faites votre choix et appuyez sur OK.

**7 -** Un message s'affiche lorsque la connexion est établie.

#### WPS

Si votre routeur est équipé de la fonctionnalité WPS, vous pouvez vous connecter directement au routeur sans passer par la recherche de réseaux. Si des périphériques de votre réseau sans fil utilisent le système de chiffrement de sécurité WEP, vous ne pourrez pas utiliser WPS.

- 1- Appuyez sur  $\bigstar$ , sélectionnez Réseau et
- $appyez sur \& (droite) pour accéder au menu.$

**2 -** Sélectionnez Connexion au réseau et appuyez sur OK.

**3 -** Sélectionnez WPS (Configuration EasyLink) et appuyez sur OK.

**4 -** Accédez au routeur, appuyez sur le bouton WPS et revenez au téléviseur dans les deux minutes.

**5 -** Sélectionnez Connexion pour établir la connexion.

**6 -** Un message s'affiche lorsque la connexion est établie.

#### WPS avec code PIN

Si votre routeur est équipé de la fonctionnalité WPS avec un code PIN, vous pouvez vous connecter directement au routeur sans passer par la recherche de réseaux. Si des périphériques de votre réseau sans fil utilisent le système de chiffrement de sécurité WEP, vous ne pourrez pas utiliser WPS.

- 1- Appuyez sur  $\bullet$ , sélectionnez Réseau et
- $appyez sur \& (droite) pour accéder au menu.$
- **2** Sélectionnez Connexion au réseau et appuyez sur OK.

**3 -** Sélectionnez WPS avec code PIN , puis appuyez sur OK.

**4 -** Notez le code PIN à 8 chiffres qui s'affiche et saisissez-le dans le logiciel du routeur sur votre PC. Consultez le manuel du routeur pour savoir où entrer le code PIN dans le logiciel du routeur.

**5 -** Sélectionnez Connexion pour établir la connexion.

**6 -** Un message s'affiche lorsque la connexion est établie.

#### Problèmes

#### Réseau sans fil introuvable ou perturbé

• Les fours à micro-ondes, les téléphones DECT ou autres appareils Wi-Fi 802.11b/g/n à proximité peuvent perturber le réseau sans fil.

• Assurez-vous que les pare-feux de votre réseau autorisent l'accès à la connexion sans fil du téléviseur.

• Si le réseau sans fil ne fonctionne pas correctement dans votre maison, essayez l'installation câblée du réseau.

#### Internet ne fonctionne pas

• Si la connexion au routeur fonctionne, vérifiez la connexion du routeur à Internet.

Le PC et la connexion Internet sont lents

• Recherchez la portée du routeur en intérieur, son débit et d'autres éléments affectant la qualité du signal dans le mode d'emploi de votre routeur sans fil.

• Une connexion Internet haut débit (large bande) est nécessaire pour le routeur.

#### DHCP

• Si la connexion échoue, vous pouvez vérifier le paramètre DHCP du routeur. Ce paramètre doit être réglé sur Marche.

#### Connexion câblée

#### Matériel requis

Pour connecter le téléviseur à Internet, vous avez besoin d'un routeur réseau avec une connexion à Internet.

Utilisez une connexion Internet haut débit (large bande).

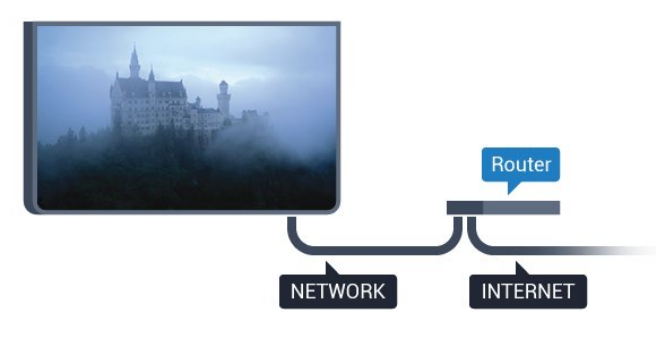

#### Connexion

Pour établir une connexion filaire…

**1 -** Connectez le routeur au téléviseur à l'aide d'un câble réseau (câble Ethernet\*\*).

**2 -** Assurez-vous que le routeur est allumé.

**3 -** Appuyez sur , sélectionnez Réseau et

 $appyez sur \& (droite) pour accéder au menu.$ 

**4 -** Sélectionnez Connexion au réseau et appuyez sur OK.

**5 -** Sélectionnez Filaire et appuyez sur OK. Le

téléviseur recherche constamment la connexion réseau.

**6 -** Un message s'affiche lorsque la connexion est établie.

Si la connexion échoue, vous pouvez vérifier le paramètre DHCP du routeur. Ce paramètre doit être réglé sur Marche.

\*\* Pour répondre aux normes CEM, utilisez un câble Ethernet blindé FTP Cat. 5E.

### Paramètres réseau

#### Voir paramètres réseau

 Vous pouvez voir tous les paramètres réseau en cours ici. Les adresses IP et MAC, la puissance du signal, la vitesse, la méthode de chiffrement, etc.

Pour voir les paramètres réseau actuels…

1- Appuyez sur **&**, sélectionnez Réseau et appuyez sur  $\rightarrow$  (droite) pour accéder au menu. **2 -** Sélectionnez Afficher les paramètres réseau et appuyez sur OK.

**3 -** Appuyez sur (gauche) à plusieurs reprises si nécessaire pour fermer le menu.

#### Configuration réseau

Si vous êtes un utilisateur avancé et souhaitez installer votre réseau avec une adresse IP statique, réglez le téléviseur sur IP statique .

Pour paramétrer le téléviseur sur IP statique…

1 - Appuyez sur **&** sélectionnez Réseau et appuyez sur  $\rightarrow$  (droite) pour accéder au menu. **2 -** Sélectionnez Configuration réseau puis appuyez sur OK.

**3 -** Sélectionnez IP statique, puis appuyez

- sur OK pour activer la Configuration IP statique .
- **4** Sélectionnez Configuration IP statique et configurez la connexion.
- **5** Vous pouvez régler le numéro de l'Adresse IP , le masque

réseau, la passerelle, DNS 1 ou DNS 2 . **6 -** Appuyez sur (gauche) à plusieurs reprises si nécessaire pour fermer le menu.

#### Allumer avec Wi-Fi (WoWLAN)

Vous pouvez allumer ce téléviseur à partir de votre smartphone ou tablette si le téléviseur est en veille. Le paramètre Allumer via Wi-Fi (WoWLAN) doit être réglé sur Marche.

Pour activer WoWLAN…

1 - Appuyez sur **&** sélectionnez Réseau et

 $appyez sur \& (droite) pour accéder au menu.$ **2 -** Sélectionnez Allumer avec Wi-Fi (WoWLAN) et appuyez sur OK.

**3 -** Sélectionnez Marche, puis appuyez sur OK. **4 -** Appuyez sur (gauche) à plusieurs reprises si nécessaire pour fermer le menu.

#### Digital Media Renderer - DMR

Si vos fichiers multimédias ne peuvent pas être lus sur votre téléviseur, assurez-vous que l'option Digital Media Renderer est activée. Par défaut, DMR est activé.

Pour activer l'option DMR…

1 - Appuyez sur **&**, sélectionnez Réseau et  $appyez sur \& (droite) pour accéder au menu.$ **2 -** Sélectionnez Digital Media Renderer - DMR et appuyez sur OK.

**3 -** Sélectionnez Marche, puis appuyez sur OK. **4 -** Appuyez sur (gauche) à plusieurs reprises si nécessaire pour fermer le menu.

#### Activer la connexion Wi-Fi

Vous pouvez activer ou désactiver la connexion Wi-Fi sur votre téléviseur.

Pour activer l'option Wi-Fi…

1 - Appuyez sur **&**, sélectionnez Réseau et

 $appyez sur \& (droite) pour accéder au menu.$ **2 -** Sélectionnez Marche/Arrêt Wi-Fi, puis appuyez sur OK.

**3 -** Sélectionnez Marche, puis appuyez sur OK.

**4 -** Appuyez sur (gauche) à plusieurs reprises si nécessaire pour fermer le menu.

#### Activer la technologie Wi-Fi Miracast

Activer Wi-Fi Miracast pour partager l'écran de votre smartphone, tablette ou ordinateur sur le téléviseur.

Pour activer la technologie Miracast…

1 - Appuyez sur **&** sélectionnez Réseau et  $appyez sur \& (droite) pour accéder au menu.$ 

**2 -** Sélectionnez Wi-Fi Miracast , puis appuyez sur OK.

**3 -** Sélectionnez Marche, puis appuyez sur OK.

**4 -** Appuyez sur (gauche) à plusieurs reprises si nécessaire pour fermer le menu.

Pour plus d'informations, dans Aide, appuyez sur la touche de couleur - Mots-clés et recherchez Miracast™, activer.

#### Réinitialiser Wi-Fi Miracast

Effacer la liste d'appareils connectés et bloqués qui sont utilisés avec Miracast.

Pour effacer les connexions Miracast…

1- Appuyez sur **;** sélectionnez Réseau et  $appyez sur \gt (droite) pour accéder au menu.$ **2 -** Sélectionnez Réinitialiser Wi-Fi Miracast , puis appuyez sur OK.

**3 -** Sélectionnez Effacer tout, puis appuyez sur OK. 4 - Appuyez sur < (gauche) à plusieurs reprises si nécessaire pour fermer le menu.

#### Nom du réseau TV

Si votre réseau domestique comporte plusieurs téléviseurs, vous pouvez attribuer un nom unique à cet appareil.

Pour renommer le téléviseur…

- 1- Appuyez sur **a**, sélectionnez Réseau et  $appyez sur \& (droite) pour accéder au menu.$
- **2** Sélectionnez Nom du réseau TV , puis appuyez sur OK.
- **3** Saisissez le nom à l'aide du clavier virtuel.
- **4** Sélectionnez Fait pour confirmer la modification.

5 - Appuyez sur < (gauche) à plusieurs reprises si nécessaire pour fermer le menu.

#### Paramètres Netflix

Avec Paramètres Netflix , vous pouvez afficher le code ESN ou désactiver le dispositif Netflix.

Pour saisir les paramètres Netflix …

- 1- Appuyez sur  $\bigstar$ , sélectionnez Réseau et
- appuyez sur > (droite) pour accéder au menu.

**2 -** Sélectionnez Paramètres Netflix et appuyez sur OK.

**3 -** Appuyez sur (gauche) à plusieurs reprises si nécessaire pour fermer le menu.

#### Effacer mémoire Internet

En sélectionnant Effacer mémoire Internet, vous pouvez effacer tous les fichiers Internet et identifiants stockés sur votre téléviseur, tels que les mots de passe, les cookies et l'historique.

Pour effacer la mémoire Internet…

1- Appuyez sur **&** sélectionnez Réseau et appuyez sur  $\rightarrow$  (droite) pour accéder au menu. **2 -** Sélectionnez Effacer mémoire Internet et appuyez sur OK.

**3 -** Sélectionnez OK pour confirmer.

4 - Appuyez sur < (gauche) à plusieurs reprises si

## Partage de fichiers

Le téléviseur peut se connecter à d'autres périphériques de votre réseau sans fil, par exemple votre ordinateur ou votre smartphone. Vous pouvez utiliser un ordinateur équipé de Microsoft Windows ou Apple OS X.

Sur ce téléviseur, vous pouvez ouvrir les photos, vidéos et fichiers musicaux stockés sur votre ordinateur.

## <span id="page-10-0"></span>Connexion de périphériques

## <span id="page-10-1"></span>4.1 À propos des connexions

## Guide de connexion

Connectez toujours un périphérique au téléviseur avec la meilleure qualité de connexion disponible. Utilisez également des câbles de bonne qualité afin de garantir un bon transfert des images et du son.

Lorsque vous connectez un appareil, le téléviseur reconnaît son type et lui attribue un nom approprié. Vous pouvez modifier le nom si vous le souhaitez. Si un nom approprié a été défini pour un appareil, le téléviseur applique automatiquement les paramètres TV adaptés lorsque vous basculez sur cet appareil dans le menu Sources.

Si vous avez besoin d'aide pour connecter plusieurs périphériques au téléviseur, vous pouvez consulter le Guide de connexion TV Philips. Ce guide fournit des informations sur les connexions et les câbles à utiliser.

Rendez-vous sur le site www.connectivityguide.philips.com

## Port antenne

Si vous possédez un décodeur (récepteur numérique) ou un enregistreur, connectez les câbles d'antenne de manière à ce que le signal d'antenne passe par le décodeur et/ou l'enregistreur avant d'atteindre le téléviseur. De cette façon, l'antenne et le décodeur peuvent envoyer les éventuelles chaînes supplémentaires vers l'enregistreur pour enregistrement.

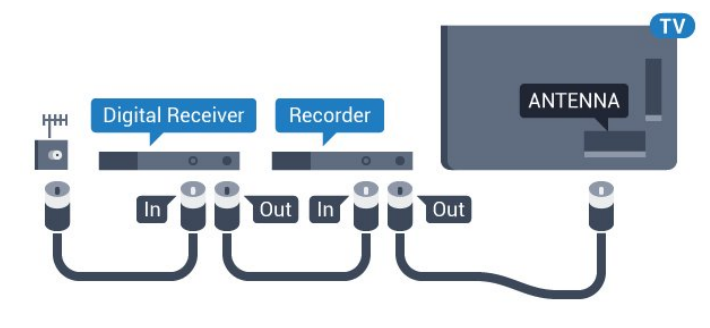

Pour la série 5362

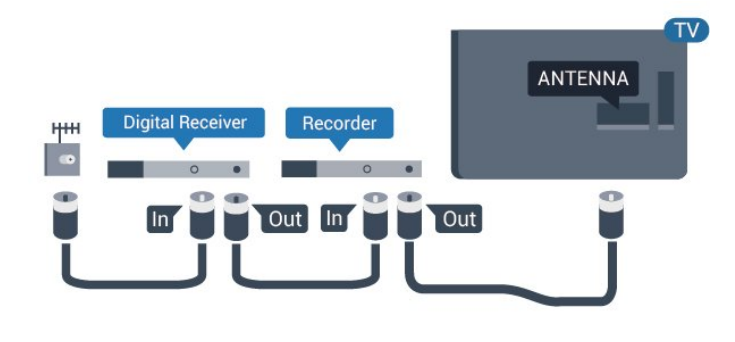

## Ports HDMI

#### Qualité HDMI

La connexion HDMI offre une qualité d'image et de son optimale. Le câble HDMI combine les signaux vidéo et audio. Utilisez un câble HDMI pour les signaux du téléviseur.

Pour un transfert optimal des signaux, utilisez un câble HDMI haute vitesse de moins de 5 m.

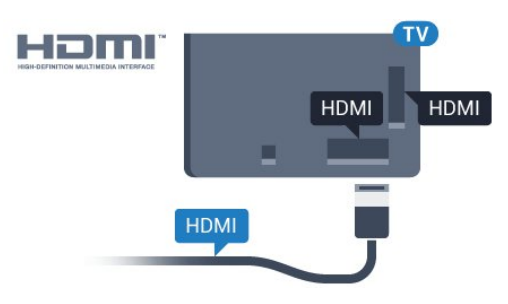

#### Pour la série 5362

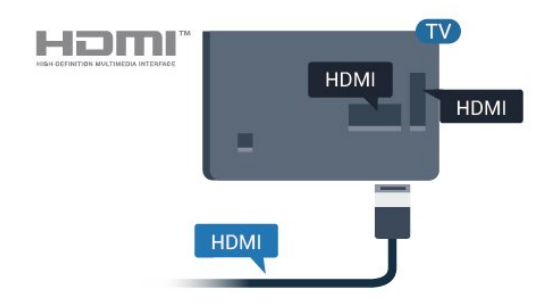

#### Protection contre la copie

Les câbles HDMI prennent en charge la norme HDCP (High-Bandwidth Digital Contents Protection). La HDCP est un signal de protection contre la copie empêchant la copie des contenus de DVD ou disques Blu-ray. Elle est également appelée DRM (Digital Rights Management).

#### HDMI ARC

Seule la prise HDMI 2 du téléviseur est dotée de la fonctionnalité HDMI ARC (Audio Return Channel).

Si le périphérique, généralement un système Home Cinéma, est également pourvu d'une prise HDMI ARC, connectez-le à la prise HDMI 2 de ce téléviseur. Avec la connexion HDMI ARC, vous n'avez pas besoin de connecter de câble audio supplémentaire pour la transmission du son accompagnant l'image TV vers le Home Cinéma. La connexion HDMI ARC combine les deux signaux.

#### HDMI MHL

Avec HDMI MHL, vous pouvez envoyer ce que vous voyez sur votre smartphone ou tablette Android vers un écran de télévision.

La connexion HDMI 1 sur ce téléviseur intègre la MHL 2.0 (lien haute définition mobile).

Cette connexion filaire offre une excellente stabilité et une large bande passante, une faible latence, aucunes interférences dues à la connexion sans fil et une reproduction sonore de bonne qualité. En plus de cela, la connexion MHL recharge la batterie de votre smartphone ou tablette. Bien que connecté, votre appareil mobile n'est pas en charge lorsque le téléviseur est en mode veille.

Renseignez-vous sur le câble Passive MHL le plus adapté à votre appareil mobile. En particulier, avec le connecteur HDMI pour le téléviseur d'un côté, le type de connecteur dont vous avez besoin pour vous connecter à votre smartphone ou tablette.

MHL, Mobile High-Definition Link et le logo MHL sont des marques commerciales ou déposées de MHL, LLC.

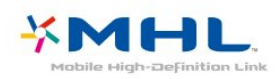

#### HDMI CEC - EasyLink

#### EasyLink

La connexion HDMI offre une qualité d'image et de son optimale. Le câble HDMI combine les signaux vidéo et audio. Utilisez un câble HDMI pour les signaux TV haute définition (HD). Pour un transfert optimal des signaux, utilisez un câble HDMI haute vitesse de moins de 5 m.

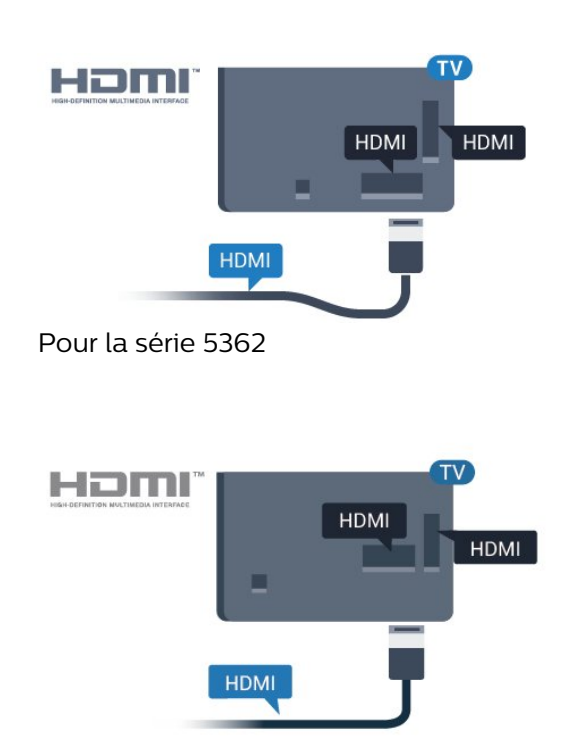

#### EasyLink HDMI CEC

Si vos périphériques sont connectés via HDMI et sont dotés d'EasyLink, vous pouvez les commander à l'aide de la télécommande du téléviseur. L'option EasyLink HDMI CEC doit être activée sur le téléviseur et le périphérique connecté.

Grâce à EasyLink, vous pouvez commander un périphérique connecté à l'aide de la télécommande du téléviseur. EasyLink utilise le protocole HDMI CEC (Consumer Electronics Control) pour communiquer avec les périphériques connectés. Ces derniers doivent prendre en charge le protocole HDMI CEC et doivent être connectés via une prise HDMI.

#### Configuration EasyLink

La fonction EasyLink est activée par défaut sur le téléviseur. Assurez-vous que tous les paramètres HDMI CEC sont correctement configurés sur les périphériques EasyLink connectés. Il se peut qu'EasyLink ne fonctionne pas avec les périphériques d'autres marques.

#### HDMI CEC et les marques tierces

Le nom donné à la fonctionnalité HDMI CEC peut varier en fonction de la marque : En voici quelques exemples : Anynet, Aquos Link, Bravia Theatre Sync, Kuro Link, Simplink et Viera Link. Toutes les marques ne sont pas pleinement compatibles avec EasyLink.

Les marques HDMI CEC données en exemple sont la propriété de leur détenteur respectif.

#### Commande des périphériques

Pour commander un périphérique connecté via HDMI et configuré avec EasyLink, sélectionnez le périphérique ou son activité dans la liste des connexions TV. Appuyez sur **SOURCES**, sélectionnez un périphérique connecté via une prise HDMI et appuyez sur OK.

Une fois le périphérique sélectionné, vous pouvez utiliser la télécommande du téléviseur pour commander le périphérique. Toutefois, les touches  $\bigoplus$  menu Accueil et  $\rightleftarrows$  OPTIONS, ainsi que certaines touches TV, ne sont pas reliées au périphérique.

Si la touche dont vous avez besoin n'est pas sur la télécommande du téléviseur, vous pouvez sélectionner la touche dans le menu Options.

Appuyez sur  $\equiv$  OPTIONS et

sélectionnez Commandes dans la barre de menu. Sur l'écran, sélectionnez la touche de périphérique souhaitée et appuyez sur OK.

Il se peut que certaines touches très spécifiques ne soient pas disponibles dans le menu Commandes.

Seuls les périphériques prenant en charge la fonction de Télécommande EasyLink répondront à la télécommande du téléviseur.

#### Activation/désactivation d'EasyLink

Vous pouvez activer ou désactiver EasyLink. Les paramètres EasyLink sont activés par défaut sur votre téléviseur.

Pour désactiver entièrement EasyLink…

1 - Appuyez sur **&**, sélectionnez Paramètres  $g$ énéraux et appuyez sur  $\rightarrow$  (droite) pour accéder au menu.

2 - Sélectionnez EasyLink, appuyez sur > (droite), puis sélectionnez une nouvelle fois EasyLink.

**3 -** Sélectionnez Arrêt.

4 - Appuyez sur < (gauche) à plusieurs reprises si nécessaire pour fermer le menu.

#### Télécommande EasyLink

Si vous voulez que des périphériques communiquent. mais ne souhaitez pas les commander à l'aide de la télécommande du téléviseur, vous pouvez désactiver la commande à distance d'EasyLink séparément.

Pour activer ou désactiver la télécommande EasyLink…

1 - Appuyez sur  $\bullet$ , sélectionnez Paramètres  $g$ énéraux et appuyez sur  $\rightarrow$  (droite) pour accéder au menu.

**2 -** Sélectionnez EasyLink > Télécommande EasyLink, puis appuyez sur la touche OK.

**3 -** Sélectionnez Marche ou Arrêt et appuyez sur OK.

**4 -** Appuyez sur (gauche) à plusieurs reprises si nécessaire pour fermer le menu.

#### Liaison Pixel Plus

Certains périphériques, un lecteur de DVD ou Blu-ray, peuvent être pourvus de leur propre système de traitement de qualité de l'image. Pour éviter une mauvaise qualité d'image provoquée par des interférences avec le traitement du téléviseur, le système de traitement d'image de ces dispositifs doit être désactivé. Le téléviseur est livré avec un Pixel Plus Link activé qui désactive le traitement de qualité de l'image des appareils Philips récents connectés au téléviseur.

Pour activer ou désactiver Pixel Plus Link ...

1 - Appuyez sur  $\bigstar$ , sélectionnez Paramètres  $g$ énéraux et appuyez sur  $\rightarrow$  (droite) pour accéder au menu.

**2 -** Sélectionnez EasyLink > Pixel Plus Link , puis appuyez sur OK.

**3 -** Sélectionnez Marche ou Arrêt et appuyez sur OK.

**4 -** Appuyez sur (gauche) à plusieurs reprises si nécessaire pour fermer le menu.

#### Extinction automatique des périphériques

Vous pouvez régler le téléviseur de façon à mettre hors tension les périphériques connectés compatibles HDMI-CEC lorsqu'il ne s'agit pas de la source active. Le téléviseur bascule le périphérique connecté en mode veille après 10 minutes d'inactivité.

#### Protection contre la copie

Les câbles DVI et HDMI prennent en charge la norme HDCP (High-Bandwidth Digital Contents Protection). La HDCP est un signal de protection contre la copie empêchant la copie des contenus de DVD ou disques Blu-ray. Elle est également appelée DRM (Digital Rights Management).

### Y Pb Pr - Composante

La connexion vidéo YPbPr est une connexion de haute qualité.

Elle peut être utilisée pour les signaux TV haute définition (HD). Outre les signaux Y, Pb et Pr, ajoutez les signaux audio gauche et droite pour le son.

Insérez les fiches dans les prises YUV (verte, bleue, rouge) de même couleur.

Utilisez un câble audio G/D cinch si votre périphérique dispose également du son.

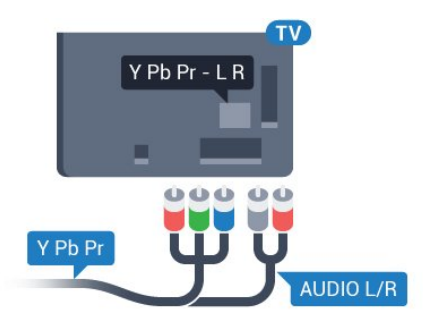

#### Pour la série 5362

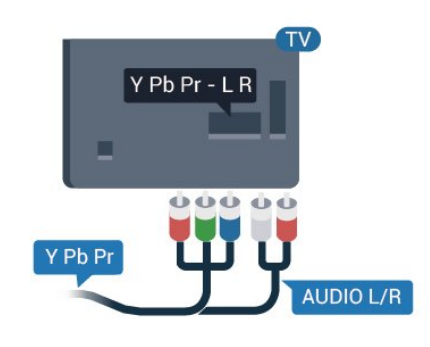

## CVBS : Audio G/D

La vidéo composite CVBS est une connexion de haute qualité. Outre le signal CVBS, ajoutez les signaux audio gauche et droite pour le son.

• Y partage la même prise jack avec CVBS.

• Composante et Composite partagent les prises audio.

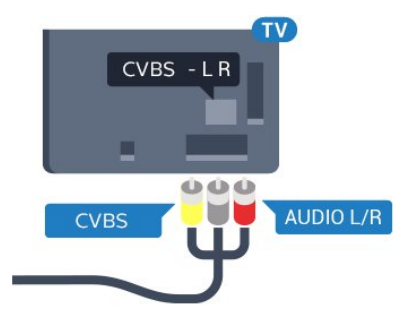

#### <span id="page-13-0"></span>Pour la série 5362

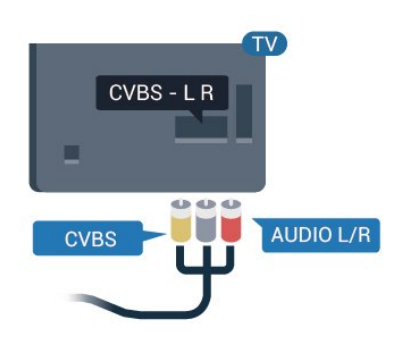

### Sortie audio - optique

La sortie audio optique est une connexion audio de haute qualité.

Cette connexion optique peut prendre en charge des canaux audio 5 enceintes. Si votre périphérique, généralement un système Home Cinéma, n'est pas pourvu de prise HDMI ARC, vous pouvez utiliser l'entrée audio optique du système Home Cinéma. La sortie audio optique enverra le son du téléviseur vers le système Home Cinéma.

Vous pouvez définir le type de signal de sortie audio afin qu'il réponde aux fonctionnalités audio de votre système Home Cinéma.

Pour plus d'informations, dans Aide, appuyez sur la touche de couleur **- Mots-clés** et

recherchez Paramètres de sortie audio.

Si le son et l'image à l'écran ne sont pas synchronisés, vous pouvez régler la synchronisation son et image. Pour plus d'informations, dans Aide, appuyez sur la touche de couleur **- Mots-clés** et recherchez Synchronisation audio-vidéo.

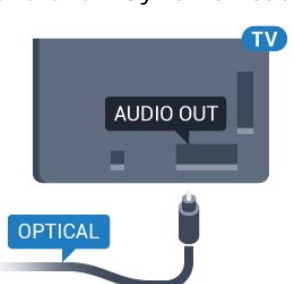

Pour la série 5362

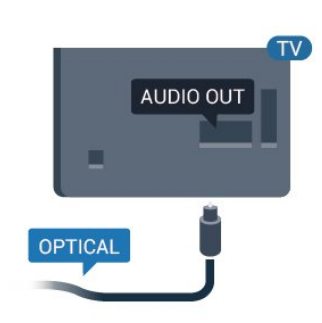

## $\overline{42}$ CAM avec carte à puce - CI+

### $Cl<sup>+</sup>$

Ce téléviseur prend en charge le module CI+.

Avec CI+, vous pouvez regarder des programmes HD de haute qualité, tels que films et événements sportifs, proposés par les opérateurs TV numériques de votre région. Ces programmes sont cryptés par l'opérateur TV et décryptés au moyen d'un

#### module CI+ prépayé.

Les opérateurs TV numériques fournissent un module CI+ (Conditional Access Module - CAM), accompagné d'une carte à puce, lorsque vous vous abonnez à leurs programmes premium. Ceux-ci présentent un niveau élevé de protection contre la copie.

Contactez un opérateur de chaînes TV numériques pour plus d'informations sur les conditions générales.

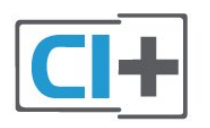

### Carte à puce

Les opérateurs TV numériques fournissent un module CI+ (Conditional Access Module - CAM), accompagné d'une carte à puce, lorsque vous vous abonnez à leurs programmes premium.

Insérez la carte à puce dans le module CAM. Reportez-vous aux instructions fournies par l'opérateur.

Pour insérer le module CAM dans le téléviseur…

**1 -** Le mode d'insertion adéquat est indiqué sur le module CAM. Une insertion incorrecte peut endommager le module CAM et le téléviseur.

<span id="page-14-0"></span>**2 -** Lorsque vous regardez l'arrière du téléviseur, la face avant du module CAM face à vous, insérez délicatement le module CAM dans la

#### fente COMMON INTERFACE.

**3 -** Poussez le module CAM aussi loin que possible. Laissez-le dans la fente en permanence.

Lorsque vous allumez le téléviseur, l'activation du module CAM peut prendre quelques minutes. Si un module CAM est inséré et l'abonnement payé (les méthodes d'abonnement peuvent varier), vous pouvez regarder les chaînes cryptées prises en charge par la carte à puce CAM.

Le module CAM et la carte à puce sont destinés exclusivement à votre téléviseur. Si vous retirez le module CAM, vous ne pourrez plus regarder les chaînes cryptées prises en charge par le module CAM.

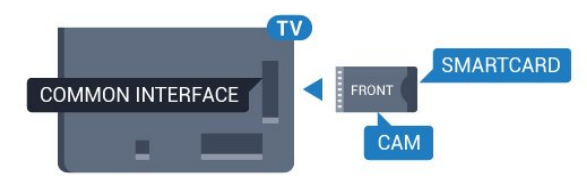

Pour la série 5362

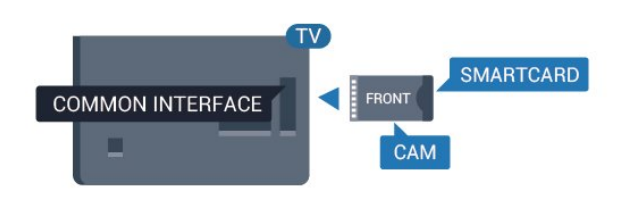

### Mots de passe et codes PIN

Sur certains modules CAM, vous devez saisir un code PIN pour pouvoir regarder les chaînes. Lorsque vous réglez le code PIN du module CAM, nous vous recommandons d'utiliser le même code que pour déverrouiller le téléviseur.

Pour définir le code PIN du module CAM…

1- Appuyez sur **SOURCES**.

**2 -** Sélectionnez le type de chaîne pour lequel vous utilisez le module CAM.

**3 - Appuyez sur 辛 OPTIONS**, puis

sélectionnez Interface commune.

**4 -** Sélectionnez l'opérateur TV du CAM. Les écrans suivants proviennent de l'opérateur de télévision. Suivez les instructions à l'écran pour rechercher le paramétrage de code PIN.

#### 4.3

## Récepteur - Décodeur

### Décodeur câble

Utilisez 2 câbles d'antenne pour connecter l'antenne au décodeur (récepteur numérique) et au téléviseur.

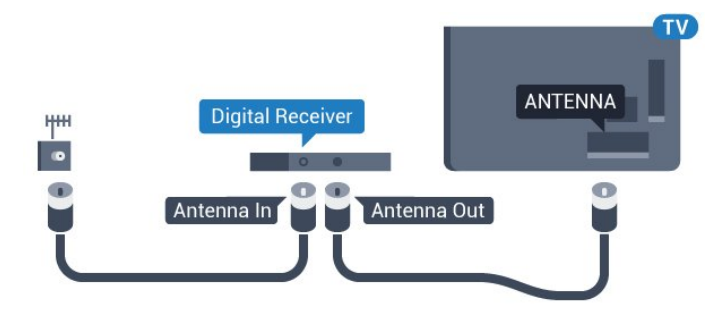

Pour la série 5362

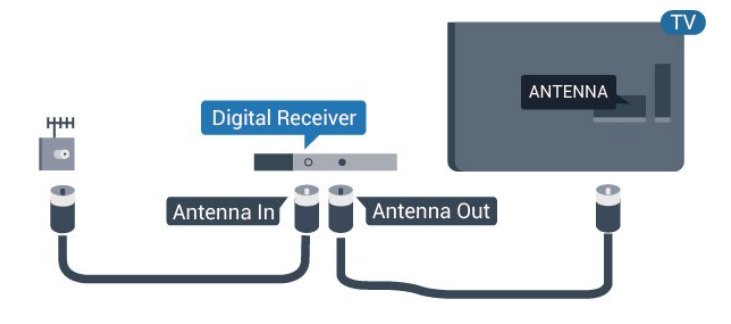

Parallèlement aux connexions d'antenne, ajoutez un câble HDMI pour connecter le décodeur au téléviseur.

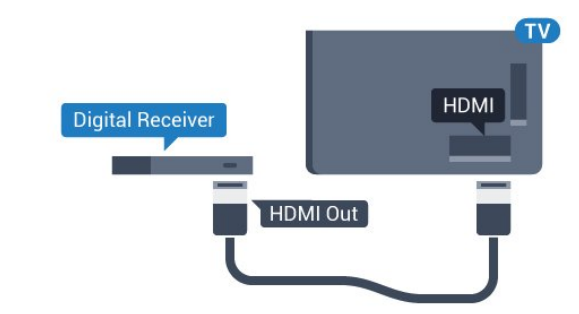

Pour la série 5362

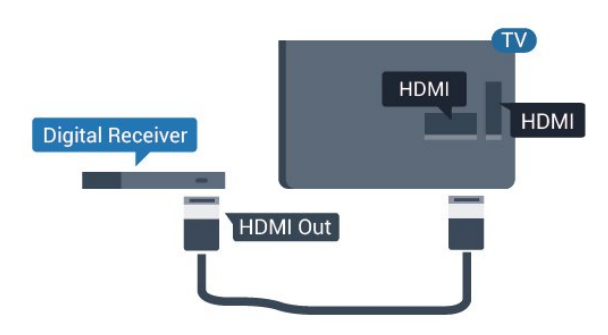

#### <span id="page-15-0"></span>Temporisateur d'arrêt

Désactivez le minuteur automatique si vous utilisez uniquement la télécommande du décodeur. Désactivez ce minuteur afin d'éviter que le téléviseur ne s'éteigne automatiquement au bout de quatre heures si vous n'appuyez sur aucune touche de la télécommande du téléviseur.

Pour plus d'informations, dans Aide, appuyez sur la touche de couleur - Mots-clés et recherchez Temporisateur d'arrêt pour plus d'informations.

### Tuner satellite

Connectez le câble d'antenne au récepteur satellite.

Parallèlement à la connexion de l'antenne, ajoutez un câble HDMI pour connecter le périphérique au téléviseur.

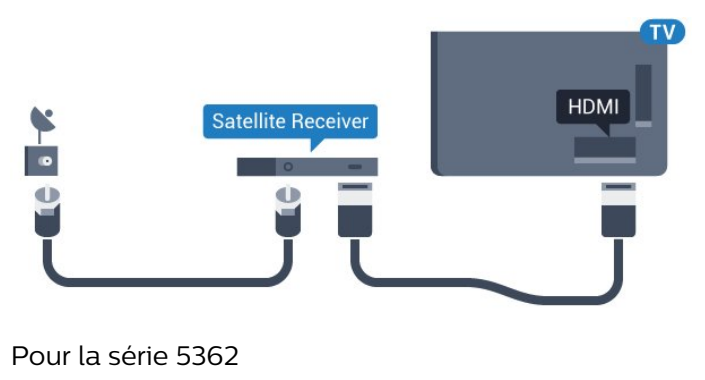

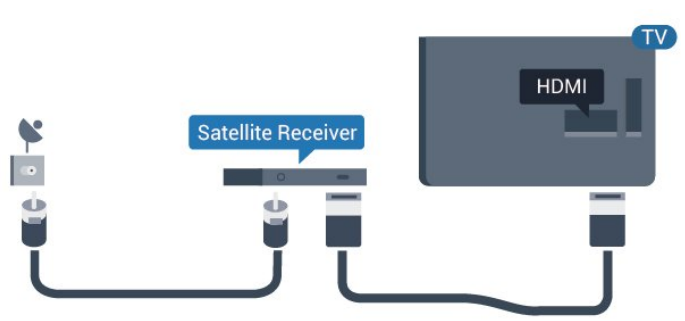

#### Temporisateur d'arrêt

Désactivez le minuteur automatique si vous utilisez uniquement la télécommande du décodeur. Désactivez ce minuteur afin d'éviter que le téléviseur ne s'éteigne automatiquement au bout de quatre heures si vous n'appuyez sur aucune touche de la télécommande du téléviseur.

Pour plus d'informations, dans Aide, appuyez sur la touche de couleur - Mots-clés et recherchez Temporisateur d'arrêt pour plus d'informations.

## $\overline{44}$

## Système Home Cinéma

## Connecter avec HDMI ARC

Utilisez un câble HDMI pour connecter un système Home Cinéma au téléviseur. Vous pouvez connecter un Home Cinéma SoundBar Philips ou un Home Cinéma avec un lecteur de disques intégré.

#### HDMI ARC

Si votre système Home Cinéma est doté d'une connexion HDMI ARC, vous pouvez le raccorder au téléviseur à l'aide de la prise HDMI 2 . Avec HDMI ARC, vous n'avez pas besoin de connecter de câble audio supplémentaire. La connexion HDMI ARC combine les deux signaux.

La prise HDMI 2 du téléviseur peut offrir le signal Audio Return Channel (ARC). Mais dès que vous connectez le système Home Cinéma, le téléviseur ne peut envoyer le signal ARC que vers cette prise HDMI.

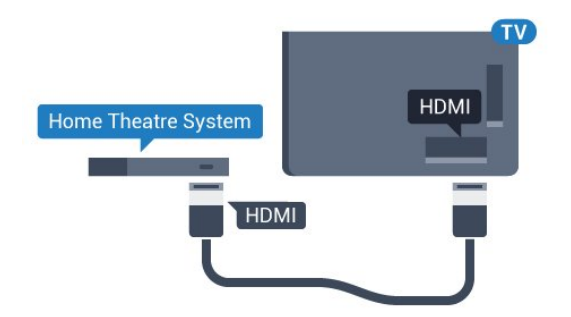

Pour la série 5362

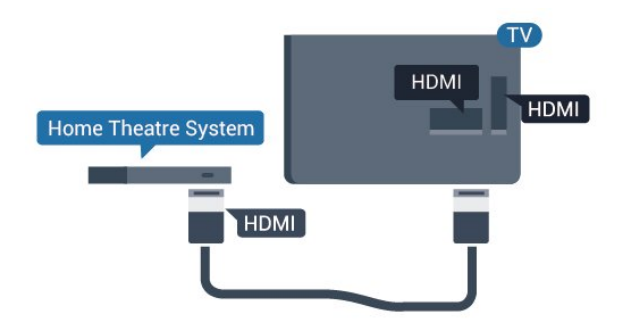

#### Synchronisation audio-vidéo (synchro)

Si le son n'est pas synchronisé avec la vidéo à l'écran, la plupart des Home Cinéma avec lecteur de disque vous permettent de définir un temps de décalage.

Pour plus d'informations, dans Aide, appuyez sur la touche de couleur **- Mots-clés** et recherchez Synchronisation audio-vidéo.

### Connecter avec HDMI

Utilisez un câble HDMI pour connecter un système Home Cinéma au téléviseur. Vous pouvez connecter un Home Cinéma SoundBar Philips ou un Home Cinéma avec un lecteur de disques intégré.

Si le système Home Cinéma n'est pas équipé de prise HDMI ARC, ajoutez un câble audio optique (Toslink) pour transmettre le son accompagnant l'image TV vers le système Home Cinéma.

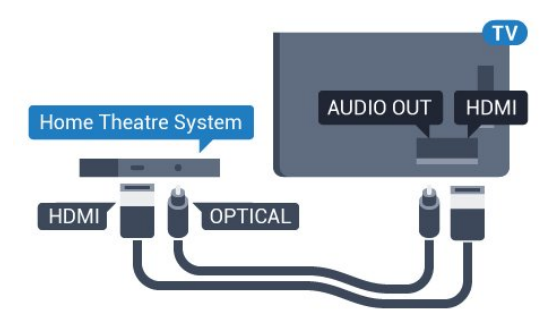

Pour la série 5362

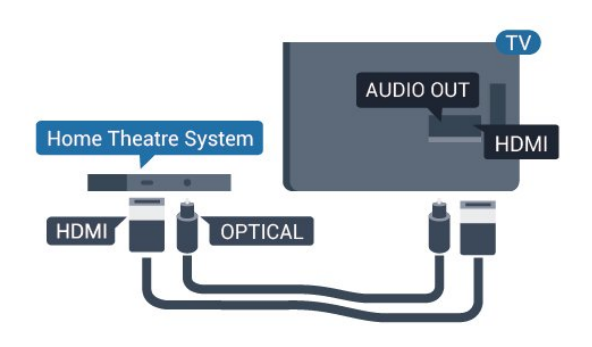

#### Synchronisation audio-vidéo (synchro)

Si le son n'est pas synchronisé avec la vidéo à l'écran, la plupart des Home Cinéma avec lecteur de disque vous permettent de définir un temps de décalage.

Pour plus d'informations, dans Aide, appuyez sur la touche de couleur **Mots-clés** et recherchez Synchronisation audio-vidéo.

### Paramètres de sortie audio

#### Retard de la sortie audio

Lorsqu'un Home Cinéma est connecté au téléviseur, l'image du téléviseur et le son du Home Cinéma doivent être synchronisés.

#### Synchronisation audio-vidéo automatique

Sur les systèmes Home Cinéma Philips récents, la synchronisation audio-vidéo est automatique et toujours correcte.

#### Décalage de la synchronisation audio

Sur d'autres systèmes Home Cinéma, vous devrez peut-être régler le décalage de la synchronisation audio afin de synchroniser l'audio et la vidéo. Sur le système Home Cinéma, augmentez le décalage jusqu'à ce que l'image corresponde au son. Un décalage de 180 ms peut être nécessaire. Lisez le mode d'emploi du système Home Cinéma. Si vous définissez un décalage sur le système Home Cinéma, vous devez désactiver l'option Retard de la sortie audio sur le téléviseur.

Pour désactiver l'option Retard de la sortie audio…

- 1- Appuyez sur **\***, sélectionnez Son et appuyez
- $\mathsf{sur} \rightarrow \mathsf{(droit)}$  pour accéder au menu.

**2 -** Sélectionnez Avancé > Retard de la sortie audio puis appuyez sur OK.

**3 -** Sélectionnez Arrêt.

4 - Appuyez sur  $\checkmark$  (gauche) à plusieurs reprises si nécessaire pour fermer le menu.

#### Décalage de la sortie audio

Si vous ne parvenez pas à définir un décalage sur le système Home Cinéma, vous pouvez régler le téléviseur pour qu'il synchronise le son. Vous pouvez définir un décalage qui compense le temps nécessaire au système Home Cinéma pour traiter le son de l'image TV. Vous pouvez régler le décalage par incrément de 5 ms. Le réglage maximum est de -60 ms.

L'option Retard de la sortie audio doit être activée.

Pour synchroniser le son sur le téléviseur…

1- Appuyez sur  $\bigstar$ , sélectionnez Son et appuyez sur  $\rightarrow$  (droit) pour accéder au menu.

**2 -** Sélectionnez Avancé > Décalage de la sortie audio, puis appuyez sur OK.

**3 -** Utilisez la barre du curseur pour définir le décalage audio et appuyez sur OK.

**4 -** Appuyez sur (gauche) à plusieurs reprises si nécessaire pour fermer le menu.

#### Format sortie audio

Si vous possédez un système Home Cinéma avec des fonctionnalités de traitement de son multicanal comme Dolby Digital, DTS® ou similaire, réglez l'option Format sortie audio sur Multicanal. Avec Multicanal, le téléviseur peut transmettre le signal audio multicanal compressé d'une chaîne TV ou d'un lecteur connecté vers le système Home Cinéma. Si vous possédez un système Home Cinéma sans fonctionnalité de traitement de son multicanal, sélectionnez Stéréo.

Pour configurer le Format sortie audio…

1 - Appuyez sur  $\bigotimes$ , sélectionnez Son et appuyez sur  $\rightarrow$  (droit) pour accéder au menu.

<span id="page-17-0"></span>**2 -** Sélectionnez Avancé > Format sortie audio et appuyez sur OK.

**3 -** Sélectionnez Multicanal, Stéréo (non compressé) ou Multicanal (dérivation) et appuyez sur OK.

4 - Appuyez sur < (gauche) à plusieurs reprises si nécessaire pour fermer le menu.

#### Réglage sortie audio

Utilisez l'option Réglage sortie audio pour faire correspondre les volumes du téléviseur et du système Home Cinéma lorsque vous passez de l'un à l'autre. Les différences de volume peuvent être dues à des traitements du son différents.

Pour régler la différence de volume…

<span id="page-17-1"></span>1 - Appuyez sur  $\bullet$ , sélectionnez Son et appuyez sur  $\rightarrow$  (droit) pour accéder au menu.

**2 -** Sélectionnez Avancé > Réglage sortie audio,

puis appuyez sur la touche OK.

**3 -** Sélectionnez Plus, Moyenne, ou Moins, puis appuyez sur OK.

**4 -** Si la différence de volume est élevée, sélectionnez Plus. Si la différence de volume est faible, sélectionnez Moins.

**5 -** Appuyez sur (gauche) à plusieurs reprises si nécessaire pour fermer le menu.

L'option Réglage sortie audio affecte les signaux audio Sortie audio - Optique et HDMI ARC.

## Problèmes avec le son du système Home Cinéma

#### Son avec bruit intense

Si vous regardez une vidéo à partir d'une clé USB insérée ou d'un ordinateur connecté, il est possible que le son de votre système Home Cinéma soit dénaturé. Cette situation se produit lorsque le fichier audio ou vidéo est associé à un son DTS, mais que le système Home Cinéma n'est pas équipé d'une fonctionnalité de traitement du son DTS. Vous pouvez résoudre cela en réglant l'option Format sortie audio du téléviseur sur Stéréo (non compressé).

Appuyez sur  $\bigstar$  pour accéder au Son > Avancé > Format sortie audio.

#### Pas de son

Si vous ne parvenez pas à entendre le son du téléviseur sur votre système Home Cinéma, vérifiez si vous avez branché le câble HDMI à la prise HDMI 2 ARC du système Home Cinéma.

### $\overline{45}$ Smartphones et tablettes

Pour connecter un smartphone ou une tablette au téléviseur, vous pouvez utiliser une connexion câblée ou sans fil.

#### Sans fil

Pour une connexion sans fil sur votre smartphone ou tablette, téléchargez l'application Philips TV Remote à partir de votre boutique d'applications favorite.

#### Filaire

Pour une connexion filaire, utilisez la sortie HDMI 1 MHL à l'arrière du téléviseur. Dans l' Aide, appuyez sur la touche de couleur **- Mots-clés** et recherchez HDMI MHL pour plus d'informations.

## $\overline{46}$ Lecteur de disques Blu-ray

Utilisez un câble HDMI haute vitesse pour connecter le lecteur de disques Blu-ray au téléviseur.

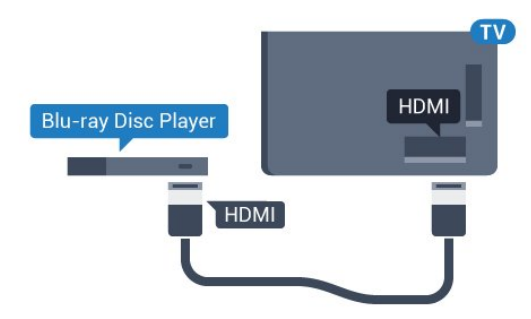

Pour la série 5362

<span id="page-18-1"></span>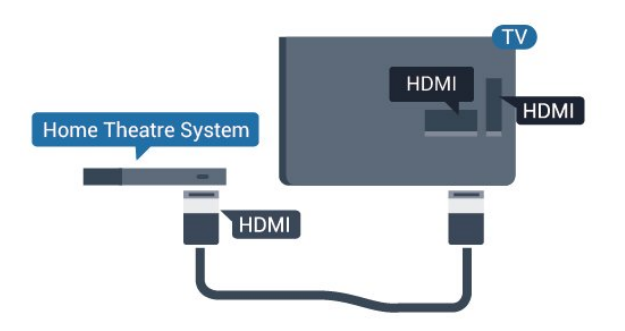

Si le lecteur de disques Blu-ray est doté d'une connexion EasyLink HDMI CEC, vous pouvez commander le lecteur à l'aide de la télécommande du téléviseur.

## <span id="page-18-0"></span> $\overline{47}$ Lecteur DVD

Utilisez un câble HDMI pour connecter le lecteur DVD au téléviseur.

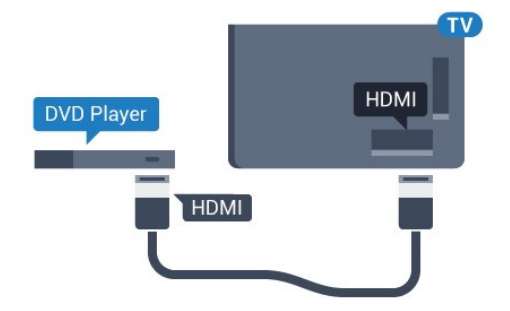

<span id="page-18-2"></span>Pour la série 5362

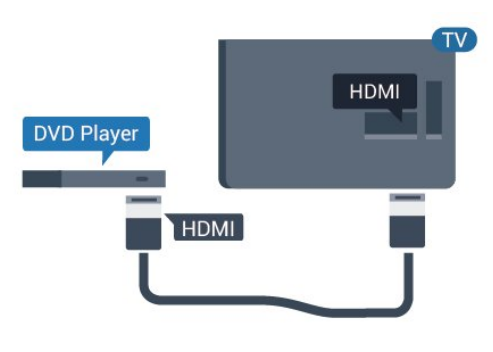

Si le lecteur DVD est connecté via HDMI et qu'il est équipé d'une connexion EasyLink CEC, vous pouvez le commander à l'aide de la télécommande du téléviseur.

Pour plus d'informations sur EasyLink, dans Aide, appuyez sur la touche de couleur - Mots-clés et recherchez EasyLink HDMI CEC.

### 48 **Casque**

Vous pouvez connecter un casque à la prise  $\Omega$  située à l'arrière du téléviseur. Il s'agit d'une prise mini-jack 3,5 mm. Vous pouvez régler le volume du casque séparément.

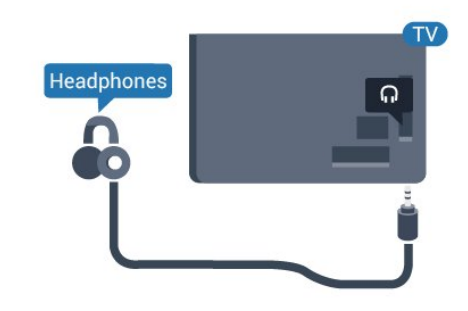

Pour la série 5362

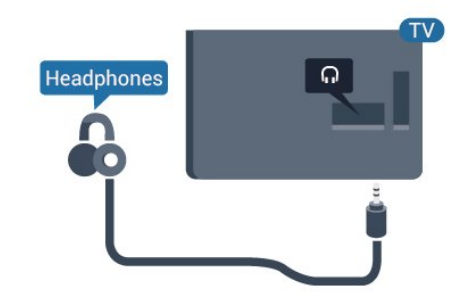

Pour régler le volume…

1- Appuyez sur  $\clubsuit$ , sélectionnez Son > Volume du casque et appuyez sur OK.

2 - Appuyez sur les flèches  $\bigwedge$  (haut) ou  $\bigvee$  (bas) pour régler la valeur.

**3 -** Appuyez sur (gauche) à plusieurs reprises si nécessaire pour fermer le menu.

## $\overline{49}$ Console de jeux

## **HDMI**

Pour une qualité optimale, connectez la console de jeux au téléviseur à l'aide d'un câble HDMI haute vitesse.

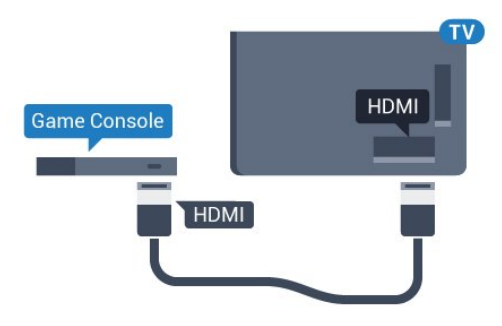

Pour la série 5362

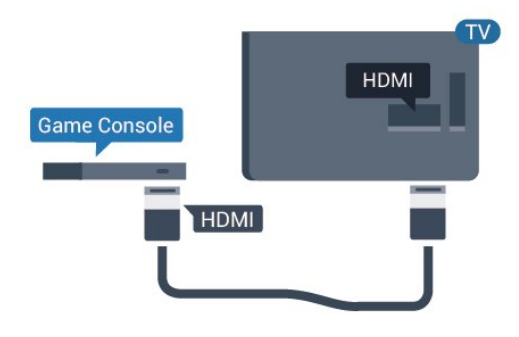

## <span id="page-19-0"></span>Y Pb Pr - Composante

Reliez la console de jeux au téléviseur à l'aide d'un câble vidéo composantes (Y Pb Pr) et d'un câble audio G/D.

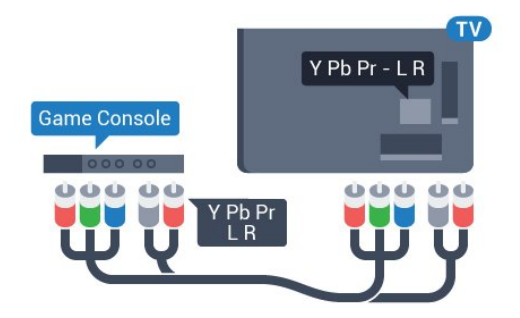

Pour la série 5362

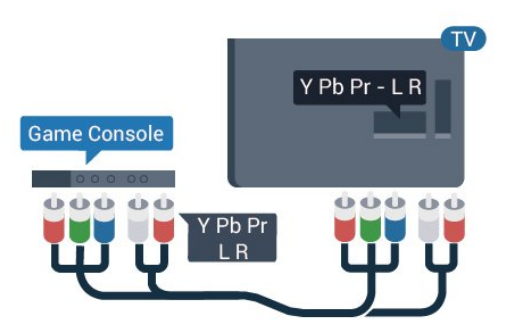

## CVBS : Audio G/D

La vidéo composite CVBS est une connexion de haute qualité. Outre le signal CVBS, ajoutez les signaux audio gauche et droite pour le son.

• Y partage la même prise jack avec CVBS.

• Composante et Composite partagent les prises audio.

## Réglage le plus adapté

Avant de commencer à jouer sur une console de jeux connectée, nous vous conseillons d'effectuer le réglage le mieux adapté pour les Jeux.

Lorsque vous arrêtez de jouer et commencez à regarder la télévision, n'oubliez pas de Désactiver le paramètre Jeu ou Ordinateur.

Pour configurer le meilleur réglage sur le téléviseur…

1- Appuyez sur  $\bigstar$ , sélectionnez Image et appuyez sur > (droite) accéder au menu.

**2 -** Sélectionnez Avancé > Jeu ou Ordinateur, puis sélectionnez le type de périphérique que vous souhaitez utiliser. Pour basculer à nouveau sur le téléviseur, sélectionnez Arrêt.

**3 -** Appuyez sur (gauche) à plusieurs reprises si nécessaire pour fermer le menu.

## $\overline{410}$

## Disque dur USB

## Matériel requis

Si vous connectez un disque dur USB, vous pouvez mettre en pause ou enregistrer une émission de télévision. Il doit s'agir d'une émission numérique (DVB ou similaire).

#### Pour mettre en pause

Pour mettre en pause une émission, vous avez besoin d'un disque dur compatible USB disposant de 4 Go minimum d'espace disque.

#### Pour enregistrer

Pour mettre en pause et enregistrer une émission, il faut au moins 250 Mo d'espace disque. Pour enregistrer une émission avec les données du guide TV sur Internet, vous devez configurer une connexion Internet sur votre téléviseur avant l'installation du disque dur USB.

Pour plus d'informations sur l'installation d'un disque dur USB, dans l' Aide, appuyez sur la touche de couleur - Mots-clés et recherchez Disque dur USB, Installation .

## Installation

Pour pouvoir mettre en pause ou enregistrer une émission, vous devez connecter et formater un disque dur USB. Le formatage supprime tous les fichiers du disque dur USB.

**1 -** Raccordez le disque dur USB à l'un des ports USB du téléviseur. Ne raccordez pas d'autre périphérique USB aux autres ports USB pendant le formatage.

**2 -** Allumez le disque dur USB et le téléviseur.

**3 -** Une fois le téléviseur réglé sur une chaîne TV numérique, appuyez sur **II** (Pause). Si vous essayez de mettre en pause, le formatage démarrera.

Suivez les instructions à l'écran.

Une fois le disque dur USB formaté, laissez-le en place.

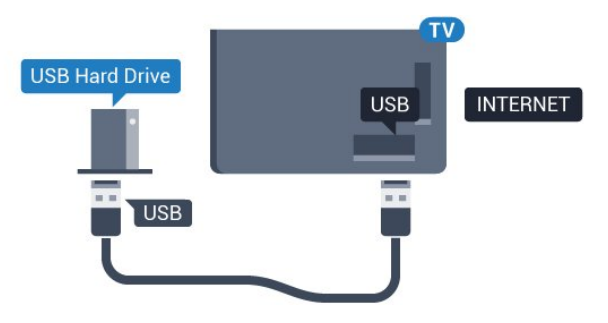

Pour la série 5362

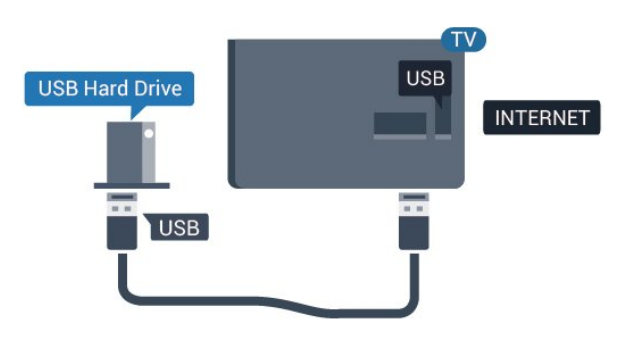

### Avertissement

<span id="page-20-0"></span>Le disque dur USB est uniquement formaté pour ce téléviseur, vous ne pouvez donc pas utiliser les enregistrements qui y sont stockés sur un autre téléviseur ou ordinateur. Ne copiez et ne modifiez pas les fichiers d'enregistrement du disque dur USB par le biais d'une application informatique. Vous risqueriez d'endommager vos enregistrements. Lorsque vous formatez un autre disque dur USB, le contenu du précédent disque est perdu. Tout disque dur USB installé sur votre téléviseur doit être reformaté pour pouvoir être utilisé avec un ordinateur.

## Formatage

Pour pouvoir mettre en pause ou enregistrer une émission, vous devez connecter et formater un disque dur USB. Le formatage supprime tous les fichiers du disque dur USB. Pour enregistrer une émission avec les données du guide TV sur Internet, vous devez configurer une connexion Internet sur votre téléviseur avant l'installation du disque dur USB.

#### Avertissement

Le disque dur USB est uniquement formaté pour ce téléviseur, vous ne pouvez donc pas utiliser les enregistrements qui y sont stockés sur un autre téléviseur ou ordinateur. Ne copiez et ne modifiez pas les fichiers d'enregistrement du disque dur USB par le biais d'une application informatique. Vous risqueriez d'endommager vos enregistrements. Lorsque vous formatez un autre disque dur USB, le contenu du précédent disque est perdu. Tout disque dur USB installé sur votre téléviseur doit être reformaté pour pouvoir être utilisé avec un ordinateur.

Pour formater un disque dur USB…

**1 -** Raccordez le disque dur USB à l'un des ports USB du téléviseur. Ne raccordez pas d'autre périphérique USB aux autres ports USB pendant le formatage.

**2 -** Allumez le disque dur USB et le téléviseur.

**3 -** Une fois le téléviseur réglé sur une chaîne de télévision numérique, appuyez sur **II** (Pause). Si vous essayez de mettre en pause, le formatage démarrera. Suivez les instructions à l'écran.

**4 -** Le téléviseur vous demandera si vous souhaitez utiliser le disque dur USB pour stocker des applications. Si c'est le cas, répondez oui.

**5 -** Une fois le disque dur USB formaté, laissez-le en place.

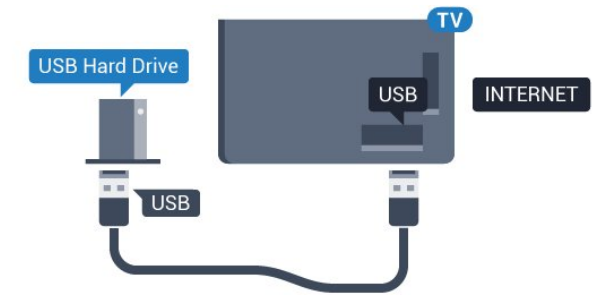

Pour la série 5362

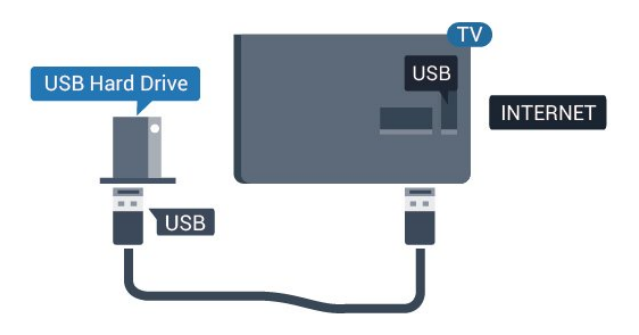

## $\overline{411}$ Clavier USB

## Connexion

<span id="page-21-0"></span>Connectez un clavier USB (de type USB-HID) pour saisir du texte sur votre téléviseur.

Utilisez l'un des ports USB pour la connexion.

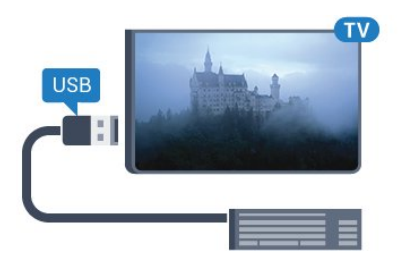

## Configurer

Pour installer le clavier USB, allumez le téléviseur et connectez le clavier USB à l'un des ports USB du téléviseur. Lorsque le téléviseur détecte le clavier pour la première fois, vous pouvez sélectionner la disposition du clavier et tester votre sélection. Si vous choisissez en premier une disposition de clavier cyrillique ou grecque, vous pouvez sélectionner une seconde disposition latine.

Pour modifier le paramètre de disposition du clavier lorsqu'une disposition a déjà été sélectionnée…

1 - Appuyez sur **&** sélectionnez Paramètres  $g$ énéraux et appuyez sur  $\rightarrow$  (droite) pour accéder au menu.

**2 -** Sélectionnez Paramètres clavier USB , puis appuyez sur OK pour commencer la configuration du clavier.

## Touches spéciales

#### Touches pour la saisie de texte

• Touche Entrée = OK

• Retour arrière = supprimer le caractère avant le curseur

• Touches fléchées = naviguer dans un champ de texte

<span id="page-21-1"></span>• Pour changer de disposition de clavier, appuyez simultanément sur les touches Ctrl + Espace si une disposition secondaire est définie.

Touches servant aux applications et aux pages Internet

- Tab et Maj + Tab = Suivant et Précédent
- Début = faire défiler la page jusqu'en haut
- Fin = faire défiler la page jusqu'en bas
- PgPréc = remonter d'une page
- PgSuiv = descendre d'une page
- + = zoom avant d'un niveau
- - = zoom arrière d'un niveau
- \* = ajuster la page Web à la largeur de l'écran

## 4.12 Souris USB

## Connexion de souris USB

Vous pouvez connecter une souris USB (de type USB-HID) pour parcourir les pages sur Internet.

Vous pouvez ainsi sélectionner des éléments et cliquer sur des liens plus facilement sur les pages Internet.

Connexion de la souris

Allumez le téléviseur et branchez la souris USB sur l'un des ports USB du téléviseur. Vous pouvez également brancher la souris USB sur un clavier USB connecté.

Clics de souris

 $\cdot$  Clic gauche = OK

Vous pouvez utiliser la molette pour faire défiler les pages vers le haut ou vers le bas.

## Vitesse de souris

Pour installer le clavier USB, allumez le téléviseur et connectez le clavier USB à l'un des ports USB du téléviseur. Lorsque le téléviseur détecte le clavier pour la première fois, vous pouvez sélectionner la disposition du clavier et tester votre sélection. Si vous choisissez en premier une disposition de clavier cyrillique ou grecque, vous pouvez sélectionner une seconde disposition latine.

Pour modifier le paramètre de disposition du clavier lorsqu'une disposition a déjà été sélectionnée…

1 - Appuyez sur  $\bullet$ , sélectionnez Paramètres généraux et appuyez sur > (droite) pour accéder au menu.

**2 -** Sélectionnez Paramètres souris, puis appuyez sur OK pour commencer la configuration de la souris.

## 4.13 Clé USB

Vous pouvez afficher des photos, écouter de la musique ou regarder des vidéos enregistrées sur une clé USB.

Insérez une clé USB dans l'un des ports USB du

téléviseur lorsque celui-ci est allumé.

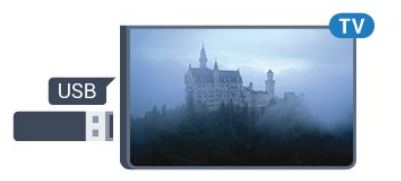

Le téléviseur détecte la clé et ouvre une fenêtre avec la liste de son contenu.

Si la liste du contenu ne s'affiche pas

automatiquement, appuyez sur **SOURCES** et sélectionnez USB.

Pour quitter l'affichage du contenu de la clé USB, appuyez sur **EXIT** ou sélectionnez une autre activité.

Vous pouvez retirer la clé USB à tout moment pour la déconnecter.

Pour plus d'informations sur l'affichage ou la lecture de contenu depuis une clé USB, dans Aide, appuyez sur la touche de couleur **- Mots-clés** et recherchez Photos, vidéos et musique.

## <span id="page-22-2"></span><span id="page-22-0"></span> $\frac{1}{4.14}$ Appareil photo

Pour voir des photos enregistrées sur votre appareil photo numérique, vous pouvez brancher celui-ci directement sur le téléviseur.

Utilisez l'un des ports USB du téléviseur pour la connexion. Allumez l'appareil photo après avoir réalisé la connexion.

Si la liste du contenu ne s'affiche pas automatiquement, appuyez sur **SOURCES**, et sélectionnez USB.

Il se peut que vous deviez configurer votre appareil photo pour le transfert de son contenu via le protocole PTP (Picture Transfer Protocol). Consultez le mode d'emploi de l'appareil photo numérique.

Pour plus d'informations sur l'affichage de photos, dans Aide, appuyez sur la touche de

couleur Mots-clés et recherchez Photos, vidéos et musique.

## <span id="page-22-1"></span>4.15 Caméscope

## HDMI

Pour une qualité optimale, utilisez un câble HDMI pour brancher le caméscope sur le téléviseur.

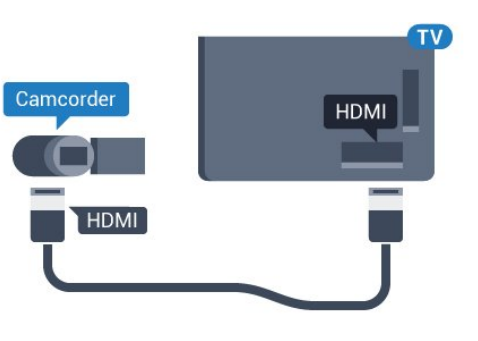

Pour la série 5362

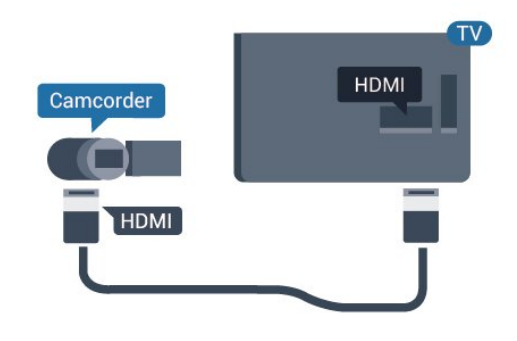

## 4.16

## **Ordinateur**

### Connexion

Vous pouvez connecter votre ordinateur au téléviseur et utiliser le téléviseur comme écran d'ordinateur.

#### Avec HDMI

Reliez l'ordinateur au téléviseur à l'aide d'un câble HDMI.

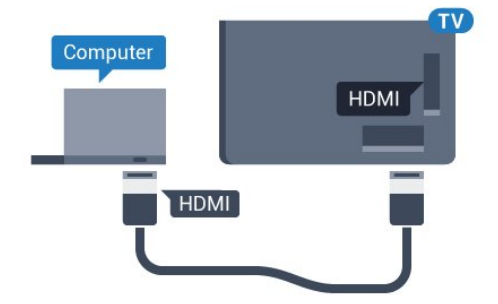

## Réglage idéal

Si vous connectez un ordinateur, nous vous conseillons de donner à la connexion sur laquelle l'ordinateur est connecté le nom correct du type de périphérique dans le menu Source. Si vous basculez ensuite vers Ordinateur dans le menu Source, le téléviseur est automatiquement paramétré sur le réglage Ordinateur idéal.

Vous pouvez manuellement définir le réglage idéal sur Désactivé pour regarder la télévision, ou sur Jeu pour jouer à un jeu sur une console de jeux connectée (désactivez-la à nouveau lorsque vous arrêtez de jouer).

Si vous basculez vers une source et modifiez le réglage Jeu ou Ordinateur, celui-ci sera enregistré pour la source sélectionnée.

Pour configurer le meilleur réglage sur le téléviseur…

1- Appuyez sur  $\bullet$ , sélectionnez Image et appuyez sur > (droite) accéder au menu.

**2 -** Sélectionnez Avancé > Jeu ou ordinateur, puis appuyez sur OK.

- **3** Sélectionnez Jeu (pour jouer)
- ou Ordinateur (pour regarder un film).

**4 -** Appuyez sur (gauche) à plusieurs reprises si nécessaire pour fermer le menu.

N'oubliez pas de rétablir le réglage Jeu ou Ordinateur sur Arrêt lorsque vous avez terminé de jouer.

## <span id="page-24-0"></span>5 Mise sous tension et hors tension

#### <span id="page-24-1"></span>5.1

## Marche ou veille

Avant d'allumer le téléviseur, assurez-vous que vous avez branché l'alimentation secteur dans la prise POWER à l'arrière du téléviseur.

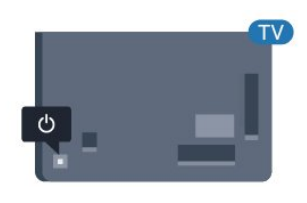

#### Pour la série 5362

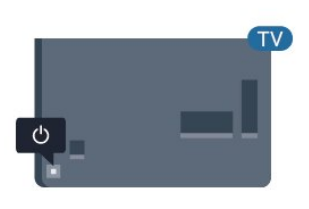

Lorsque le téléviseur est en veille, appuyez sur la touche **O** de la télécommande pour le rallumer. Vous pouvez aussi allumer le téléviseur en appuyant sur le bouton directionnel à l'arrière de l'appareil si vous ne trouvez pas la télécommande, ou si ses piles sont déchargées.

#### Activation du mode de veille

Pour mettre le téléviseur en veille, appuyez sur la touche **(b** de la télécommande. Vous pouvez aussi appuyer sur le bouton directionnel à l'arrière de l'appareil.

<span id="page-24-3"></span>En mode veille, le téléviseur est toujours raccordé au secteur, mais consomme très peu d'électricité.

Pour mettre le téléviseur totalement hors tension, débranchez la fiche électrique.

<span id="page-24-2"></span>Lorsque vous débranchez le cordon d'alimentation, tirez toujours sur la fiche, et non sur le câble. Assurezvous de disposer à tout moment d'un accès dégagé à la fiche électrique, au cordon d'alimentation et à la prise secteur.

## $\overline{52}$ Boutons du téléviseur

Si vous avez perdu la télécommande ou si les piles sont épuisées, vous pouvez toujours effectuer quelques opérations de base du téléviseur.

Pour ouvrir le menu principal…

**1 -** Lorsque le téléviseur est allumé, appuyez sur la touche directionnelle à l'arrière du téléviseur pour afficher le menu principal.

**2 -** Appuyez sur la touche gauche ou droite pour sélectionner (v) Volume,  $\equiv$  Chaîne ou  $\equiv$  Sources. Sélectionnez **o** Démo, pour lancer un film démo. **3 -** Appuyez sur le haut ou le bas pour régler le volume ou passer à la chaîne suivante ou précédente. Appuyez sur le haut ou le bas pour parcourir la liste des sources, y compris la sélection de tuner. Appuyez sur le bouton directionnel pour lancer le film démo. **4 -** Le menu disparaît automatiquement.

Pour mettre le téléviseur en veille, sélectionnez  $\phi$ , puis appuyez sur le bouton directionnel.

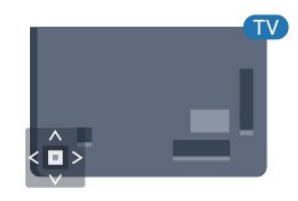

#### Pour la série 5362

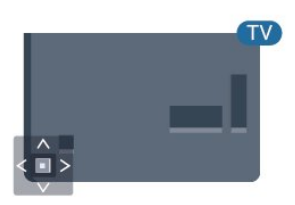

## $\overline{53}$ Arrêt programmé

L'Arrêt programmé vous permet de paramétrer votre téléviseur pour qu'il se mette en veille automatiquement après une durée prédéfinie.

Pour régler l'arrêt programmé…

1 - Appuyez sur  $\bullet$ , sélectionnez Paramètres généraux > Arrêt programmé et appuyez sur OK. **2 -** Avec la barre du curseur, vous pouvez définir une durée de 180 minutes maximum par incrément de 5 minutes. Si l'arrêt programmé est réglé sur

0 minute, il est désactivé. Vous pouvez toujours éteindre le téléviseur avant la fin du délai ou redéfinir la durée pendant le compte à rebours.

3 - Appuyez sur  $\leftarrow$  BACK pour fermer le menu.

## <span id="page-25-0"></span>5.4 Temporisateur d'arrêt

Si le téléviseur reçoit un signal TV mais que vous n'appuyez sur aucune touche de la télécommande pendant 4 heures, le téléviseur s'éteint automatiquement pour économiser de l'énergie. En outre, si le téléviseur ne reçoit aucun signal TV et qu'aucune commande ne lui est envoyée depuis la télécommande pendant 10 minutes, le téléviseur s'éteint automatiquement.

Si vous utilisez le téléviseur comme un moniteur ou si vous utilisez un récepteur numérique pour regarder la télévision (décodeur) sans la télécommande du téléviseur, désactivez l'arrêt automatique.

Pour désactiver le temporisateur d'arrêt …

1 - Appuyez sur  $\bullet$ , sélectionnez Paramètres écologiques et appuyez sur  $\rightarrow$  (droite) pour accéder au menu.

**2 -** Sélectionnez Temporisateur d'arrêt, puis appuyez sur OK.

3 - Appuyez sur les flèches  $\land$  (haut) ou  $\lor$  (bas) pour régler la valeur. La valeur 0 désactive l'arrêt automatique.

**4 -** Appuyez sur (gauche) à plusieurs reprises si nécessaire pour fermer le menu.

Pour plus d'informations sur les paramètres d'économie d'énergie du téléviseur, dans Aide, appuyez sur la touche de couleur - Mots-clés et recherchez Paramètres écologiques.

## <span id="page-26-0"></span> $\overline{6}$ Télécommande

#### <span id="page-26-1"></span> $\overline{61}$

## Présentation des touches

#### Haut

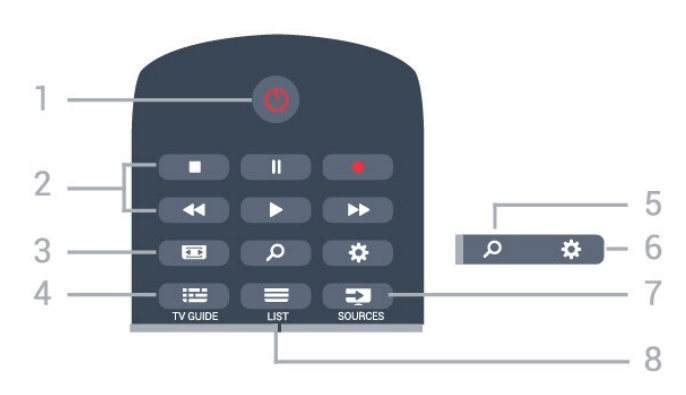

#### $1 - 0$  Veille / Marche

Permet d'allumer le téléviseur ou de passer en mode veille.

#### 2 - Lecture et enregistrement

- $\cdot$  Lect.  $\blacktriangleright$ , permet de lancer la lecture.
- $\cdot$  Pause  $\parallel$ , permet de suspendre la lecture
- Stop , permet d'interrompre la lecture
- · Arrière 4. permet de revenir en arrière

• Avance rapide », permet d'effectuer une avance rapide

· Enregistr. . , permet de lancer l'enregistrement

#### 3 - Format d'image

Permet d'ouvrir ou de fermer le menu Format d'image.

#### $4 - \frac{1}{2}$  TV GUIDE

Permet d'ouvrir ou de fermer le guide TV.

#### 5 - Recherche

Permet d'ouvrir la page de recherche.

#### 6 -  $\bigoplus$  Paramètres

Permet d'ouvrir le menu Paramètres.

#### 7 - **Ex** SOURCES

Permet d'ouvrir le menu Sources.

#### $8 - \equiv$  LIST

Permet d'ouvrir ou de fermer la liste des chaînes.

### Moyennes

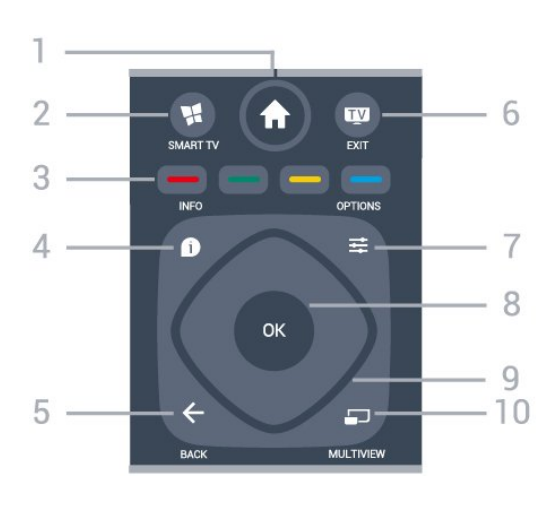

#### 1 - **A** menu Accueil

Permet d'ouvrir le menu Accueil.

#### 2 - **M** SMART TV

Permet d'ouvrir la page de démarrage de Smart TV.

 $3 - \bullet - \bullet$  Touches de couleur Sélection directe d'options. La touche bleue ouvre l' Aide.

#### $4 - \bullet$  INFO

Permet d'ouvrir ou de fermer les informations sur les programmes.

#### $5 - \leftarrow$  BACK

Permet de revenir à la chaîne précédente. Permet de fermer un menu sans modifier les paramètres.

Permet de revenir à l'application ou à la page Internet précédente.

#### $6 -$  **TV**  $-$  **EXIT**

Permet de revenir au mode normal de télévision. Permet d'arrêter une application TV interactive.

#### 7-  $\equiv$  OPTIONS

Permet d'ouvrir ou de fermer le menu Options.

#### 8 - Touche OK

Permet de confirmer une sélection ou un réglage. Permet d'ouvrir la liste des chaînes tout en regardant la TV.

#### 9 - Flèches / Touches de navigation

Permettent de naviguer vers le haut, vers le bas, vers la gauche ou vers la droite.

#### 10 - mULTIVIEW

Permet d'ouvrir une petite fenêtre supplémentaire.

### Dessous

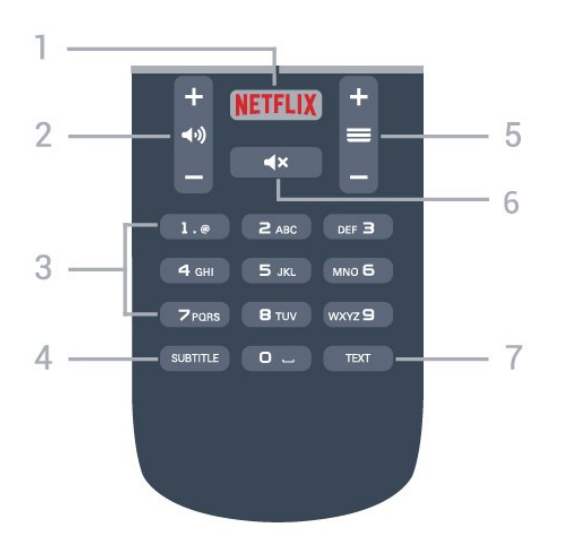

#### 1 – NETFLIX

Permet d'ouvrir directement l'application Netflix. Lorsque le téléviseur est allumé ou en mode veille.

#### 2 - (**a**) Volume

Permet de régler le niveau sonore.

#### 3 - Touches numériques

Permettent de sélectionner directement une chaîne.

#### 4 - SUBTITLE

<span id="page-27-2"></span>Permet d'activer ou de désactiver les sous-titres ; ou de les activer de façon automatique.

#### $5 - \equiv$  Chaîne

Permet de passer à la chaîne suivante ou précédente dans la liste des chaînes. Permet d'accéder à la page suivante ou à la page précédente du texte/télétexte. Permet de démarrer le chapitre suivant ou précédent sur un disque.

#### $6 - 4 \times$  Muet

Permet de couper ou de rétablir le son.

#### 7 - TEXT

Permet d'ouvrir ou de fermer le texte/télétexte.

## <span id="page-27-0"></span> $\overline{62}$ Capteur infrarouge

Le téléviseur peut recevoir les commandes d'une télécommande utilisant l'infrarouge (IR). Si vous utilisez une telle télécommande, veillez à toujours diriger la télécommande vers le capteur infrarouge situé sur la face avant du téléviseur.

#### **A** Avertissement

<span id="page-27-1"></span>Ne placez aucun objet devant le capteur infrarouge du téléviseur ; cela pourrait bloquer le signal infrarouge.

## $\overline{63}$ **Batteries**

Si le téléviseur ne répond pas à une pression sur une touche de la télécommande, il est possible que les piles soient vides.

Pour remplacer les piles, ouvrez le compartiment à piles à l'arrière de la télécommande.

**1 -** Faites glisser le couvercle du compartiment à piles dans la direction indiquée par la flèche.

**2 -** Remplacez les piles usagées par

2 piles AAA-R03-1,5 V . Veillez à faire correspondre les extrémités des piles avec les signes + et -. **3 -** Repositionnez le couvercle du compartiment à

piles et faites-le glisser jusqu'à ce qu'il s'enclenche.

Retirez les piles en cas d'inutilisation prolongée de la télécommande.

Mettez les piles au rebut en toute sécurité en respectant les consignes de fin de vie.

Pour plus d'informations, dans Aide, appuyez sur la touche de couleur - Mots-clés et recherchez Fin de vie.

## 6.4 Nettoyage

Votre télécommande est dotée d'un revêtement antirayure.

Nettoyez la télécommande à l'aide d'un chiffon doux et humide. N'utilisez jamais de substances telles que de l'alcool et des produits chimiques ou d'entretien ménager sur la télécommande.

## <span id="page-28-0"></span>7 Chaînes

#### <span id="page-28-1"></span> $\overline{71}$

## Installation des chaînes

Pour plus d'informations, dans Aide, appuyez sur la touche de couleur - Mots-clés et recherchez Chaîne, Installation de l'antenne, Chaîne, Installation du câble ou Chaîne, Installation satellite.

## <span id="page-28-2"></span> $\overline{72}$ Changer de chaîne

• Pour regarder la télévision, appuyez sur **w**. Le téléviseur diffuse la dernière chaîne regardée.

 $\cdot$  Appuyez également sur  $\bigtriangleup$ menu Accueil pour ouvrir le menu Accueil, sélectionnez Chaînes et appuyez sur OK.

• Pour changer de chaîne, appuyez

 $sur \equiv +\circ u \equiv -.$  Si vous connaissez le numéro de la chaîne, saisissez-le à l'aide des touches numérotées. Appuyez sur OK après avoir entré le numéro pour changer de chaîne.

• Pour revenir à la dernière chaîne sélectionnée, appuyez sur  $\leftarrow$  BACK.

Pour passer à une chaîne d'une liste de chaînes

Pendant que vous regardez la télévision, appuyez sur **= LIST** pour ouvrir la liste des chaînes.

La liste des chaînes peut comporter plusieurs pages énumérant les chaînes. Pour afficher la page suivante ou précédente, appuyez sur  $\equiv$  + ou  $\equiv$  -.

Pour fermer les listes des chaînes sans changer de chaîne, appuyez de nouveau sur  $\equiv$  LISTE.

#### Chaînes radio

Si la diffusion numérique est disponible, les stations de radio numériques sont automatiquement intégrées à l'installation. Pour sélectionner une station de radio, procédez de la même manière que pour une chaîne de télévision.

## <span id="page-28-3"></span>7.3 Listes de chaînes

## À propos des listes des chaînes

Une fois l'installation satellite terminée, toutes les chaînes satellite sont placées dans la liste des chaînes. Vous pouvez afficher la liste de toutes les chaînes ou filtrer la liste pour afficher uniquement les chaînes favorites ou les stations de radio. Ou, après une mise à jour des chaînes, vous pouvez trouver les nouvelles chaînes ajoutées dans la liste des nouvelles chaînes.

À partir d'une des listes, vous pouvez sélectionner directement une chaîne. La liste que vous sélectionnez dans la liste des chaînes détermine les chaînes que vous sélectionnez à l'aide des touches

 $\equiv$  +et  $\equiv$  -.

Vous ne pouvez retrier des chaînes que dans la liste dans chaînes favorites.

## Recherche à partir de la liste des chaînes

Pour passer à une chaîne de la liste des chaînes. . .

1 - Dans la liste des chaînes, sélectionnez **ou de** dans la barre de menu pour sélectionner la liste des chaînes TV ou satellite.

**2 -** Sélectionnez une liste.

**3 -** Sélectionnez une chaîne dans n'importe laquelle des listes et appuyez sur OK. Le téléviseur se règlera sur le canal choisi.

## Chaînes satellite favorites

#### Chaînes favorites

Vous pouvez marquer des chaînes comme favorites. Vos chaînes satellite favorites sont regroupées dans la liste Favoris de la liste des chaînes satellite.

#### Regarder des chaînes favorites

Configurez une liste de chaînes favorites pour basculer facilement entre les chaînes que vous souhaitez regarder.

Pour passer d'une chaîne favorite à une autre uniquement à l'aide des touches  $\equiv$  + et  $\equiv$  -, sélectionnez la liste Favoris dans la liste des chaînes et refermez la liste des chaînes.

Il y a deux listes de favoris : une pour les chaînes TV et une pour les chaînes satellite.

#### Composition de votre liste de favoris

Pour composer une liste de vos chaînes favorites. . .

**1 -** Pendant que vous regardez la télévision, appuyez

sur **= LISTE** pour ouvrir la liste des chaînes.

2 - Dans la barre de menu, sélectionnez **+** pour les chaînes satellite.

**3 -** Sélectionnez la liste Favoris.

**4 -** Le téléviseur vous invite à ajouter des chaînes immédiatement. Appuyez sur OK. Pour éviter d'avoir à effectuer de nouveaux tris ultérieurement sélectionnez les chaînes dans l'ordre de votre choix. **5 -** Pour supprimer une chaîne de la liste des Favoris, sélectionnez la chaîne et appuyez sur OK. Vous pouvez ensuite sélectionner une autre chaîne à ajouter comme favorite.

6 - Pour terminer, appuyez sur  $\leftarrow$  BACK.

#### Ajout ou suppression de chaînes favorites

<span id="page-29-1"></span>Pour ajouter ou supprimer une liste de favoris. . .

**1 -** Pendant que vous regardez la télévision, appuyez sur la touche  $\equiv$  LIST pour ouvrir la liste des chaînes. **2 -** Sélectionnez Tout pour afficher toutes les chaînes.

**3 -** Sélectionnez la chaîne et appuyez sur la touche **-** pour la marquer favori.

**4 -** La chaîne sélectionnée est identifiée par une .

5 - Pour terminer, appuyez sur  $\leftarrow$  BACK. Les

chaînes sont ajoutées à la liste des favoris.

Pour supprimer une chaîne de la liste des favoris, appuyez sur .

#### Réorganiser les chaînes favorites

Vous ne pouvez retrier des chaînes que dans la liste de favoris.

**1 -** Dans la liste des chaînes Favoris, mettez en surbrillance la chaîne que vous voulez repositionner.

2 - Appuyez sur la touche  $\rightarrow$ .

**3 -** Sélectionnez la chaîne à réorganiser et appuyez sur OK.

**4 -** Utilisez les boutons de navigation pour déplacer la chaîne en surbrillance vers un autre emplacement, puis appuyez sur OK.

<span id="page-29-0"></span>**5 -** Une fois l'opération terminée, appuyez sur la touche **m** QUITTER pour quitter la liste des chaînes favorites.

## 7.4 Sélectionner un filtre de liste

La liste que vous sélectionnez dans la liste des chaînes détermine les chaînes que vous sélectionnez  $\dot{a}$  l'aide des touches  $\equiv +et \equiv -1$ .

Pour sélectionner une liste des chaînes. . .

1- Appuyez sur **A** menu Accueil puis sélectionnez Satellite et appuyez sur OK. **2 -** Appuyez sur LISTE pour ouvrir la liste des chaînes. La liste apparaît avec la chaîne actuellement sélectionnée.

**3 -** Naviguez vers le haut pour sélectionner Tous ou un filtre de liste.

Les listes Radio et Nouveau s'affichent uniquement lorsque des stations de radio sont disponibles ou lorsque de nouvelles chaînes ont été trouvées lors d'une mise à jour des chaînes.

7.5

## Regarder des chaînes

## Pour sélectionner une chaîne

Pour commencer à regarder la télévision, appuyez sur  $\blacksquare$ . Le téléviseur diffuse la dernière chaîne regardée.

#### Changer de chaîne

Pour changer de chaîne, appuyez

 $sur \equiv +00 = -1$ . Si vous connaissez le numéro de la chaîne, saisissezle à l'aide des touches numérotées. Appuyez sur OK après avoir introduit le numéro pour changer immédiatement.

#### Chaîne précédente

Pour revenir à la dernière chaîne sélectionnée, appuyez sur  $\leftarrow$  BACK.

## Verrouiller une chaîne

#### Verrouiller et déverrouiller une chaîne

Afin d'empêcher les enfants de regarder une chaîne, vous pouvez la verrouiller. Pour regarder une chaîne verrouillée, vous devez d'abord entrer le code de Verrouillage enfant à 4 chiffres. Vous ne pouvez pas verrouiller de programmes issus de périphériques connectés.

Pour verrouiller une chaîne…

- 1 Appuyez sur **IV**.
- **2** Appuyez sur OK pour ouvrir la liste des chaînes. Si nécessaire, changez la liste des chaînes.

**3 -** Sélectionnez la chaîne que vous souhaitez verrouiller.

4 - Appuyez sur  $\equiv$  OPTIONS et

sélectionnez Verrouiller chaîne et appuyez sur OK. **5 -** Entrez votre code PIN à 4 chiffres si le téléviseur vous le demande. Une chaîne verrouillée est identifiée par un verrou  $\mathbf{a}$ .

**6 -** Appuyez sur (gauche) pour retourner à l'étape précédente ou appuyez sur  $\leftarrow$  BACK pour fermer le menu.

Pour déverrouiller une chaîne…

#### 1 - Appuyez sur **IV**.

**2 -** Appuyez sur OK pour ouvrir la liste des chaînes. Si nécessaire, changez la liste des chaînes.

**3 -** Sélectionnez la chaîne que vous souhaitez déverrouiller.

#### 4 - Appuyez sur  $\equiv$  **OPTIONS** et

sélectionnez Déverrouiller chaîne et appuyez sur OK.

**5 -** Entrez votre code PIN à 4 chiffres si le téléviseur vous le demande.

**6 -** Appuyez sur (gauche) pour retourner à l'étape précédente ou appuyez sur  $\leftarrow$  BACK pour fermer le menu.

Si vous verrouillez ou déverrouillez les chaînes dans une liste de chaînes, vous n'avez à entrer le code PIN qu'une seule fois jusqu'à ce que vous fermiez la liste des chaînes.

Pour plus d'informations, dans Aide, appuyez sur la touche de couleur **Mots-clés** et recherchez Verrouillage pour plus d'informations.

#### Code parental

Afin d'empêcher les enfants de regarder un programme qui ne convient pas à leur âge, vous pouvez définir un niveau d'âge.

Certains programmes des chaînes numériques peuvent être associés à une tranche d'âge spécifique. Lorsque le niveau d'âge indiqué pour un programme est supérieur ou égal à celui que vous avez défini pour votre enfant, le programme est verrouillé. Pour pouvoir regarder un programme verrouillé, vous devez d'abord saisir le code de code parental.

Pour définir un niveau d'âge…

#### 1 - Appuyez sur **&**

#### sélectionnez Verrouillage > Code parental et appuyez sur OK.

**2 -** Saisissez le code de verrouillage à 4 chiffres. Si vous n'avez pas encore défini de code,

sélectionnez Introduisez code dans Verrouillage. Saisissez un code de verrouillage à 4 chiffres et confirmez. Vous pouvez désormais définir un niveau d'âge.

**3 -** De retour dans Code parental, sélectionnez l'âge et appuyez sur OK.

**4 -** Appuyez sur (gauche) à plusieurs reprises si nécessaire pour fermer le menu.

Pour désactiver le niveau d'âge,

sélectionnez Aucun(e). Toutefois, dans certains pays, vous devez obligatoirement définir un niveau d'âge.

Pour certaines chaînes émettrices/certains opérateurs, le téléviseur bloque uniquement les programmes dont le niveau d'âge est supérieur. Le niveau d'âge s'applique à toutes les chaînes.

### Options des chaînes

#### Ouvrir le menu d'options

Lorsque vous regardez une chaîne, vous pouvez définir certaines options.

En fonction du type de chaîne que vous êtes en train de regarder (analogique ou numérique) ou des paramètres TV sélectionnés, certaines options sont disponibles.

Pour ouvrir le menu Options…

**1 -** Pendant que vous regardez la télévision, appuyez  $sur \equiv$  OPTIONS.

2 - Appuyez de nouveau sur **E** OPTIONS pour quitter.

#### Accès universel

Dans Aide, appuyez sur - Mots-clés et recherchez Accès universel pour plus d'informations.

#### Sélection vidéo

Les chaînes TV numériques peuvent offrir des signaux multividéo (diffusion multiple), différents points de vue et angles de caméra pour le même événement ou différentes émissions sur une seule chaîne de télévision. Le téléviseur affiche un message si de telles chaînes TV sont disponibles.

#### Sous-titres

#### Mise en marche

Pour activer les sous-titres, appuyez sur SUBTITLE.

Vous pouvez activer ou désactiver les sous-titres. Vous pouvez également sélectionner Automatique.

#### Automatique

Si les informations de langue font partie de la radiodiffusion numérique et que le programme diffusé n'est pas dans votre langue (la langue sélectionnée sur le téléviseur), le téléviseur peut afficher les sous-titres automatiquement dans une de vos langues de sous-titrage préférées. Une de ces langues de sous-titrage doit également faire partie de l'émission.

Vous pouvez sélectionner vos langues de sous-titrage préférées dans Langue sous-titres.

#### Sous-titres proposés par le télétexte

Si vous sélectionnez une chaîne analogique, vous devez rendre les sous-titres disponibles pour chaque chaîne manuellement.

**1 -** Sélectionnez une chaîne et appuyez

sur TEXT pour ouvrir le télétexte.

**2 -** Entrez le numéro de page pour les sous-titres, généralement 888.

**3 -** Appuyez de nouveau sur TEXT pour quitter le télétexte.

Si vous sélectionnez Marche dans le menu Soustitres lorsque vous regardez cette chaîne analogique, les sous-titres s'afficheront s'ils sont disponibles.

Pour savoir si une chaîne est analogique ou numérique, sélectionnez la chaîne et appuyez sur **DINFO**.

#### Langue de sous-titrage

#### Langues des sous-titres favorites

Une chaîne numérique peut offrir plusieurs langues de sous-titrage pour un programme. Vous pouvez définir une langue principale et une langue secondaire pour les sous-titres selon vos préférences. Si des sous-titres sont disponibles dans l'une de ces langues, le téléviseur affiche les sous-titres que vous avez sélectionnés.

Pour définir les langues de sous-titres principale et secondaire…

1 - Appuyez sur  $\bullet$ , sélectionnez Paramètres généraux > Langues > Langue sous-titres préférée ou Langue sous-titres alternative.

**2 -** Sélectionnez la langue de votre choix et appuyez sur OK.

**3 -** Appuyez sur (gauche) pour retourner à l'étape précédente ou appuyez sur  $\leftarrow$  BACK pour fermer le menu.

#### Sélectionner une langue de sous-titrage

Si aucune des langues de sous-titrage choisies n'est disponible, vous pouvez en sélectionner une autre, si elle est disponible. Si aucune langue de sous-titrage

n'est disponible, vous ne pouvez pas sélectionner cette option.

Pour sélectionner une langue de sous-titres lorsqu'aucune de vos langues préférées n'est disponible…

1- Appuyez sur  $\equiv$  **OPTIONS**.

**2 -** Sélectionnez Lang. sous-titres et sélectionnez l'une des langues de sous-titrage temporairement.

#### Langage audio

#### Langage audio favori

Une radiodiffusion numérique peut offrir plusieurs langues audio (langues parlées) pour un programme. Vous pouvez définir une langue audio principale et une langue audio secondaire selon votre choix. Si le programme est disponible dans l'une de ces langues, le téléviseur diffusera cette langue.

Pour définir les langues audio principale et secondaire…

1 - Appuyez sur **&**, sélectionnez Paramètres généraux et sélectionnez Langues > Langue audio préférée ou Audio secondaire.

**2 -** Sélectionnez la langue de votre choix et appuyez sur OK.

**3 -** Appuyez sur (gauche) pour retourner à l'étape précédente ou appuyez sur  $\leftarrow$  BACK pour fermer le menu.

#### Sélectionner un langage audio

Si aucune des langues audio choisies n'est disponible, vous pouvez en sélectionner une autre si elle est disponible. Si aucune langue audio n'est disponible, vous ne pouvez pas sélectionner cette option.

Pour sélectionner une langue audio lorsqu'aucune de vos langues préférées n'est disponible…

1- Appuyez sur  $\pm$  **OPTIONS**.

**2 -** Sélectionnez Langue audio puis sélectionnez l'une des langues pour l'audio temporairement.

#### Dual I-II

Cette option est disponible lorsqu'un signal audio contient deux langues audio, mais qu'une langue ou les deux ne comportent pas d'indication de langue.

#### Interface commune

Si vous avez installé un CAM (module de contrôle d'accès) dans l'un des emplacements d'interface commune, vous pouvez visualiser le CAM et les informations opérateur ou effectuer des réglages liés au CAM.

Pour afficher les informations du CAM…

1- Appuyez sur **3 SOURCES**.

**2 -** Sélectionnez le type de chaînes pour lesquelles vous utilisez le CAM, Regarder TV ou TV par satellite.

**3 - Appuyez sur <b>三 OPTIONS**, puis sélectionnez Interface commune.

**4 -** Sélectionnez le logement à interface commune  $adapté et appuyez sur \gt (droite).$ 

**5 -** Sélectionnez l'opérateur de télévision du CAM et appuyez sur OK. Les écrans suivants proviennent de l'opérateur de télévision.

#### HbbTV sur cette chaîne

<span id="page-32-0"></span>Si vous voulez éviter l'accès aux pages HbbTV d'une chaîne spécifique, vous pouvez bloquer les pages HbbTV pour cette chaîne uniquement.

**1 -** Sélectionnez la chaîne pour laquelle vous souhaitez bloquer les pages HbbTV.

2 - Appuyez sur **二 OPTIONS** et

sélectionnez HbbTV sur cette chaîne, puis appuyez sur  $\rightarrow$  (droite).

**3 -** Sélectionnez Arrêt et appuyez sur OK.

**4 -** Appuyez sur (gauche) pour retourner à l'étape précédente ou appuyez sur  $\leftarrow$  BACK pour fermer le menu.

Pour bloquer complètement HbbTV sur le téléviseur…

1 - Appuyez sur **&**, sélectionnez Paramètres généraux > HbbTV.

**2 -** Sélectionnez Arrêt et appuyez sur OK.

**3 -** Appuyez sur (gauche) pour retourner à l'étape précédente ou appuyez sur  $\leftarrow$  BACK pour fermer le menu.

#### Applications MHP

Permet d'activer ou de désactiver les applications MHP.

#### Mono / Stéréo

Vous pouvez mettre le son d'une chaîne analogique sur mono ou stéréo.

Pour passer en mode mono ou stéréo…

- **1** Sélectionnez une chaîne analogique.
- 2 Appuyez sur  $\pm$  **OPTIONS**,

sélectionnez Mono/Stéréo et appuyez

sur  $\rightarrow$  (droite).

**3 -** Sélectionnez Mono ou Stéréo et appuyez sur OK.

**4 -** Appuyez sur (gauche) pour retourner à l'étape précédente ou appuyez sur  $\leftarrow$  BACK pour fermer le menu.

#### État

Sélectionnez État pour afficher des informations techniques sur la chaîne (analogique ou numérique) ou sur un périphérique connecté dont vous regardez le contenu.

#### Partager

Permet à l'utilisateur de partager son activité sur ses réseaux sociaux (par exemple Twitter ou la messagerie électronique).

## $\overline{76}$

## Texte/Télétexte

### Pages télétexte

Pour activer l'option Texte/Télétexte, appuyez sur TEXT pendant que vous regardez des chaînes de télévision.

Pour fermer le télétexte, appuyez de nouveau sur TEXT.

#### Sélectionner une page télétexte

Pour sélectionner une page. . .

**1 -** Entrez un numéro de page à l'aide des touches numériques.

**2 -** Utilisez les flèches pour vous déplacer.

**3 -** Appuyez sur une touche de couleur pour sélectionner un sujet à code couleur parmi ceux qui sont affichés en bas de l'écran.

#### Sous-pages télétexte

Une page de télétexte numérotée peut contenir plusieurs sous-pages. Les numéros de ces souspages sont affichés dans une barre située en regard du numéro de page principal.

Pour sélectionner une sous-page, appuyez sur  $\langle$  ou  $\rangle$ .

#### Le télétexte T.O.P. Pages télétexte

Certaines chaînes proposent du télétexte T.O.P. Pour ouvrir le T.O.P. T.O.P. dans le télétexte, appuyez sur  $\equiv$  OPTIONS et sélectionnez Apercu

## Options du télétexte

#### <span id="page-33-0"></span>Dans le texte/télétexte, appuyez sur  $\equiv$  OPTIONS pour accéder aux options suivantes :

#### • Figer la page

Permet d'arrêter la rotation automatique des souspages.

• Deux écrans/Plein écran

Permet d'afficher la chaîne TV et le télétexte l'un à côté de l'autre.

• Aperçu T.O.P.

Pour ouvrir le T.O.P. T.O.P.

#### • Agrandir

Permet d'agrandir la page télétexte pour une lecture confortable.

• Info cachée

Permet d'afficher des informations masquées sur une page.

#### • Parcourir sous-pages

Permet de parcourir des sous-pages lorsqu'elles sont disponibles.

#### • Langue

Permet de changer le groupe de caractères utilisés par le télétexte pour un affichage correct.

#### • Télétexte 2.5

Permet d'activer le télétexte 2.5 pour un affichage plus coloré et de meilleurs graphiques.

### Configuration du télétexte

#### Langue du télétexte

Certaines chaînes numériques proposent plusieurs langues de télétexte.

Pour définir vos langues audio principale et secondaire. . .

1 - Appuyez sur **&** sélectionnez Paramètres  $g$ énéraux et appuyez sur  $\rightarrow$  (droite) pour accéder au menu.

**2 -** Sélectionnez Langue > Langue télétexte préférée ou Langue télétexte alternative et appuyez sur OK.

**3 -** Sélectionnez vos langues télétexte préférées.

**4 -** Appuyez sur (gauche) à plusieurs reprises si nécessaire pour fermer le menu.

#### Télétexte 2.5

S'il est disponible, sachez que le télétexte 2.5 offre un plus grand nombre de couleurs et des graphiques de meilleure qualité. Par défaut, le télétexte 2.5 est activé.

Pour désactiver le télétexte 2.5…

**1 -** Appuyez sur TEXT.

**2 -** Lorsque le texte/télétexte est affiché à l'écran, appuyez sur  $\equiv$  OPTIONS.

**3 -** Sélectionnez Télétexte 2.5 > Arrêt.

**4 -** Appuyez sur (gauche) à plusieurs reprises si nécessaire pour fermer le menu.

## $\overline{77}$ Télévision interactive

## À propos d'iTV

Grâce à la télévision interactive, certaines chaînes numériques associent leur programme de télévision normal à des pages d'information ou de divertissement. Sur certaines pages, vous pouvez réagir à une émission ou voter, faire des achats en ligne ou acheter une vidéo à la demande.

#### HbbTV, MHEG, etc. . .

Les radiodiffuseurs utilisent divers systèmes de télévision interactive : HbbTV (Hybrid Broadcast Broadband TV) ou iTV (télévision interactive - MHEG). On appelle parfois la télévision interactive « MHEG » ou « Touche rouge ». Mais chaque système est bien distinct.

Consultez les sites Web des chaînes pour en savoir plus.

### Matériel requis

La télévision interactive est disponible sur les chaînes de télévision numériques uniquement. Pour profiter pleinement de la télévision interactive, votre téléviseur doit disposer d'une connexion Internet haut débit (large bande).

#### HbbTV

Si une chaîne TV propose des pages HbbTV, vous devez tout d'abord activer HbbTV dans les paramètres TV pour afficher les pages.

1 - Appuyez sur  $\bullet$ , sélectionnez Paramètres généraux > Avancé > HbbTV et appuyez sur OK.

**2 -** Sélectionnez Marche.

**3 -** Appuyez sur (gauche) à plusieurs reprises si nécessaire pour fermer le menu.

Si vous voulez éviter l'accès aux pages HbbTV d'une chaîne spécifique, vous pouvez bloquer les pages HbbTV pour cette chaîne uniquement.

**1 -** Sélectionnez la chaîne pour laquelle vous souhaitez bloquer les pages HbbTV.

- 2 Appuyez sur **二 OPTIONS** et
- sélectionnez HbbTV sur cette chaîne.
- **3** Sélectionnez Arrêt.

## Utilisation d'iTélé

#### Ouvrir des pages iTV

La plupart des chaînes qui proposent les fonctionnalités HbbTV ou iTV vous invitent à appuyer sur la touche de couleur  $\bullet$  (rouge) ou sur la touche OK pour ouvrir leur programme interactif.

#### Naviguer sur les pages iTV

Vous pouvez utiliser les flèches, les touches de couleur, les touches numériques et la touche  $\leftarrow$  BACK pour naviguer sur les pages iTV. Vous pouvez utiliser les touches ▶ (Lecture), <sub>II</sub> (Pause) et *■* (Arrêt) pour regarder des vidéos au sein des pages iTV.

#### MHEG (Royaume-Uni uniquement)

Pour ouvrir les programmes MHEG, appuyez sur TEXT. Pour les fermer, appuyez sur  $\leftarrow$  BACK.

#### Fermer des pages iTV

La plupart des pages iTV vous indiquent la touche à utiliser pour fermer la fenêtre.

Pour forcer une page iTV à se fermer, passez à la chaîne de télévision suivante et appuyez sur  $\leftarrow$  BACK.

## À propos de la télévision interactive

Grâce à la télévision interactive, certaines chaînes numériques associent leur programme de télévision normal à des pages d'information ou de divertissement.

#### Remarque :

• Cette fonction ne vous permet pas de télécharger des fichiers sur votre téléviseur.

• Les émissions de télévision, les publicités et les fonctionnalités ne proposent pas toutes des soustitres codés.

• Vous ne pouvez pas répondre au contenu numérique.

Consultez les sites Web des chaînes pour en savoir plus.

## <span id="page-35-0"></span> $\overline{8}$ Guide TV

## <span id="page-35-1"></span> $\overline{81}$

## Matériel requis

Le guide TV vous permet de voir une liste des émissions en cours et programmées de vos chaînes. En fonction de la provenance des informations (données) du guide TV, des chaînes analogiques et numériques s'affichent ou uniquement des chaînes numériques. Toutes les chaînes n'offrent pas d'informations de guide TV.

<span id="page-35-3"></span>Le téléviseur peut collecter des informations du guide TV pour les chaînes installées sur le téléviseur. Le téléviseur ne peut pas collecter les informations du guide TV pour les chaînes diffusées par un récepteur numérique ou un décodeur.

## <span id="page-35-2"></span>8.2 Données guide TV

Le guide TV reçoit des informations (données) de chaînes émettrices ou d'Internet. Dans certaines régions et pour certaines chaînes, il se peut que les informations du guide TV ne soient pas disponibles. Le téléviseur peut collecter des informations du guide TV pour les chaînes installées sur le téléviseur. Le téléviseur ne peut pas collecter les informations du guide TV pour les chaînes émises par un récepteur numérique ou un décodeur.

Le réglage par défaut du téléviseur est À partir de l'émetteur.

Si les informations du guide TV proviennent d'Internet, le guide TV peut aussi répertorier les chaînes analogiques en plus des chaînes numériques. Le menu du guide TV affiche également un petit écran avec la chaîne actuelle.

### À partir d'Internet

Si le téléviseur est connecté à Internet, vous pouvez régler celui-ci pour qu'il reçoive les informations du guide TV depuis Internet.

Pour définir les informations du guide TV…

1 - Appuyez sur  $\bullet$ , sélectionnez Paramètres généraux > Guide TV > Depuis le réseau puis sur OK.

2 - Appuyez sur < (gauche) à plusieurs reprises si nécessaire pour fermer le menu.

Vous pouvez également accéder au Guide TV via Utilitaires.

Enregistrements manquants

Si des enregistrements semblent avoir disparu de la liste des enregistrements, il se peut que les informations (données) du guide TV aient changé. Les enregistrements réalisés avec le paramètre À partir de l'émetteur deviennent invisibles dans la liste si vous réglez le paramètre sur À partir d'Internet, ou inversement. Le téléviseur est peut-être passé à À partir d'Internet automatiquement.

Pour rendre les enregistrements disponibles dans la liste des enregistrements, choisissez le paramètre qui était sélectionné lorsque les enregistrements ont été réalisés.

## $\overline{83}$ Utilisation du guide TV

## Ouverture du guide TV

Pour ouvrir le guide TV, appuyez sur  $\equiv$  TV GUIDE. Le guide du téléviseur indique les chaînes du tuner sélectionné.

Appuyez à nouveau sur **: TV GUIDE** pour fermer.

Lors de la première ouverture du guide TV, le téléviseur recherche les programmes dans toutes les chaînes TV. Cette opération peut prendre quelques minutes. Les données du guide TV sont enregistrées dans le téléviseur.

## Réglage d'un programme

À partir du guide TV, vous pouvez accéder à un programme en cours.

Pour passer au programme (chaîne), sélectionnez le programme et appuyez sur OK.

### Affichage des détails de programme

Pour afficher les détails du programme sélectionné...

- 1- Appuyez sur **n** INFO.
- 2 Appuyez sur  $\leftarrow$  BACK pour fermer.

## Modifier jour

Le guide TV peut afficher des programmes prévus pour les jours suivants (jusqu'à 8 jours maximum).

Si les informations du guide TV proviennent de la chaîne émettrice, vous pouvez appuyer  $sur \equiv +$  pour afficher la programmation de l'un des jours suivants. Appuyez sur  $\equiv$  - pour revenir au

jour précédent. Vous pouvez aussi appuyer sur  $\equiv$  OPTIONS et

sélectionner Modifier le jour.

Sélectionnez Jour précédent, Aujourd'hui ou Jour
suivant et appuyez sur OK pour sélectionner le jour de programmation.

Le guide TV peut afficher des programmes prévus pour les jours suivants (jusqu'à 8 jours maximum).

Si les informations du guide TV proviennent de la chaîne émettrice, vous pouvez appuyer sur  $\equiv$  + pour afficher la programmation de l'un des jours suivants. Appuyez sur  $\equiv$  - pour revenir au jour précédent.

Pour modifier le jour...

- 1- Appuyez sur **:= GUIDE TV**.
- 2 Appuyez sur  $\Rightarrow$  **OPTIONS**.

**3 -** Sélectionnez Modifier jour, sélectionnez Jour précédent, Aujourd'hui ou Jour suivant et appuyez sur OK .

**4 -** Appuyez sur BACK pour fermer le menu.

## Définition d'un rappel

Vous pouvez définit des rappels vous avertissant du démarrage d'un programme par un message à l'écran.

• Pour définir un rappel, sélectionnez le programme dans le guide TV et appuyez sur **-** pour Définir un rappel. Le programme est identifié par une horloge.

• Pour annuler un rappel, appuyez sur la

touche **-** pour Annuler rappel.

• Pour afficher une liste de tous les rappels que vous avez définis, appuyez sur  $\equiv$  OPTIONS et sélectionnez Tous les rappels.

## Recherche par genre

Si les informations sont disponibles, vous pouvez rechercher des programmes par genre, comme films, sports, etc.

Rechercher un programme par genre...

- 1 Appuyez sur **EE** GUIDE TV.
- 2 Appuyez sur  $\equiv$  **OPTIONS**.

**3 -** Sélectionnez Rechercher par genre puis appuyez sur OK.

**4 -** Sélectionnez le genre que vous souhaitez, puis appuyez sur OK. Une liste des programmes trouvés s'affiche.

**5 -** Vous pouvez définir un rappel ou programmer l'enregistrement d'un programme sélectionné.

6 - Appuyez sur  $\leftarrow$  BACK pour fermer le menu.

## Définir un enregistrement

Vous pouvez définir un enregistrement dans le Guide TV\*.

Pour afficher la liste des enregistrements, appuyez sur **- Enregistrements** , un programme défini pour être enregistré est indiqué par un  $\bullet$  (point rouge) devant le nom du programme.

Pour enregistrer un programme...

1- Appuyez sur **: TV GUIDE**, puis sélectionnez un programme en cours ou à venir.

**2 -** Appuyez sur la touche de

#### couleur - Enregistrer .

3 - Appuyez sur  $\leftarrow$  BACK pour fermer le menu.

Pour annuler un enregistrement...

1- Appuyez sur **: TV GUIDE**, puis sélectionnez le programme défini pour être enregistré.

2 - Appuyez sur la touche de couleur **Supprimer** l'enregistrement.

3 - Appuyez sur  $\leftarrow$  BACK pour fermer le menu.

# Enregistrement et pause TV

#### 9.1

## Enregistrement

## Matériel requis

Vous pouvez enregistrer une émission de télévision numérique et la regarder ultérieurement.

Pour enregistrer un programme TV, il faut :

• un disque dur USB formaté et connecté à ce téléviseur

• les chaînes TV numériques installées sur ce téléviseur

• recevoir des informations sur les chaînes pour le guide TV à l'écran

• un réglage fiable de l'horloge du téléviseur. Si vous modifiez l'horloge du téléviseur manuellement, il est possible que les enregistrements échouent.

Vous ne pouvez pas enregistrer lorsque vous utilisez la fonction Pause TV.

Certains opérateurs de télévision numérique ne permettent pas l'enregistrement de chaînes.

Pour plus d'informations sur l'installation d'un disque dur USB, dans Aide, appuyez sur la touche de couleur Mots-clés et recherchez Disque dur USB, installation .

#### Remarque :

La fonction d'enregistrement est réservée aux émissions de télévision numérique. Il n'est pas possible d'enregistrer du contenu sur un périphérique externe (ex. : HDMI).

## Enregistrer un programme

#### Enregistrer maintenant

Pour enregistrer le programme que vous êtes en train de regarder, appuyez sur la touche (Enregistrer) de la télécommande. L'enregistrement commence instantanément.

Pour arrêter l'enregistrement, appuyez sur ■ (Arrêt).

Lorsque les données du guide TV sont disponibles, l'enregistrement du programme que vous regardez démarre dès que vous appuyez sur la touche d'enregistrement jusqu'à ce que le programme se termine.

• Si vous recevez les informations du guide TV à partir d'Internet, vous pouvez modifier l'heure de fin de l'enregistrement dans la fenêtre contextuelle avant de confirmer l'enregistrement.

• Si vous recevez les informations du Guide TV de la chaîne émettrice, l'enregistrement commence immédiatement. Vous pouvez modifier l'heure de fin de l'enregistrement dans la liste des enregistrements.

#### Programmation d'un enregistrement

Vous pouvez programmer l'enregistrement d'une émission diffusée le jour même ou les jours suivants (8 jours maximum).

**1 -** Pour programmer un enregistrement, appuyez sur **:=** Guide TV .

Sur la page du guide TV, sélectionnez la chaîne et l'émission que vous souhaitez enregistrer. Vous pouvez entrer le numéro de la chaîne que vous souhaitez sélectionner dans la liste.

Appuyez sur  $\rightarrow$  (droite) ou  $\leftarrow$  (gauche) pour faire défiler les programmes d'une chaîne.

Pour modifier la date de la liste, appuyez sur  $\equiv$  OPTIONS et sélectionnez Changer jour. Dans la liste, sélectionnez le jour que vous désirez et appuyez sur OK. Si le Guide TV provient d'Internet, vous pouvez sélectionner la date dans le haut de la page et appuyez sur OK.

**2 -** Lorsque le programme est mis en surbrillance, appuyez sur **- Enregistr** . Le téléviseur ajoute un délai à la fin du programme. Vous pouvez le prolonger si nécessaire.

**3 -** Sélectionnez Programmer et appuyez sur OK. L'enregistrement est alors programmé. Un avertissement apparaît / s'affiche automatiquement en cas de chevauchement entre des enregistrements programmés.

Si vous prévoyez d'enregistrer un programme en votre absence, n'oubliez pas de laisser le téléviseur en veille et le disque dur USB allumé.

#### Liste des enregistrements

Pour afficher la liste des enregistrements et des enregistrements programmés, appuyez sur **A** menu Accueil, sélectionnez Utilitaires > **Enregistrements** et appuyez sur OK.

Dans cette liste, vous pouvez sélectionner un enregistrement à regarder, supprimer des programmes enregistrés, modifier l'heure de fin d'un enregistrement en cours ou vérifier l'espace libre sur le disque. Dans cette liste, si le Guide TV provient d'Internet, vous pouvez également programmer un enregistrement pour lequel vous définissez les heures de début et de fin vous-même, comme un enregistrement programmé non lié à un programme. Pour définir un enregistrement programmé, sélectionnez Enregistrement programmé en haut de la page et appuyez sur OK. Réglez la chaîne, la date

et la durée d'enregistrement. Pour confirmer l'enregistrement, sélectionnez Programme et appuyez sur OK.

#### Supprimer un enregistrement programmé

Sélectionnez l'enregistrement programmé, appuyez  $sur$  Supprimer puis appuyez sur OK.

#### Bon à savoir

• • Pendant l'enregistrement d'un programme, vous pouvez regarder un programme précédemment enregistré.

• Pendant l'enregistrement, il n'est pas possible de changer de chaîne de télévision.

• Pendant l'enregistrement, il n'est pas possible d'interrompre la diffusion des émissions télévisées. • Pour Enregistrer, les chaînes émettrices ont besoin d'un réglage fiable de l'horloge. Si vous modifiez l'horloge du téléviseur manuellement, il est possible que les enregistrements échouent.

• La description audio (commentaire) destinée aux malvoyants n'est pas disponible avec la fonction d'enregistrement.

• Vous pouvez enregistrer les sous-titres numériques (DVB) de la chaîne. Vous ne pouvez pas enregistrer les sous-titres qui proviennent des services télétexte. Pour vérifier si les sous-titres numérique (DVB) sont disponibles, sélectionnez la chaîne TV et appuyez sur  $\equiv$  OPTIONS , sélectionnez Langue sous-titres pour ouvrir la liste des sous-titres. Vous ne pouvez enregistrer qu'une langue de sous-titrage précédée d'une icône DVB.

## Regarder un enregistrement

Pour regarder un enregistrement. . .

1 - Appuyez sur **A** menu Accueil

sélectionnez Utilitaires > **Enregistrements** et appuyez sur OK.

**2 -** Dans la liste, sélectionnez l'enregistrement et appuyez sur (Lecture) pour lancer la lecture. Vous pouvez utiliser les

touches  $\rightarrow$  (Avance),  $\rightarrow$  (Arrière),  $\parallel$  (Pause) ou ■ (Stop) de la télécommande.

#### Enregistrement expiré

Les chaînes peuvent limiter le nombre de jours pendant lesquels un enregistrement peut être regardé. Dans la liste, un enregistrement peut être accompagné du nombre de jours avant son expiration.

#### Echec de l'enregistrement

Lorsque la chaîne a empêché un enregistrement programmé ou lorsque le téléchargement a été interrompu, l'enregistrement porte la mention Échec.

#### Effacer un enregistrement

Pour supprimer un enregistrement, sélectionnez-le dans la liste des enregistrements, puis appuyez sur Supprimer et appuyez sur OK.

Pour plus d'informations, appuyez sur Mots-clés et recherchez Enregistrer un programme.

## $\overline{92}$ Pause TV

Vous pouvez suspendre une émission de télévision et reprendre sa lecture plus tard. Seules les chaînes TV numériques peuvent être suspendues. Vous devez connecter un disque dur USB pour mettre l'émission en mémoire tampon. Vous pouvez suspendre une diffusion pendant une durée maximale de 90 minutes.

Pour plus d'informations, appuyez

sur - Mots-clés et recherchez Disque dur USB.

#### Suspendre ou reprendre une émission

Pour suspendre une émission de télévision, appuyez sur **II** (Pause). Une barre de progression s'affiche brièvement à l'écran.

Pour afficher la barre de progression, appuyez de nouveau sur **II** (Pause).

Pour reprendre la lecture, appuyez sur  $\blacktriangleright$  (Lecture). L'icône sur l'écran indique que vous êtes en train de regarder une émission suspendue.

#### Retour à l'émission de télévision en cours

Pour revenir à l'émission de télévision en cours, appuyez sur  $(Arr \hat{e}t)$ .

Au moment où vous passez sur une chaîne numérique, le disque dur USB commence la mise en mémoire tampon de l'émission. Lorsque vous passez sur une autre chaîne numérique, la diffusion de la nouvelle chaîne est mise en mémoire tampon et la diffusion de l'ancienne chaîne est effacée. Lorsque vous basculez vers un périphérique connecté (un lecteur de disques Blu-ray ou un récepteur numérique), le disque dur USB arrête la mise en mémoire tampon et l'émission est effacée. Et lorsque vous basculez le téléviseur en mode veille, l'émission est effacée.

Lorsque vous enregistrez un programme sur le disque dur USB, vous ne pouvez pas suspendre une émission de télévision.

#### Instant Replay

Pendant que vous regardez une émission de télévision sur une chaîne numérique, vous pouvez facilement répéter instantanément ce qui vient d'être diffusé.

Pour répéter les 10 dernières secondes d'une

émission, appuyez sur **II** (Pause), puis sur  $\blacktriangleleft$  (gauche).

Vous pouvez appuyer plusieurs fois sur  $\triangleleft$  pour revenir au début de l'enregistrement de l'émission ou atteindre la durée d'enregistrement maximale.

#### Barre de progression

Lorsque la barre de progression apparaît à l'écran, appuyez sur (Retour) ou sur (Avance) pour sélectionner le point où vous souhaitez commencer à regarder l'émission interrompue. Appuyez plusieurs fois sur ces touches pour modifier la vitesse.

## $\overline{10}$ Menu d'accueil

## $\overline{10.1}$ À propos du menu Accueil

#### Chaînes

Cette ligne contient toutes les chaînes.

#### Sources

Cette ligne contient les sources disponibles sur ce téléviseur.

#### Utilitaires

Cette ligne contient des fonctions du téléviseur disponibles pour l'utilisateur.

#### Réglages rapides

Cette ligne contient les paramètres disponibles pour l'utilisateur.

### $\frac{1}{10.2}$ Ouvrir le menu d'accueil

Pour ouvrir le menu Accueil et ouvrir un élément…

- 1- Appuyez sur **A** menu Accueil .
- **2** Sélectionnez un élément et appuyez
- sur OK pour l'ouvrir ou le démarrer.
- **3 Appuyez sur**  $\leftarrow$  **BACK pour fermer le menu**

Accueil sans rien démarrer.

## $\overline{11}$ **Utilitaires**

#### Smart TV

Ouvrez la page Smart TV.

#### Guide TV

Pour plus d'informations, dans Aide, appuyez sur la touche de couleur - Mots-clés et recherchez Guide TV .

#### Enregistrement

Pour plus d'informations, dans Aide, appuyez sur la touche de couleur - Mots-clés et recherchez Enregistrement.

#### MNNNNN

Afficher la liste des chaînes

Mise à jour du logiciel

Pour plus d'informations, dans Aide, appuyez sur la touche de couleur - Mots-clés et recherchez Mise à jour du logiciel.

#### Montrer la démo

Afficher Montrer la démo afin de voir la démo pour ce téléviseur.

#### Aide

Ouvrir la page d'aide.

## $\overline{12}$ Netflix

Si vous avez un abonnement Netflix, vous pourrez utiliser Netflix sur ce téléviseur. Votre téléviseur doit être connecté à Internet.

Pour ouvrir Netflix, appuyez sur **NETFLIX** pour ouvrir l'application. Vous pouvez ouvrir Netflix immédiatement sur un téléviseur en veille.

www.netflix.com

## 13 Sources

#### $13.1$

## Basculer vers un périphérique

Dans la liste de sources, vous pouvez basculer vers l'un des périphériques connectés. Vous pouvez basculer vers un tuner pour regarder la télévision, ouvrir le contenu d'une clé USB connectée ou visualiser les enregistrements effectués sur un disque dur USB connecté. Pour regarder des programmes, vous pouvez basculer vers vos périphériques connectés, un récepteur numérique ou un lecteur de disques Blu-ray.

Pour basculer vers un périphérique connecté…

1 - Appuyez sur **SOURCES** pour ouvrir le menu Sources.

**2 -** Sélectionnez l'un des éléments dans la liste de sources et appuyez sur OK. Le téléviseur affiche le programme ou le contenu du périphérique.

**3 -** Appuyez sur SOURCES à nouveau pour refermer le menu.

Activation instantanée de la lecture

Lorsque le téléviseur est en mode veille, vous pouvez allumer un lecteur de disques en utilisant la télécommande de votre téléviseur.

Pour allumer le lecteur de disques et le téléviseur à partir du mode veille et lancer la lecture du disque  $imm$ édiatement, appuyez sur la touche  $\blacktriangleright$  (lecture) de la télécommande du téléviseur. Le périphérique doit être connecté au moyen d'un câble HDMI et HDMI CEC doit être activé sur le téléviseur et le périphérique.

#### $\overline{132}$

## Options d'entrée de téléviseur

Certains périphériques d'entrée possèdent des paramètres spécifiques.

Pour régler les options d'un périphérique d'entrée spécifique…

1 - Appuyez sur **SOURCES**.

**2 -** Sélectionnez le périphérique d'entrée dans la liste et appuyez sur OK.

3 - Appuyez sur  $\equiv$  **OPTIONS** . Vous pouvez régler les options du périphérique sélectionné ici.

4 - Appuyez sur  $\equiv$  **OPTIONS** à nouveau pour refermer le menu Options.

Options possibles…

#### Commandes

Cette option vous permet de commander le périphérique connecté à l'aide de la télécommande du téléviseur. Le périphérique doit être connecté au moyen d'un câble HDMI et HDMI CEC doit être activé sur le téléviseur et le périphérique.

#### Info périphérique

Ouvrez cette option pour visualiser les informations sur le périphérique connecté.

## 13.3 Rechercher connexions

Pour rechercher des connexions et mettre à jour le menu Sources, appuyez sur **- Rerchercher**  $connexions.$  (Si la touche  $\quad$  est disponible au bas de l'écran.)

## $\overline{134}$ Jeu ou ordinateur

Le type d'appareil détermine les styles d'image et de son, la résolution et d'autres valeurs spécifiques. Vous n'avez pas à vous préoccuper des paramètres idéaux.

Pour certains appareils, le type d'appareil n'est pas tout à fait clair. Une console de jeux peut avoir un lecteur de disques Blu-ray intégré, et son type peut être réglé sur Lecteur, car il est utilisé, la plupart du temps, comme lecteur de disques. Pour ce type d'appareils, vous pouvez temporairement basculer sur les paramètres idéaux pour les jeux. Ou vous pouvez basculer sur les paramètres idéaux pour les ordinateurs connectés.

Vous pouvez utiliser le paramètre Jeu ou ordinateur uniquement lorsque vous basculez vers un appareil connecté dans le menu Sources. Le paramètre Jeu ou ordinateur est stocké pour l'appareil sélectionné.

Pour basculer manuellement vers les paramètres idéaux pour les jeux ou l'ordinateur…

1 - Appuyez sur  $\mathbf{\ddot{x}}$ ,

sélectionnez Image > Avancé et appuyez sur OK. **2 -** Sélectionnez Jeu ou ordinateur puis appuyez sur OK.

**3 -** Sélectionnez Jeu, Ordinateur ou Désactivé.

**4 -** Appuyez sur (gauche) pour retourner à l'étape précédente ou appuyez sur  $\leftarrow$  BACK pour fermer le menu.

N'oubliez pas de remettre ce réglage sur Arrêt lorsque vous avez terminé de jouer.

# Vidéos, photos et musique

#### $14.1$

## À partir d'une prise USB

Vous pouvez afficher des photos, écouter de la musique ou regarder des vidéos enregistrées sur une clé USB ou un disque dur USB.

Lorsque le téléviseur est allumé, insérez une clé USB ou un disque dur USB dans l'un des ports USB. Le téléviseur détecte le périphérique et répertorie les fichiers multimédias.

Si la liste de fichiers n'apparaît pas automatiquement…

1 - Appuyez sur **SOURCES**, sélectionnez **a** USB et appuyez sur OK.

2 - Sélectionnez **e** Périphériques USB et appuyez sur  $\rightarrow$  (droite) pour sélectionner le périphérique USB voulu.

**3 -** Vous pouvez parcourir vos fichiers dans la structure de dossiers que vous avez organisée sur le lecteur.

**4 -** Pour arrêter de lire des vidéos, des photos ou de la musique, appuyez sur **EXIT**.

#### Avertissement

Si vous essayez de suspendre ou d'enregistrer un programme alors qu'un disque dur USB est connecté, le téléviseur vous invitera à formater le disque dur USB. Ce formatage supprimera tous les fichiers du disque dur USB.

## $\overline{11.2}$ À partir d'un ordinateur

Si le téléviseur et l'ordinateur sont sur le même réseau, le téléviseur peut parcourir et lire des fichiers enregistrés sur votre ordinateur.

Sur votre ordinateur, vous devez installer un logiciel de serveur multimédia comme Twonky™ pour partager vos fichiers avec le téléviseur. Le téléviseur affiche vos fichiers et dossiers tels qu'ils sont organisés sur votre ordinateur.

Pour parcourir les fichiers de votre ordinateur, appuyez sur **SOURCES**, sélectionnez Parcourir le réseau et appuyez sur OK.

## $\frac{1}{14}$

## Barre de menu et tri

Avec un périphérique USB connecté, le téléviseur trie les fichiers par type. Naviguez jusqu'à la barre de menu et sélectionnez le type de fichier que vous recherchez.

Si vous parcourez les fichiers d'un ordinateur, vous pouvez parcourir uniquement les fichiers et dossiers tels qu'ils sont organisés sur l'ordinateur.

#### La barre de menu

Naviguez jusqu'à la barre de menu et sélectionnez le type de fichier que vous voulez afficher ou lire. Sélectionnez Photos, Musique, Film ou Vidéos. Vous pouvez également ouvrir Affichage des dossiers et parcourir vos dossiers pour rechercher un fichier.

Tri

Pour parcourir vos photos par date, mois, année ou par nom par ordre alphabétique, appuyez

sur  $\longrightarrow$  Trier.

Pour parcourir vos fichiers musicaux par album, artiste, genre ou par nom par ordre alphabétique, appuyez sur  $\blacksquare$  Trier.

Les vidéos sont triées par ordre alphabétique.

## $\frac{1}{4}$ Lire vos vidéos

## Lecture de vidéos

• Pour lire une vidéo, sélectionnez Film

ou Vidéos dans la barre de menu, sélectionnez une vidéo et appuyez sur OK.

• Si un même dossier comporte plusieurs vidéos, appuyez sur - Tout lire pour lire toutes les vidéos de ce dossier.

• Pour passer à la vidéo suivante ou revenir à la

- précédente, appuyez sur  $\equiv$  + ou  $\equiv$  -.
- Pour suspendre la lecture de la vidéo, appuyez sur OK. Appuyez à nouveau sur OK pour reprendre.
- Pour effectuer un retour avant ou arrière de
- 10 secondes dans une vidéo, appuyez sur  $\rightarrow$  ou  $\leftarrow$ .

• Pour revenir en arrière ou effectuer une avance rapide, appuyez sur la touche > ou << Appuyez à plusieurs reprises sur les touches pour augmenter la vitesse : 2x, 4x, 8x, 16x ou 32x.

• Pour arrêter la lecture de la vidéo, appuyez sur la touche  $\blacksquare$  (arrêt).

#### Informations

Pour afficher des informations sur une vidéo (position du curseur, durée, titre, date, etc.), sélectionnez la vidéo et appuyez sur **n** INFO. Appuyez à nouveau sur INFO pour masquer les

## Options vidéo

Au cours de la lecture de la vidéo, appuyez sur  $\equiv$  OPTIONS pour...

• Sous-titres : si les sous-titres sont disponibles, vous pouvez choisir les options suivantes : Marche, Arrêt ou Activé pendant silence.

• Aléatoire : lire vos fichiers dans un ordre aléatoire. • Répéter : lire toutes les vidéos de ce dossier une

seule fois ou en continu.

## $\frac{1}{14.5}$ Visionner vos photos

## Afficher photos

Pour afficher des photos, sélectionnez Photos dans la barre de menu, choisissez la miniature d'une photo et appuyez sur OK.

Si un même dossier comporte plusieurs photos, sélectionnez une photo et appuyez

sur **- Diaporama** pour démarrer un diaporama de toutes les photos enregistrées dans ce dossier. Pour passer à la photo suivante ou revenir à la précédente, appuyez sur  $\equiv$  + or  $\equiv$  -. Pour arrêter le diaporama ou fermer la photo, appuyez sur  $\blacksquare$  (Stop).

#### Informations

Pour afficher des informations sur une photo (taille, date de création, chemin du fichier, etc.), sélectionnez une photo et appuyez sur  $\bigcap$  INFO. Appuyez à nouveau sur INFO pour masquer les informations.

## Diaporama et musique

Vous pouvez regarder un diaporama de vos photos et écouter votre musique en même temps. Vous devez lancer la musique avant de démarrer le diaporama.

Pour écouter de la musique avec le diaporama…

- **1** Sélectionnez une chanson ou un dossier
- comprenant des chansons et appuyez sur OK.

2 - Appuyez sur **1 INFO** pour masquer la liste du browser.

**3 - Appuyez sur**  $\leftarrow$  **BACK.** 

**4 -** À présent, utilisez les flèches de navigation pour sélectionner le dossier contenant des photos.

- **5** Sélectionnez le dossier contenant des photos et appuyez sur - Lire tout.
- **6** Pour arrêter le diaporama, appuyez sur  $\leftarrow$  BACK.

## Options de photo

Avec une photo ouverte à l'écran, appuyez sur  $\equiv$  OPTIONS pour accéder aux options suivantes :

- Aléatoire : lire vos fichiers dans un ordre aléatoire.
- Répéter : lire le diaporama une seule fois ou en continu.
- Vitesse diaporama : régler la vitesse du diaporama.
- Transition diaporama : définir le style des transitions photo.
- 14.6 Lire votre musique

### Lecture de musique

• Pour lire de la musique,

sélectionnez Musique dans la barre de menu, choisissez une chanson et appuyez sur OK.

• Si un même dossier comporte plusieurs chansons, appuyez sur  $\longrightarrow$  Tout lire pour lire toutes les chansons de ce dossier.

• Pour passer à la chanson suivante ou revenir à la précédente, appuyez sur  $\equiv$  + ou  $\equiv$  - .

• Pour suspendre la lecture de la musique, appuyez

sur OK. Appuyez à nouveau sur OK pour reprendre.

• Pour effectuer un retour avant ou arrière de

10 secondes dans une chanson, appuyez

sur  $\lambda$  ou  $\lambda$ .

• Pour revenir en arrière ou effectuer une avance rapide, appuyez sur  $\rightarrow$  ou  $\rightarrow$  Appuyez à plusieurs reprises sur les touches pour augmenter la vitesse : 2x, 4x, 8x, 16x ou 32x.

• Pour arrêter la lecture de la musique, appuyez sur **■** (Arrêt).

#### Informations

Pour afficher des informations sur une chanson (titre, artiste, durée, etc.), sélectionnez la chanson et appuyez sur  $\bigoplus$  INFO.

Appuyez à nouveau sur INFO pour masquer les informations.

## Options musicales

Options de lecture de musique...

- Aléatoire : lire vos fichiers dans un ordre aléatoire.
- Répéter : lire toutes les chansons de ce dossier une seule fois ou en continu.

### 15

# Smartphones et tablettes

#### 15.1

## Application Philips TV Remote

La nouvelle application Philips TV Remote sur votre smartphone ou votre tablette est votre nouvelle alliée.

Avec l'application TV Remote, vous maîtrisez les supports multimédias qui vous entourent. Envoyez des photos, de la musique ou des vidéos sur le grand écran de votre téléviseur ou regardez n'importe laquelle de vos chaînes de télévision en direct sur votre tablette ou votre téléphone. Cherchez ce que vous souhaitez regarder sur le guide TV et diffusez-le sur votre téléphone ou votre téléviseur. Grâce à l'application TV Remote, vous pouvez utiliser votre téléphone comme une télécommande.

Téléchargez dès maintenant l'application Philips TV Remote dans votre boutique d'applications préférée.

L'application Philips TV Remote est disponible pour iOs et Android. Elle est gratuite.

#### Wi-Fi Smart Screen

Pour regarder des chaînes de télévision numériques sur votre smartphone ou tablette grâce à l'application Philips TV Remote, vous devez activer la fonction Wi-Fi Smart Screen. Pour plus d'informations, dans Aide, appuyez sur la touche de couleur **- Mots-clés** et recherchez Wi-Fi Smart Screen .

## $15.2$ **Miracast**

## À propos de Wi-Fi Miracast

Vous pouvez afficher des photos, écouter de la musique ou regarder des vidéos enregistrées sur un périphérique mobile sur votre téléviseur avec Wi-Fi Miracast™. L'appareil mobile et le téléviseur doivent être proches l'un de l'autre, c'est-à-dire le plus souvent dans la même pièce.

Vérifiez si votre appareil mobile est prêt pour l'utilisation de Miracast.

Votre téléviseur est un appareil Wi-Fi CERTIFIED Miracast™. Avec Miracast™, vous pouvez regarder et partager sans fil l'écran de votre smartphone, tablette ou ordinateur sur l'écran de votre téléviseur. Vous pouvez diffuser des vidéos (audio et vidéo), partager des photos ou toute autre chose qui apparaît à l'écran du périphérique. Pas besoin de connecter le périphérique à votre réseau domestique. Le téléviseur et le périphérique doivent être des appareils certifiés Wi-Fi CERTIFIED Miracast™ et Miracast doit être activé.

Miracast sur ce téléviseur est soumis au protocole HDCP et ne peut pas afficher le contenu premium protégé contre la copie d'un périphérique. La résolution vidéo maximale prise en charge est de 720p pour un réseau Wi-Fi 2,4 GHz, ou de 1080p pour un réseau Wi-Fi 5 GHz.

Pour plus d'informations sur Wi-Fi CERTIFIED Miracast™, visitez [www.wi-fi.org](http://www.wi-fi.org)

Wi-Fi®, le logo Wi-Fi CERTIFIED et le logo Wi-Fi sont des marques déposées de la Wi-Fi Alliance. Wi-Fi CERTIFIED Miracast™ et Miracast™ sont des marques commerciales de la Wi-Fi Alliance.

## Activer la technologie Miracast

Assurez-vous que Wi-Fi Miracast est bien activé.

1- Appuyez sur **;** sélectionnez Réseau et appuyez sur  $\blacktriangleright$  (droite) pour accéder au menu. **2 -** Sélectionnez Wi-Fi Miracast , puis appuyez sur OK.

**3 -** Sélectionnez Marche, puis appuyez sur OK. 4 - Appuyez sur **(gauche)**, à plusieurs reprises si nécessaire pour fermer le menu.

## Partage d'un écran sur le téléviseur

Pour partager l'écran de votre smartphone, tablette ou ordinateur sur le téléviseur…

**1 -** Allumez le téléviseur.

**2 -** Sur l'appareil, dans le menu paramètres, configurez l'appareil de manière à reproduire ou refléter son affichage. Miracast utilise Wi-Fi Direct™. **3 -** Sur l'appareil, recherchez les appareils Miracast disponibles et sélectionner le téléviseur auquel se connecter.

**4 -** Sur le téléviseur, acceptez la demande de connexion. Vous devriez être invité à saisir un code PIN sur le téléviseur à partir du périphérique. Entrez les chiffres à l'aide des touches numérotées de la télécommande. Vous pourriez aussi être invité à saisir un code PIN sur le périphérique. Si la connexion est établie, le téléviseur affiche l'écran du périphérique.

**5 -** Sur le périphérique, sélectionnez les vidéos, photos ou fichiers que vous voulez regarder sur le téléviseur.

\* Miracast est pris en charge par WiDi 3.5 et supérieur.

Vous trouverez peut-être également la connexion Wi-Fi (p. ex. «DIRECT\_nomTV») dans la liste des réseaux disponibles sur d'autres périphériques réseau, comme votre ordinateur portable. Toutefois, cette connexion peut être utilisée uniquement par des périphériques Wi-Fi Miracast.

## Arrêt du partage

Vous pouvez arrêter le partage de l'écran depuis le téléviseur ou le périphérique mobile.

#### Depuis le périphérique

Avec l'application que vous utilisez pour démarrer Miracast, vous pouvez déconnecter et arrêter le partage d'écran du périphérique sur le téléviseur. Le téléviseur repasse alors au dernier programme sélectionné.

#### Depuis le téléviseur

Pour arrêter le partage de l'écran du périphérique sur le téléviseur, vous pouvez : . .

• appuyer sur **III** EXIT pour regarder une émission de télé ;

 $\cdot$  appuyer sur  $\bigoplus$  menu Accueil pour démarrer une autre activité sur le téléviseur.

• appuyer sur **SOURCES** pour ouvrir le menu Sources menu et sélectionner un périphérique connecté.

## Blocage d'un périphérique

La première fois que vous recevez une demande de connexion d'un périphérique, vous pouvez bloquer le périphérique. Cette demande, et toutes les demandes futures de ce périphérique, seront ignorées.

Pour bloquer un appareil…

Sélectionnez Bloquer..., puis appuyez sur OK.

#### Débloquer tous les périphériques

Tous les périphériques précédemment connectés, mais aussi bloqués, sont enregistrés dans la liste Wi-Fi Miracast des connexions. Si vous effacez cette liste, tous les périphériques bloqués seront débloqués.

Pour débloquer tous les périphériques bloqués…

1 - Appuyez sur **;** sélectionnez Réseau et appuyez sur OK.

**2 -** Sélectionnez Réinitialiser Wi-Fi Miracast puis appuyez sur OK. La liste est effacée.

**3 -** Appuyez sur (gauche) à plusieurs reprises si nécessaire pour fermer le menu.

## Bloquer un périphérique précédemment connecté

Si vous voulez bloquer un périphérique précédemment connecté, vous devez tout d'abord effacer la liste des connexions Wi-Fi Miracast. Si vous effacez cette liste, vous devrez à nouveau confirmer ou bloquer la connexion pour chaque périphérique.

## Retard écran

Le retard normal lors du partage d'un écran avec Miracast est d'environ 1 seconde. Le retard peut être plus long si vous utilisez des périphériques plus anciens avec moins de puissance de traitement.

## 15.3 MHL

Ce téléviseur est compatible MHL™.

Si votre appareil mobile est également compatible MHL, vous pouvez relier votre appareil mobile à votre téléviseur à l'aide d'un câble MHL. Lorsque le câble MHL est connecté, vous pouvez partager le contenu de votre appareil mobile sur l'écran du téléviseur. La batterie de votre appareil mobile se recharge en même temps. La connexion MHL est idéale pour regarder des films ou jouer à des jeux vidéo sur votre téléviseur à partir de votre appareil mobile, pour une période prolongée.

#### Charge

Lorsque le câble MHL est connecté, la batterie de votre appareil se recharge pendant que le téléviseur est allumé (pas en veille).

#### Câble MHL

Vous avez besoin d'un câble MHL (HDMI à micro USB) pour connecter votre appareil mobile au téléviseur. Vous pourriez avoir besoin d'un adaptateur supplémentaire pour connecter votre appareil mobile. Pour connecter le câble MHL au téléviseur, utilisez la connexion HDMI 1 MHL.

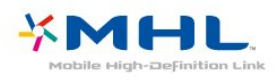

MHL, Mobile High-Definition Link et le logo MHL sont des marques commerciales ou déposées de MHL, LLC.

Dans Aide, appuyez sur - Mots-clés et recherchez HDMI MHL pour plus d'informations.

## $154$ Smart TV

## À propos de Smart TV

Connectez ce téléviseur à Internet et découvrez le nouvel univers de la télévision. Vous pouvez effectuer une connexion câblée à votre routeur ou procéder à une connexion sans fil par Wi-Fi.

Lorsque le téléviseur est connecté à votre réseau domestique, un smartphone peut afficher une photo sur le téléviseur, vous pouvez lire des vidéos stockées sur votre ordinateur ou commander le téléviseur à l'aide de votre tablette.

Avec votre téléviseur connecté à Internet, vous pouvez regarder une vidéo d'un site de location de vidéos en ligne, lire le guide TV en ligne ou enregistrer votre émission TV préférée sur un disque dur USB. Avec les applications Smart TV, profitez davantage de tous les types de divertissement et de services pratiques.

## Matériel requis

Pour profiter des Applications Smart TV , vous devez connecter le téléviseur à un routeur pourvu d'une connexion haut débit à Internet. Vous pouvez utiliser un réseau domestique connecté à Internet. Vous n'avez pas besoin d'un ordinateur.

Pour plus d'informations, appuyez sur Mots-clés et recherchez Réseau.

#### Conseil

Pour saisir du texte ou naviguer sur une page Internet plus facilement, vous pouvez éventuellement connecter un clavier et une souris USB au téléviseur. Pour plus d'informations, appuyez

sur Mots-clés et recherchez Clavier USB ou Souris USB.

## Configuration Smart TV

La première fois que vous ouvrez Smart TV, vous devez configurer votre connexion. Lisez et acceptez les conditions générales pour pouvoir continuer. Si vous ne souhaitez pas configurer Smart TV, appuyez sur  $\leftarrow$  RETOUR.

#### Contrôle parental

Pour bloquer des applications interdites aux moins de 18 ans. . .

**1 -** Activez le contrôle parental de Smart TV en sélectionnant Activer puis en appuyant sur OK.

**2 -** Saisissez un code PIN de déverrouillage au choix.

**3 -** Confirmez votre code PIN.

Les applications interdites aux moins de 18 ans sont alors bloquées. Pour ouvrir une application bloquée, sélectionnez l'application et appuyez sur OK. Le téléviseur vous invite à saisir votre code à 4 chiffres.

## Applications Smart TV

#### Ouvrir Smart TV

La page de démarrage de Smart TV est votre lien vers Internet. Vous pouvez louer des films en ligne, lire les journaux, regarder des vidéos et écouter de la musique et également effectuer des achats en ligne ou visionner des programmes télévisés lorsque cela vous convient avec les services de télévision en ligne.

Pour ce faire, vous devez ouvrir les applications sites Internet adaptés à la télévision. Une fois votre téléviseur connecté à Internet, vous pouvez ouvrir Smart TV.

#### Ouvrir Smart TV

Pour ouvrir la page de démarrage de Smart TV, appuyez sur  $\sqrt{3}$  Smart TV .

Vous pouvez également appuyer sur  $\bigoplus$  menu Accueil > Utilitaires, sélectionnez x Smart TV et appuyez sur OK.

Le téléviseur se connecte à Internet et ouvre la page de démarrage de Smart TV. Cette opération peut prendre quelques secondes.

#### Fermer Smart TV

Pour fermer la page de démarrage de Smart TV, appuyez sur  $\bigtriangleup$  menu Accueil et sélectionnez une autre activité.

TP Vision Europe B.V. décline toute responsabilité quant au contenu proposé par les fournisseurs de service et à sa qualité.

#### Page de démarrage de Smart TV

- **1** Maintenant sur votre téléviseur
- **2** Vos applications
- **3** Galerie d'applications
- **4** Internet
- **5** Applications recommandées
- **6** Recherche
- **7** Contrôle par touches de couleur

#### Vos applications

Vous pouvez lancer des applications depuis la page de démarrage Smart TV. Si la page de démarrage ne contient pas encore d'applications, vous pouvez ajouter des applications à partir de App gallery.

#### Galerie d'applications

Toutes les applications disponibles se trouvent dans la galerie d'applications.

#### Internet

L'application Internet ouvre le World Wide Web sur votre téléviseur.

Vous pouvez afficher n'importe quel site Web Internet sur votre téléviseur, mais la plupart d'entre eux ne sont pas adaptés à un écran de téléviseur.

- Certains plug-ins (par ex. pour afficher des pages ou des vidéos) ne sont pas disponibles sur votre téléviseur.

- Les pages Internet s'affichent une par une en plein écran.

#### Applications recommandées

Dans cette fenêtre, Philips présente un certain nombre d'applications recommandées pour votre pays, des applications pour la télévision en ligne ou une sélection de films à louer sur des sites de location. Vous pouvez les sélectionner et les ouvrir dans la fenêtre des applications recommandées.

#### Recherche

L'option Recherche vous permet de rechercher des applications dans la galerie d'applications. Saisissez un mot clé dans le champ texte,

sélectionnez  $\Omega$  et appuyez sur OK pour commencer la recherche. Vous pouvez saisir des mots clés constituant des noms, titres, genres et descriptions pour la recherche.

Sinon, vous pouvez laisser le champ texte vide et faire une recherche des recherches/mots-clés les plus populaires pour un ensemble de catégories. Dans la liste des mots clés trouvés, sélectionnez un mot clé et appuyez sur OK pour rechercher des éléments avec ce mot-clé.

#### Ouverture d'une application

Pour ouvrir une application, vous devez commencer par l'ajouter à votre liste d'applications sur la page de démarrage de Smart TV. Vous pouvez ajouter des applications à votre liste depuis la galerie d'applications.

La liste de vos applications sur la page de démarrage de Smart TV peut comporter plusieurs pages. Utilisez les touches de direction pour passer à la page suivante ou précédente.

#### Ouverture d'une application

Pour ouvrir une application. . .

1 - Appuyez sur  $\bigoplus$  menu Accueil > Utilitaires  $> 2$  Smart TV .

2 - Sur la page de démarrage, sélectionnez l'icône d'une application et appuyez sur OK.

Dans une application, appuyez sur  $\leftarrow$  RETOUR pour revenir à l'étape ou à la page précédente.

#### Fermer une application

Pour fermer une application et revenir à la page de démarrage de Smart TV, appuyez sur **ISMART TV**.

#### Recharger une page d'application

Si la page d'une application ne s'est pas chargée correctement, appuyez sur  $\equiv$  OPTIONS et sélectionnez Recharger pour recharger la page.

#### Zoom

Pour effectuer un zoom avant sur la page d'une application. . .

1 - Appuyez sur  $\equiv$  OPTIONS et

sélectionnez Zoomer sur page.

2 - Utilisez la barre du curseur pour définir le degré d'agrandissement.

3 - Pour revenir à l'affichage normal, réinitialisez la barre du curseur.

#### Affichage des informations de sécurité

Vous pouvez vérifier le niveau de sécurité d'une page d'application.

Sur une page d'applications, appuyez sur  $\equiv$  OPTIONS et sélectionnez Informations sur la sécurité. Si un verrou est affiché à côté de l'animation de chargement au bas de l'écran pendant le chargement d'une page, le transfert est sécurisé.

#### Faire un commentaire sur une application

Sélectionnez l'application et appuyez

sur **- Commentaire** pour choisir « j'aime » ou « je n'aime pas » et nous envoyer une suggestion ou une remarque. Vous pouvez aussi mentionner un dysfonctionnement au niveau d'une application.

#### Gestion de vos applications

Dans la liste des applications disponibles sur la page de démarrage de Smart TV, vous pouvez. . .

• Supprimer une application

Pour supprimer une application de la page de démarrage de Smart TV, sélectionnez l'icône de l'application et appuyez sur **Supprimer**. L'application est toujours disponible dans App gallery.

• Déplacer une application

Pour déplacer une application dans la liste, sélectionnez l'icône de l'application, appuyez sur **Déplacer** et utilisez les touches de direction pour repositionner l'application. Appuyez sur OK pour confirmer l'emplacement.

#### • Gérer une application

Pour gérer une application de la liste, sélectionnez l'icône de l'application et appuyez sur - Gérer.

#### Galerie d'applications

Ouvrez App gallery dans Smart TV pour parcourir les applications, la collection de sites Web spécialement conçus pour votre téléviseur.

Trouvez l'application pour les vidéos YouTube, un journal national, un album photo en ligne, etc. Il y a des applications pour louer une vidéo à partir d'un site de location en ligne et des applications pour la visualisation des programmes que vous avez manqués. Si App gallery ne contient pas ce que vous recherchez, essayez le Web et surfez sur Internet à partir du téléviseur.

#### Applications de location de vidéos

Les applications de location de vidéos de Smart TV vous permettent de louer votre film préféré sur un site de location en ligne. Vous pouvez effectuer un paiement sécurisé avec votre carte de crédit.

#### Louer un film

**1 -** Ouvrez une application de location de vidéos dans votre liste d'applications ou sélectionnez une vidéo recommandée sur la page de démarrage de Smart TV.

- **2** Sélectionnez un film.
- **3** Effectuez le paiement en ligne.
- **4** Lancez la lecture. Vous pouvez utiliser les

touches  $\blacktriangleright$  (Lecture) et  $\blackparallel$  (Pause).

La plupart des services de location de vidéos vous invitent à créer un compte.

#### Diffusion de vidéos

Avec ce téléviseur, vous pouvez regarder en streaming des films loués. Vous pouvez regarder le film presque instantanément. Il est possible que vous ayez besoin d'un disque dur USB pour stocker des données vidéo en mémoire tampon. Si un disque dur USB est connecté, vous pouvez également télécharger des films loués sur des services de location de vidéos proposant uniquement le téléchargement de films. Vous pouvez suspendre ou redémarrer un film loué téléchargé. Consultez le site de location de vidéos en ce qui concerne la durée de location des films.

#### Trafic Internet

La diffusion ou le téléchargement de nombreuses vidéos peut entraîner le dépassement de votre limite mensuelle de volume Internet.

#### Télévision en différé

L'application Télévision en ligne de la page de démarrage de Smart TV\* vous permet de regarder les programmes TV que vous avez manqués ou de

visionner des programmes au moment de votre choix.

#### Ouvrir Télévision en ligne

Pour ouvrir l'application de télévision en ligne. . .

1 - Appuyez sur **Smart TV**.

**2 -** Sur la page de démarrage, sélectionnez l'icône **I<sub>I</sub>O** Télévision en ligne et appuyez sur OK. **3 -** Sélectionnez un programme sur la page et appuyez sur OK pour lancer la lecture. Vous pouvez utiliser les touches  $\blacktriangleright$  (Lecture) et  $\blackparallel$  (Pause).

#### Liste par chaîne émettrice

Pour afficher les programmes de télévision en ligne diffusés par la chaîne émettrice, appuyez

sur **-** Toutes les chaînes émettrices . Sélectionnez une chaîne émettrice et appuyez

sur OK.

\* Si ce service est disponible dans votre région.

#### Multi View

Lorsqu'une application Smart TV ou Internet est activée, vous pouvez regarder la chaîne TV actuelle. Multi View ouvre un petit écran pour la chaîne TV à côté de l'écran Smart TV.

Pour ouvrir Multi view...

1- Appuyez sur la touche **SMART TV** pour ouvrir Smart TV.

**2 -** Ouverture d'une application.

**3 - Appuyez sur la touche**  $\Box$  **MULTI VIEW** pour ouvrir le petit écran.

 $4$  - Appuyez sur la touche  $\equiv$  + ou  $\equiv$  - pour changer la chaîne TV dans le petit écran.

## Réinitialisation de Smart TV

Pour réinitialiser votre connexion avec Smart TV, effacez la mémoire Internet du téléviseur. Vous effacerez votre enregistrement Philips Smart TV, ainsi que le réglage du contrôle parental, vos inscriptions à l'application de location de vidéos, tous les favoris de l'application Smart TV, les signets Internet et l'historique.

Pour effacer la mémoire Internet…

1- Appuyez sur  $\bigstar$ , sélectionnez Réseau et  $appyez sur \gt (droite) pour accéder au menu.$ **2 -** Sélectionnez Effacer mémoire Internet et appuyez sur OK.

**3 -** Sélectionnez OK pour confirmer.

4 - Appuyez sur < (gauche) à plusieurs reprises si nécessaire pour fermer le menu.

## $\overline{16}$ Multi room (multipièce)

## 16.1 À propos de Multi room

Ce téléviseur prend en charge la fonction client Multi room. Pour utiliser la fonction Multi room, vous devez posséder un autre téléviseur prenant en charge la fonction serveur Multi room.

Vous pouvez regarder un programme TV diffusé à partir d'un autre téléviseur serveur de votre domicile. Le programme est diffusé à partir du téléviseur serveur vers le téléviseur client. Vous pouvez également recevoir un programme enregistré à partir du téléviseur serveur.

Remarque : Recevoir un programme TV avec Multi room réduit la résolution de l'image à 720p maximum. Vous ne pouvez pas recevoir de chaînes radio. Certaines chaînes émettrices peuvent protéger leurs programmes pour éviter ce type de diffusion à partir du téléviseur serveur.

## 16.2 Matériel requis

Pour recevoir un programme TV émis à partir du téléviseur serveur, le programme doit venir d'une chaîne de TV numérique.

Les deux postes TV doivent être connectés à votre réseau domestique sans fil. Pour plus d'informations, appuyez sur 
— Mots clés et recherchez Réseau sans fil.

Assurez-vous que les deux postes TV ont le paramètre Allumer avec Wi-Fi (WoWLAN) activé dans le menu de configuration TV.

Pour vérifier ce réglage sur ce téléviseur…

1- Appuyez sur  $\bullet$ , sélectionnez Réseau et  $appyez sur \rightarrow (droite) pour accéder au menu.$ **2 -** Sélectionnez Allumer avec Wi-Fi (WoWLAN) et appuyez sur OK.

**3 -** Sélectionnez Marche, puis appuyez sur OK.

**4 -** Appuyez sur (gauche) à plusieurs reprises si nécessaire pour fermer le menu.

## $16.3$ Utilisation de Multi room

## Première utilisation

Lorsque vous démarrez Multi room pour la première fois, allumez les deux téléviseurs.

Une fois que ce téléviseur a établi une connexion avec l'autre téléviseur, ce dernier apparaît automatiquement dans le menu Parcourir le réseau même s'il est en veille.

## Réception d'une chaîne TV

Avec Multi room, vous pouvez regarder la chaîne TV actuelle ou ouvrir la liste des chaînes du téléviseur serveur. Si vous sélectionnez une chaîne dans la liste, l'autre téléviseur passe également à la chaîne sélectionnée. Si le téléviseur serveur est pourvu d'un tuner satellite intégré avec des chaînes installées ou d'un disque dur connecté avec des enregistrements\*, vous pouvez aussi les regarder sur ce téléviseur. Vous ne pouvez pas changer de chaîne lorsque le téléviseur serveur est en cours d'enregistrement ou en mode Pause TV.

Pour regarder une chaîne TV depuis le téléviseur serveur. . .

1 - Assurez-vous que le téléviseur serveur est allumé.

2 - Sur ce téléviseur, appuyez sur **EX** SOURCES, sélectionnez Réseau et appuyez sur OK.

3 - Si le téléviseur n'est pas encore connecté à votre réseau domestique, l'installation réseau démarre automatiquement. Si le téléviseur est déjà connecté, passez à l'étape 4.

4 - Dans le menu Réseau, sélectionnez le nom du téléviseur serveur et appuyez sur OK.

5 - Sélectionnez ce que vous voulez regarder depuis le téléviseur. . .

• pour regarder la chaîne en cours sur le téléviseur serveur, sélectionnez Chaîne actuelle et appuyez sur OK.

• pour ouvrir la liste des chaînes du téléviseur serveur, sélectionnez Regarder TV et appuyez

sur  $\blacktriangleright$  (droite).

• pour ouvrir la liste des chaînes satellite du téléviseur serveur, sélectionnez TV par satellite et appuyez sur  $\blacktriangleright$  (droite).

• pour ouvrir la liste des enregistrements\* du téléviseur serveur, sélectionnez Visionnage  $d'$ enregistrements et appuyez sur  $\bullet$  (droite). Vous pouvez changer de chaîne à l'aide des touches  $\equiv$  + et  $\equiv$  -. Vous ne pouvez pas changer de chaîne lorsque le téléviseur serveur est en cours d'enregistrement ou en mode Pause TV.

## Nom du réseau TV

Si votre réseau domestique comporte plusieurs téléviseurs, vous pouvez attribuer un nom unique à cet appareil.

Pour renommer le téléviseur…

1- Appuyez sur  $\bullet$ , sélectionnez Réseau et appuyez sur > (droite) pour accéder au menu. **2 -** Sélectionnez Nom du réseau TV , puis appuyez sur OK.

**3 -** Saisissez le nom à l'aide du clavier virtuel.

**4 -** Sélectionnez Fait pour confirmer la

modification.

5 - Appuyez sur < (gauche) à plusieurs reprises si nécessaire pour fermer le menu.

## $\overline{17}$ Réglages

 $\frac{1}{17.1}$ 

## Réglages rapides

## Accéder au menu des réglages rapides

Appuyez sur la touche  $\bigstar$  SETUP de la télécommande pour accéder aux réglages les plus fréquemment utilisés du menu des réglages rapides.

## Paramètres écologiques

Pour plus d'informations, dans Aide, appuyez sur la touche de couleur **- Mots-clés** et recherchez Paramètres écologiques.

## Style d'image

Pour plus d'informations, dans Aide, appuyez sur la touche de couleur **- Mots-clés** et recherchez Style d'image.

## Format d'image

Pour plus d'informations, dans Aide, appuyez sur la touche de couleur **- Mots-clés** et recherchez Format d'image.

## Style de son

Pour plus d'informations, dans Aide, appuyez sur la touche de couleur - Mots-clés et recherchez Style de son.

### Volume casque

Pour plus d'informations, dans Aide, appuyez sur la touche de couleur - Mots-clés et recherchez Volume casque.

## Enceintes

Pour plus d'informations, dans Aide, appuyez sur la touche de couleur **- Mots-clés** et recherchez Haut-parleurs TV .

### Horloge

permet d'afficher l'horloge dans le coin supérieur droit de l'écran du téléviseur.

## Arrêt programmé

Pour plus d'informations, dans Aide, appuyez sur la touche de couleur - Mots-clés et recherchez Arrêt programmé.

#### $\overline{172}$

## Image

## Style d'image

#### Sélectionner un style

Pour une adaptation de l'image en toute simplicité, vous pouvez sélectionner un style d'image prédéfini.

- **1** Pendant que vous regardez la télévision, appuyez  $sur$   $\mathbf{\ddot{a}}$ .
- **2** Sélectionnez Image > Style d'image, et

sélectionnez un des styles dans la liste.

**3 -** Appuyez sur (gauche) à plusieurs reprises si nécessaire pour fermer le menu.

Les styles disponibles sont…

- Personnel Les préférences d'image que vous définissez au cours de la première configuration.
- Intense Réglage pour un environnement de lumière du jour
- Naturel Réglage pour des images naturelles
- Standard Réglage le plus économe en énergie Paramètre par défaut.
- Film Réglage conçu pour regarder des films
- Photo Réglage idéal pour visionner des photos

#### Personnaliser un style

Chaque paramètre d'image que vous réglez, tel que la Couleur ou le Contraste, est stocké dans le Style d'image actuellement sélectionné. Cela permet de personnaliser chaque style.

Seul le style Personnel permet d'enregistrer les paramètres de chaque appareil connecté dans le menu Sources.

#### Restaurer un style

Le style sélectionné enregistre les modifications que vous avez effectuées. Nous vous recommandons de régler les paramètres d'image pour le style Personnel uniquement. Le style d'image Personnel peut enregistrer ses paramètres pour

chaque périphérique connecté dans le menu Sources.

Pour restaurer les paramètres d'origine du style…

**1 -** Pendant que vous regardez la télévision, appuyez sur  $\mathbf{\ddot{a}}$ .

**2 -** Sélectionnez Image > Style d'image, et sélectionnez le style d'image que vous voulez restaurer.

3 - Appuyez sur la touche de couleur **- Restaurer** style, et appuyez sur OK. Le style est restauré.

4 - Appuyez sur (gauche) à plusieurs reprises si nécessaire pour fermer le menu.

#### Domicile ou Magasin

Si le Style d'image repasse en mode Intense chaque fois que vous allumez le téléviseur, cela signifie que l'emplacement du téléviseur est réglé sur Magasin. Il s'agit d'un réglage pour la promotion en magasin.

Pour régler le téléviseur dans le cadre d'une utilisation à domicile…

1 - Appuyez sur  $\bullet$ , sélectionnez Paramètres généraux et appuyez sur > (droite) pour accéder au menu.

**2 -** Sélectionnez Emplacement > Maison, puis appuyez sur OK.

**3 -** Appuyez sur (gauche) à plusieurs reprises si nécessaire pour fermer le menu.

#### Paramètres d'image

#### Couleur

L'option Couleur vous permet de régler la saturation des couleurs de l'image.

Pour régler les couleurs…

1 - Appuyez sur  $\boldsymbol{\star}$ , sélectionnez Image et appuyez

- sur > (droite) pour accéder au menu.
- **2** Sélectionnez Couleur, puis appuyez

sur  $\rightarrow$  (droite).

3 - Appuyez sur les flèches **A** (haut) ou  $\vee$  (bas) pour régler la valeur.

4 - Appuyez sur < (gauche) à plusieurs reprises si nécessaire pour fermer le menu.

#### Contraste

L'option Contraste vous permet de régler le contraste de l'image.

Pour régler le contraste…

1- Appuyez sur  $\bigstar$ , sélectionnez Image et appuyez

- sur > (droite) pour accéder au menu.
- **2** Sélectionnez Contraste, puis appuyez
- sur  $\rightarrow$  (droite).
- 3 Appuyez sur les flèches  $\land$  (haut) ou  $\lor$  (bas) pour régler la valeur.

4 - Appuyez sur < (gauche) à plusieurs reprises si nécessaire pour fermer le menu.

#### Netteté

L'option Netteté vous permet de régler le niveau de définition des détails de l'image.

Pour régler la netteté…

- 1- Appuyez sur  $\bullet$ , sélectionnez Image et appuyez
- sur > (droite) pour accéder au menu.
- 2 Sélectionnez Netteté et appuyez sur > (droite).

3 - Appuyez sur les flèches  $\bigwedge$  (haut) ou  $\bigvee$  (bas) pour régler la valeur.

4 - Appuyez sur (gauche) à plusieurs reprises si nécessaire pour fermer le menu.

#### Paramètres d'image avancés

#### Jeu ou ordinateur

Lorsque vous connectez un appareil, le téléviseur reconnaît son type et lui attribue un nom approprié. Vous pouvez modifier le nom si vous le souhaitez. Si un nom approprié a été défini pour un appareil, le téléviseur applique automatiquement les paramètres TV adaptés lorsque vous basculez sur cet appareil dans le menu Sources.

Si vous avez une console de jeux équipée d'un lecteur de disque Blu-ray intégré, le nom Disque Bluray peut être paramétré. Avec Jeu ou ordinateur, vous pouvez appliquer manuellement les paramètres adaptés pour jouer. N'oubliez pas de désactiver le paramètre Jeu ou ordinateur lorsque vous rebasculez sur un programme TV.

Pour basculer manuellement vers les paramètres idéaux pour les jeux ou l'ordinateur…

1 - Appuyez sur **&**.

sélectionnez Image > Avancé et appuyez sur OK. **2 -** Sélectionnez Jeu ou ordinateur puis appuyez sur OK.

**3 -** Sélectionnez Jeux, Ordinateur ou TV.

4 - Appuyez sur < (gauche) pour retourner à l'étape précédente ou appuyez sur  $\leftarrow$  BACK pour fermer le menu.

#### Réglages de couleur

#### Couleurs renforcées

L'option Couleurs renforcées vous permet d'améliorer l'intensité des couleurs et les détails des couleurs éclatantes.

Pour régler le niveau…

1- Appuyez sur  $\bullet$ , sélectionnez Image et appuyez sur  $\rightarrow$  (droite) pour accéder au menu. **2**

**-** Sélectionnez Avancé > Couleur > Amélioration des couleurs et appuyez sur OK.

**3 -** Cliquez

sur Maximum, Moyenne, Minimum ou Arrêt. 4 - Appuyez sur < (gauche) à plusieurs reprises si nécessaire pour fermer le menu.

#### Température de couleur

L'option Temp. couleur vous permet de régler l'image sur une température de couleur prédéfinie. Vous pouvez aussi sélectionner Personnalisé pour définir vous-même un paramètre de température à l'aide de l'option Température de couleur personnalisée. Les paramètres Température de couleur et Température de couleur personnalisée s'adressent aux utilisateurs experts.

Pour sélectionner une température prédéfinie…

1 - Appuyez sur  $\bullet$ , sélectionnez Image et appuyez sur > (droite) pour accéder au menu.

**2**

**-** Sélectionnez Avancé > Couleur > Température de couleur puis appuyez sur OK.

**3 -** Sélectionnez Normal, Chaud ou Froid. Ou sélectionnez Personnaliser si vous souhaitez définir vous-même une température de couleur.

**4 -** Appuyez sur (gauche) à plusieurs reprises si nécessaire pour fermer le menu.

#### Température de couleur personnalisée

L'option Température de couleur personnalisée vous permet de définir vous-même une température de couleur. Pour ce faire, sélectionnez tout d'abord Personnalisé dans le paramètre Température de couleur. Le paramètre Température de couleur personnalisée s'adresse aux utilisateurs experts.

Pour définir une température de couleur personnalisée…

1 - Appuyez sur  $\bigstar$ , sélectionnez Image et appuyez sur > (droite) pour accéder au menu.

**2**

**-** Sélectionnez Avancé > Couleur > Température de couleur personnalisée puis appuyez sur OK.

3 - Appuyez sur les flèches  $\bigwedge$  (haut) ou  $\bigvee$  (bas) pour régler la valeur.

4 - Appuyez sur < (gauche) à plusieurs reprises si nécessaire pour fermer le menu.

#### Réglages de contraste

#### Modes de contraste

L'option Mode de contraste vous permet de définir le niveau d'économie d'énergie qu'il est possible de réaliser en diminuant l'intensité lumineuse de l'écran. Sélectionnez la meilleure consommation d'énergie ou l'image possédant la plus forte intensité lumineuse.

Pour régler le niveau…

1- Appuyez sur  $\bigstar$ , sélectionnez Image et appuyez sur > (droite) pour accéder au menu.

**2 -** Sélectionnez Avancé > Contraste > Mode de contraste puis appuyez sur OK.

**3 -** Sélectionnez Standard, Consommation optimale, Image optimale ou Arrêt.

4 - Appuyez sur (gauche) à plusieurs reprises si nécessaire pour fermer le menu.

#### Contraste dynamique

L'option Contraste dynamique vous permet de définir le niveau d'amélioration automatique des détails pour les zones sombres, moyennes et claires de l'image.

Pour régler le niveau…

1 - Appuyez sur **&** sélectionnez Image et appuyez sur > (droite) pour accéder au menu.

**2 -** Sélectionnez Avancé > Contraste > Contraste dynamique, puis appuyez sur OK.

- **3** Cliquez
- sur Maximum, Moyenne, Minimum ou Arrêt.

4 - Appuyez sur < (gauche) à plusieurs reprises si nécessaire pour fermer le menu.

#### Luminosité

L'option Luminosité vous permet de définir le niveau de luminosité du signal d'image. Le paramètre Luminosité s'adresse aux utilisateurs experts. Nous recommandons aux utilisateurs non experts de régler la luminosité à l'aide du paramètre Contraste.

Pour régler le niveau…

- 1 Appuyez sur  $\bigstar$ , sélectionnez Image et appuyez sur > (droite) pour accéder au menu.
- 
- **2**

#### **-** Sélectionnez Avancé > Contraste >

Luminosité, puis appuyez sur OK.

3 - Appuyez sur les flèches **A** (haut) ou **v** (bas) pour régler la valeur.

**4 -** Appuyez sur (gauche) à plusieurs reprises si nécessaire pour fermer le menu.

#### Contraste vidéo

L'option Contraste vidéo vous permet de diminuer la plage de contraste de la vidéo.

Pour régler le niveau…

1- Appuyez sur  $\bullet$ , sélectionnez Image et appuyez sur > (droite) pour accéder au menu.

**2**

**-** Sélectionnez Avancé > Contraste >

Contraste vidéo , puis appuyez sur OK.

3 - Appuyez sur les flèches  $\land$  (haut) ou  $\lor$  (bas) pour régler la valeur.

4 - Appuyez sur  $\checkmark$  (gauche) à plusieurs reprises si nécessaire pour fermer le menu.

#### Gamma

L'option Gamma vous permet de définir un paramètre non linéaire pour la luminance et le contraste de l'image. Le paramètre Gamma s'adresse aux utilisateurs experts.

Pour régler le niveau…

1 - Appuyez sur  $\bullet$ , sélectionnez Image et appuyez sur > (droite) pour accéder au menu. **2**

**-** Sélectionnez Avancé > Contraste > Gamma, puis appuyez sur OK.

3 - Appuyez sur les flèches  $\bigwedge$  (haut) ou  $\bigvee$  (bas) pour régler la valeur.

**4 -** Appuyez sur (gauche) à plusieurs reprises si nécessaire pour fermer le menu.

#### Réglages de netteté

#### Super résolution

L'option Super Resolution vous garantit une meilleure définition d'image au niveau des lignes et des contours.

Pour l'activer ou la désactiver…

- 1 Appuyez sur  $\bullet$ .
- 2 Sélectionnez Image, puis appuyez sur > (droite) pour accéder au menu.
- **3**

**-** Sélectionnez Avancé > Définition >

- Super Resolution , puis appuyez sur OK.
- **4** Sélectionnez Marche ou Arrêt.

5 - Appuyez sur (gauche) à plusieurs reprises si nécessaire pour fermer le menu.

#### Réduction du bruit

L'option Réduction bruit vous permet de filtrer et de réduire le niveau de bruit de l'image.

Pour régler la réduction du bruit…

1 - Appuyez sur  $\bullet$ , sélectionnez Image et appuyez sur > (droite) pour accéder au menu.

**2 -** Sélectionnez Avancé > Netteté > Réduction  $du$  bruit, puis appuyez sur  $\longrightarrow$  (droite) pour accéder au menu.

**3 -** Cliquez

sur Maximum, Moyenne, Minimum ou Arrêt. **4 -** Appuyez sur (gauche) à plusieurs reprises si nécessaire pour fermer le menu.

#### Réduction artefact MPEG

L'option Réduction artefact MPEG vous permet de fluidifier les transitions numériques dans l'image. Les artefacts MPEG sont principalement visibles sous la forme de petits blocs ou de bords dentelés dans les images.

Pour réduire les artefacts MPEG…

1 - Appuyez sur  $\bullet$ , sélectionnez Image et appuyez sur > (droite) pour accéder au menu.

**2 -** Sélectionnez Avancé > Netteté > Réduction  $\artefact MPEG$ , puis appuyez sur  $\rightarrow$  (droite) pour accéder au menu.

**3 -** Cliquez sur Maximum, Médium, Minimum ou Arrêt.

4 - Appuyez sur (gauche) à plusieurs reprises si nécessaire pour fermer le menu.

## Format d'image

#### Paramètres de plein écran

Si l'image ne remplit pas la totalité de l'écran, si des bandes noires s'affichent en haut ou bas ou sur les deux côtés, vous pouvez régler l'image de manière à ce qu'elle remplisse complètement l'écran.

Pour sélectionner l'un des réglages de base pour remplir l'écran…

1- Appuyez sur  $\bigstar$ , sélectionnez Image et appuyez

- sur > (droite) pour accéder au menu.
- **2** Sélectionnez Format d'image, puis appuyez sur  $\rightarrow$  (droite).

**3 -** Sélectionnez Plein écran, Adapté à l'écran ou Écran large, et appuyez sur OK.

4 - Appuyez sur  $\leftarrow$  BACK pour fermer le menu.

• Plein écran : élargit automatiquement l'image jusqu'à ce qu'elle remplisse l'écran. La déformation de l'image est minime et les sous-titres restent visibles. Ne convient pas dans le cas d'une entrée PC. Certains formats d'image extrêmes peuvent encore afficher des bandes noires. • Adapté à l'écran : effectue un zoom automatique sur l'image de façon à ce qu'elle remplisse l'écran sans déformation. Des bandes noires peuvent être visibles. Ne convient pas dans le cas d'une entrée PC.

#### Avancé

Si les deux réglages de base ne permettent pas de régler le format de l'image comme vous le souhaitez, vous pouvez utiliser les paramètres avancés. Avec les paramètres avancés, vous réglez manuellement le format de l'image sur votre écran.

Vous pouvez zoomer, étirer et déplacer l'image jusqu'à ce qu'elle corresponde à ce que vous souhaitez (p. ex., aucun sous-titre ou bannière de texte défilante manquant). Si vous réglez le format de l'image pour une source spécifique, comme une console de jeux connectée, vous pouvez retrouver ce réglage la prochaine fois que vous utilisez une console de jeux. Le téléviseur enregistre le dernier réglage que vous avez fait pour chaque connexion.

Pour régler manuellement le format d'image…

1- Appuyez sur  $\bullet$ , sélectionnez Image et appuyez sur > (droite) pour accéder au menu.

**2 -** Sélectionnez Format d'image, puis appuyez  $sur \rightarrow$  (droite).

**3 -** Sélectionnez Marche, puis appuyez sur OK.

**4 -** Utilisez Dern. régl., Maj, Zoom, Étirer ou Original pour régler l'image. Cliquez

sur Annuler pour revenir au réglage de l'image qui était utilisé avant la sélection de Format d'image. • Dern. régl. - Sélectionnez pour revenir au dernier

réglage. • Maj : cliquez sur les flèches pour déplacer l'image.

Vous ne pouvez déplacer l'image que lorsque vous zoomez dessus.

• Zoom : cliquez sur les flèches pour effectuer un zoom avant.

• Étirer : cliquez sur les flèches pour étirer l'image verticalement ou horizontalement.

• Original : affiche le format d'origine de l'image à l'entrée. Il s'agit d'un mappage pixel à pixel. Mode expert pour entrée disque dur ou PC.

• Annuler : cliquez pour revenir au format d'image avec lequel vous avez commencé.

 $\overline{173}$ 

## Son

## Style de son

#### Sélectionner un style

Pour une adaptation aisée du son, vous pouvez sélectionner un réglage prédéfini avec Style de son.

**1 -** Pendant que vous regardez la télévision, appuyez  $sur$   $\mathbf{\ddot{a}}$ .

2 - Sélectionnez Son, puis appuyez sur > (droite) pour accéder au menu.

**3 -** Sélectionnez Style de son, puis sélectionnez un des styles dans la liste.

4 - Appuyez sur (gauche) à plusieurs reprises si nécessaire pour fermer le menu.

Les styles disponibles sont…

- Personnel Les préférences de son que vous
- définissez au cours de la première configuration
- Original Réglage de son le plus neutre
- Film Réglage conçu pour regarder des films
- Musique Réglage idéal pour écouter de la musique
- Jeu Réglage idéal pour les jeux
- Actualités Réglage idéal pour la parole

#### Restaurer un style

Lorsque vous avez sélectionné un style de son, vous pouvez régler n'importe quel paramètre du son dans Configuration > Son…

Le style sélectionné enregistre les modifications que vous avez effectuées. Nous vous recommandons de régler les paramètres du son pour le

style Personnel uniquement. Le style de son Personnel peut enregistrer ses paramètres pour chaque périphérique connecté dans le menu Sources.

Pour restaurer les paramètres d'origine du style…

**1 -** Pendant que vous regardez la télévision, appuyez  $sur$   $\mathbf{\ddot{a}}$ .

2 - Sélectionnez Son, puis appuyez sur > (droite) pour accéder au menu.

**3 -** Sélectionnez Style de son, puis sélectionnez le style de son que vous souhaitez restaurer.

4 - Appuyez sur la touche couleur **- Restaurer** style. Le style est restauré.

5 - Appuyez sur < (gauche) à plusieurs reprises si nécessaire pour fermer le menu.

## Paramètres du son

#### Basses

L'option Basses vous permet de définir le niveau des basses.

Pour régler le niveau…

1 - Appuyez sur  $\bigstar$ , sélectionnez Son et appuyez

- $\text{sur} \rightarrow$  (droit) pour accéder au menu.
- **2** Sélectionnez Grave, puis appuyez
- sur  $\rightarrow$  (droite).

3 - Appuyez sur les flèches  $\land$  (haut) ou  $\lor$  (bas) pour régler la valeur.

**4 -** Appuyez sur (gauche) à plusieurs reprises si nécessaire pour fermer le menu.

#### Aigus

L'option Aigus vous permet de définir le niveau des sons aigus.

Pour régler le niveau…

1 - Appuyez sur  $\bullet$ , sélectionnez Son et appuyez sur  $\rightarrow$  (droit) pour accéder au menu.

2 - Sélectionnez Aigu, puis appuyez sur > (droite).

3 - Appuyez sur les flèches **^** (haut) ou  $\vee$  (bas) pour régler la valeur.

4 - Appuyez sur < (gauche) à plusieurs reprises si nécessaire pour fermer le menu.

#### Mode Surround

L'option Mode Surround vous permet de définir l'effet sonore des haut-parleurs du téléviseur.

Pour régler le mode Surround…

1 - Appuyez sur  $\bullet$ , sélectionnez Son et appuyez

- sur  $\rightarrow$  (droit) pour accéder au menu.
- **2** Sélectionnez Mode Surround , puis appuyez
- sur  $\rightarrow$  (droite) pour accéder au menu.
- **3** Sélectionnez Stéréo ou Incredible surround.

4 - Appuyez sur < (gauche) à plusieurs reprises si nécessaire pour fermer le menu.

### Réglages audio avancés

#### Ajust. automatique du volume

L'option Ajust. automatique du volume vous permet de régler le téléviseur de manière à ce qu'il ajuste automatiquement les variations soudaines de volume. Généralement au début des pages de publicité ou lors du passage d'une chaîne à une autre.

Pour l'activer ou la désactiver…

1 - Appuyez sur **b**, sélectionnez Son et appuyez

- $sur \rightarrow$  (droit) pour accéder au menu.
- **2** Sélectionnez Avancé, puis appuyez
- $sur \rightarrow$  (droit) pour accéder au menu.

**3 -** Sélectionnez Ajust. automatique du volume, puis  $appyez sur \rightarrow (droite) pour accéder au menu.$ 

**4 -** Sélectionnez Marche ou Arrêt.

5 - Appuyez sur < (gauche) à plusieurs reprises si nécessaire pour fermer le menu.

#### Haut-parleurs TV

Vous pouvez diriger le son du téléviseur vers un périphérique audio connecté, par ex. un système Home Cinéma ou une chaîne hi-fi.

Vous pouvez sélectionner le périphérique sur lequel diffuser le son du téléviseur, ainsi que la façon de le contrôler.

• Si vous

sélectionnez Haut-parleurs TV > Désactivés, vous désactivez les haut-parleurs du téléviseur de façon permanente.

• Si vous sélectionnez Haut-parleurs TV > Activés, les haut-parleurs du téléviseur restent activés en permanence.

Si un périphérique audio est connecté via HDMI CEC, vous pouvez utiliser l'un des paramètres EasyLink. • Si vous sélectionnez EasyLink, le téléviseur envoie le son du téléviseur vers le périphérique audio. Le téléviseur désactivera ses haut-parleurs lorsque le périphérique diffuse le son.

• Si vous sélectionnez Démarrage auto. EasyLink, le téléviseur allume le périphérique audio, envoie le son vers le périphérique et désactive les haut-parleurs du téléviseur.

Si l'option EasyLink ou Démarr. auto EasyLink est sélectionnée, vous pouvez toujours activer les hautparleurs du téléviseur si nécessaire.

Pour régler les haut-parleurs du téléviseur…

- 1- Appuyez sur  $\bigstar$ , sélectionnez Son et appuyez
- sur  $\rightarrow$  (droit) pour accéder au menu.
- **2** Sélectionnez Avancé, puis appuyez
- $sur \rightarrow$  (droit) pour accéder au menu.
- **3** Sélectionnez Haut-parleurs TV puis appuyez
- $sur \rightarrow$  (droit) pour accéder au menu.
- **4** Sélectionnez Activé, Désactivé, EasyLink,
- ou Démarrage auto. EasyLink.
- 5 Appuyez sur < (gauche) à plusieurs reprises si nécessaire pour fermer le menu.

Pour basculer directement sur les haut-parleurs…

- **1** Pendant que vous regardez la télévision, appuyez
- $sur$   $\bullet$ .
- **2** Sélectionnez Réglages

rapides > Haut-parleurs et

sélectionnez TV ou Ampli (chaîne hi-fi).

**3 -** Appuyez sur (gauche) à plusieurs reprises si nécessaire pour fermer le menu.

#### Son cristallin

L'option Clear Sound vous permet d'améliorer le son pour la voix. Idéal pour les nouveaux programmes. Vous pouvez activer ou désactiver l'amélioration vocale.

Pour l'activer ou la désactiver…

1 - Appuyez sur  $\bigstar$ , sélectionnez Son et appuyez sur  $\rightarrow$  (droit) pour accéder au menu.

**2 -** Sélectionnez Avancé > Clear sound et appuyez sur OK.

**3 -** Sélectionnez Marche ou Arrêt, et appuyez sur OK.

4 - Appuyez sur < (gauche) à plusieurs reprises si nécessaire pour fermer le menu.

#### Format sortie audio

Pour plus d'informations, dans Aide, appuyez sur la touche de couleur - Mots-clés et recherchez Format sortie audio.

#### Réglage sortie audio

Pour plus d'informations, dans Aide, appuyez sur la touche de couleur - Mots-clés et recherchez Réglage sortie audio.

#### Retard de la sortie audio

Si vous définissez un retard de la synchronisation audio sur votre système Home Cinéma pour synchroniser le son et l'image, vous devez désactiver l'option Retard de la sortie audio sur le téléviseur.

Pour désactiver l'option Retard de la sortie audio…

1 - Appuyez sur  $\bigstar$ , sélectionnez Son et appuyez sur  $\rightarrow$  (droit) pour accéder au menu.

**2 -** Sélectionnez Avancé > Retard de la sortie

- audio puis appuyez sur OK.
- **3** Sélectionnez Arrêt.

4 - Appuyez sur < (gauche) à plusieurs reprises si nécessaire pour fermer le menu.

Pour plus d'informations, dans Aide, appuyez sur la touche de couleur **Mots-clés** et recherchez Retard de la sortie audio.

#### Décalage de la sortie audio

Si vous ne parvenez pas à définir un retard sur le système Home Cinéma, vous pouvez en définir un sur le téléviseur par le biais de l'option Décalage de la sortie audio.

Pour synchroniser le son sur le téléviseur…

1 - Appuyez sur **&** sélectionnez Son et appuyez

sur  $\rightarrow$  (droit) pour accéder au menu.

**2 -** Sélectionnez Avancé > Décalage de la sortie audio, puis appuyez sur OK.

**3 -** Utilisez la barre du curseur pour définir le décalage audio et appuyez sur OK.

**4 -** Appuyez sur (gauche) à plusieurs reprises si nécessaire pour fermer le menu.

Pour plus d'informations, dans Aide, appuyez sur la touche de couleur - Mots-clés et recherchez Décalage de la sortie audio.

### Volume du casque

L'option Volume casque vous permet de régler séparément le volume d'un casque connecté.

Pour régler le volume…

- 1- Appuyez sur  $\bigstar$ , sélectionnez Son et appuyez
- sur  $\rightarrow$  (droit) pour accéder au menu.
- **2** Sélectionnez Volume casque et appuyez sur OK.

3 - Appuyez sur les flèches  $\land$  (haut) ou  $\lor$  (bas) pour régler la valeur.

4 - Appuyez sur < (gauche) à plusieurs reprises si nécessaire pour fermer le menu.

### Installation du téléviseur

Lors de la première installation, ce paramètre est réglé sur Sur support TV ou Sur le mur. Si vous avez modifié la position du téléviseur depuis, adaptez ce paramètre pour garantir une reproduction sonore optimale.

1- Appuyez sur  $\bigstar$ , sélectionnez Son et appuyez

- sur  $\rightarrow$  (droit) pour accéder au menu.
- **2** Sélectionnez Installation du téléviseur et appuyez sur OK.
- **3** Sélectionnez Sur support TV ou Sur le mur.

**4 -** Appuyez sur (gauche) à plusieurs reprises si nécessaire pour fermer le menu.

#### $\frac{1}{17.4}$

## Paramètres écologiques

## Économie d'énergie

Les paramètres écologiques  $\sqrt{\phantom{a}}$  regroupent les options permettant de préserver l'environnement.

#### Économie d'énergie

Si vous sélectionnez Économie d'énergie, le téléviseur passe en mode Style d'image standard automatiquement, le réglage d'image le plus

#### économe en énergie.

Pour régler le téléviseur sur Économie d'énergie…

1 - Appuyez sur **&**, sélectionnez Paramètres écologiques et appuyez sur  $\rightarrow$  (droite) pour accéder au menu.

**2 -** Sélectionnez Économie d'énergie, le Style d'image est automatiquement défini sur Standard. **3 -** Appuyez sur (gauche) à plusieurs reprises si nécessaire pour fermer le menu.

## Désactivation de l'écran

Si vous écoutez simplement de la musique, vous pouvez désactiver l'écran du téléviseur pour économiser de l'énergie.

Pour désactiver uniquement l'écran du téléviseur…

1 - Appuyez sur  $\bigstar$ , sélectionnez Paramètres écologiques et appuyez sur  $\rightarrow$  (droite) pour accéder au menu.

**2 -** Sélectionnez Désactivation de l'écran.

**3 -** Appuyez sur (gauche) à plusieurs reprises si nécessaire pour fermer le menu.

Pour réactiver l'écran, appuyez sur n'importe quelle touche de la télécommande.

## Temporisateur d'arrêt

Si le téléviseur reçoit un signal TV mais que vous n'appuyez sur aucune touche de la télécommande pendant 4 heures, le téléviseur s'éteint automatiquement pour économiser de l'énergie. En outre, si le téléviseur ne reçoit aucun signal TV et qu'aucune commande ne lui est envoyée depuis la télécommande pendant 10 minutes, le téléviseur s'éteint automatiquement.

Si vous utilisez le téléviseur comme un moniteur ou si vous utilisez un récepteur numérique pour regarder la télévision (décodeur) sans la télécommande du téléviseur, désactivez l'arrêt automatique.

Pour désactiver le temporisateur d'arrêt …

1 - Appuyez sur **&**, sélectionnez Paramètres écologiques et appuyez sur  $\bigcup$  (droite) pour accéder au menu.

**2 -** Sélectionnez Temporisateur d'arrêt, puis appuyez sur OK.

3 - Appuyez sur les flèches  $\land$  (haut) ou  $\lor$  (bas) pour régler la valeur. La valeur 0 désactive l'arrêt automatique.

4 - Appuyez sur (gauche) à plusieurs reprises si nécessaire pour fermer le menu.

Pour plus d'informations sur les paramètres d'économie d'énergie du téléviseur, dans Aide, appuyez sur la touche de couleur **- Mots-clés** et recherchez Paramètres écologiques.

#### 17.5

## Paramètres généraux

#### Langues

Dans Aide, appuyez sur **Mots-clés** et recherchez Paramètres de langue pour plus d'informations.

### Horloge

Dans Aide, appuyez sur - Mots-clés et recherchez Paramètres horloge pour plus d'informations.

## Arrêt programmé

Pour plus d'informations, dans Aide, appuyez sur la touche de couleur **- Mots-clés** et recherchez Arrêt programmé.

## Temporisateur d'arrêt

Pour plus d'informations, dans Aide, appuyez sur la touche de couleur - Mots-clés et recherchez Temporisateur d'arrêt.

### EasyLink

#### EasyLink

Pour désactiver entièrement EasyLink…

1 - Appuyez sur **&** sélectionnez Paramètres  $g$ énéraux et appuyez sur  $\longrightarrow$  (droite) pour accéder au menu.

2 - Sélectionnez EasyLink, appuyez sur > (droite), puis sélectionnez une nouvelle fois EasyLink.

**3 -** Sélectionnez Arrêt.

**4 -** Appuyez sur (gauche) à plusieurs reprises si nécessaire pour fermer le menu.

#### Télécommande EasyLink

Pour désactiver la télécommande EasyLink…

1 - Appuyez sur  $\bullet$ , sélectionnez Paramètres  $g$ énéraux et appuyez sur  $\rightarrow$  (droite) pour accéder au menu.

- **2** Sélectionnez EasyLink
- > Télécommande EasyLink , puis appuyez sur OK.
- **3** Sélectionnez Arrêt.

4 - Appuyez sur < (gauche) à plusieurs reprises si nécessaire pour fermer le menu.

## Paramètres clavier USB

Pour installer le clavier USB, allumez le téléviseur et connectez le clavier USB à l'un des ports USB du téléviseur. Lorsque le téléviseur détecte le clavier pour la première fois, vous pouvez sélectionner la disposition du clavier et tester votre sélection. Si vous choisissez en premier une disposition de clavier cyrillique ou grecque, vous pouvez sélectionner une seconde disposition latine.

Pour modifier le paramètre de disposition du clavier lorsqu'une disposition a déjà été sélectionnée…

1 - Appuyez sur  $\bullet$ , sélectionnez Paramètres  $g$ énéraux et appuyez sur  $\longrightarrow$  (droite) pour accéder au menu.

**2 -** Sélectionnez Paramètres clavier USB , puis appuyez sur OK pour commencer la configuration du clavier.

## Paramètres souris

Pour régler la vitesse de mouvement de la souris USB...

1 - Appuyez sur  $\bullet$ , sélectionnez Paramètres  $g$ énéraux et appuyez sur  $\rightarrow$  (droite) pour accéder au menu.

**2 -** Sélectionnez Paramètres souris, puis appuyez sur OK pour démarrer la configuration de la vitesse de la souris.

## Domicile ou Magasin

Si le téléviseur se trouve dans un magasin, vous pouvez le paramétrer pour qu'il affiche une publicité pour le magasin. Le Style d'image est automatiquement défini sur Intense. Le Temporisateur d'arrêt est désactivé.

Pour paramétrer le téléviseur sur Magasin…

1 - Appuyez sur  $\bullet$ , sélectionnez Paramètres  $g$ énéraux et appuyez sur  $\rightarrow$  (droite) pour accéder au menu.

**2 -** Sélectionnez Emplacement > Magasin, puis appuyez sur OK.

3 - Appuyez sur < (gauche) à plusieurs reprises si nécessaire pour fermer le menu.

Si vous utilisez le téléviseur chez vous, réglez le

téléviseur sur Maison.

## Configuration boutique

Si le téléviseur est paramétré sur Magasin, vous pouvez définir la disponibilité d'une démo spécifique en magasin.

1 - Appuyez sur **&** sélectionnez Paramètres  $g$ énéraux et appuyez sur  $\longrightarrow$  (droite) pour accéder au menu.

**2 -** Sélectionnez Configuration boutique, puis  $a$ ppuyez sur  $\rightarrow$  (droite) pour accéder au menu. **3 -** Sélectionnez Bannière, puis

sélectionnez Bannière commerciale ou Bannière promotionnelle en tant que bannière de démonstration en magasin.

4 - Appuyez sur < (gauche) à plusieurs reprises si nécessaire pour fermer le menu.

## Guide TV

Pour plus d'informations, dans Aide, appuyez sur la touche de couleur - Mots-clés et recherchez Guide TV, données et informations .

## Logos des chaînes TV

Dans certains pays, le téléviseur peut afficher les logos des chaînes.

Si vous souhaitez masquer ces logos, vous pouvez les désactiver.

Pour désactiver les logos…

1 - Appuyez sur  $\bullet$ , sélectionnez Paramètres généraux et appuyez sur > (droite) pour accéder au menu.

**2 -** Sélectionnez Logos des chaînes TV puis

- $appuyez sur \longrightarrow (droite) pour accéder au menu.$
- **3** Sélectionnez Arrêt et appuyez sur OK.

**4 -** Appuyez sur (gauche) à plusieurs reprises si nécessaire pour fermer le menu.

## HbbTV

Si une chaîne TV propose des pages HbbTV, vous devez tout d'abord activer HbbTV dans les paramètres TV pour afficher les pages.

1 - Appuyez sur  $\bullet$ , sélectionnez Paramètres  $g$ énéraux et appuyez sur  $\rightarrow$  (droite) pour accéder au menu.

- **2** Sélectionnez HbbTV, puis appuyez sur OK.
- **3** Sélectionnez Marche ou Arrêt.

**4 -** Appuyez sur (gauche) à plusieurs reprises si nécessaire pour fermer le menu.

Si vous voulez éviter l'accès aux pages HbbTV d'une chaîne spécifique, vous pouvez bloquer les pages HbbTV pour cette chaîne uniquement.

**1 -** Sélectionnez la chaîne pour laquelle vous souhaitez bloquer les pages HbbTV. 2 - Appuyez sur  $\equiv$  **OPTIONS** et sélectionnez HbbTV sur cette chaîne puis appuyez sur OK. **3 -** Sélectionnez Arrêt, puis appuyez sur OK.

### Réglages d'usine

Vous pouvez restaurer les paramètres par défaut du téléviseur (paramètres d'usine).

Pour restaurer les paramètres par défaut…

1 - Appuyez sur  $\bigstar$ , sélectionnez Paramètres  $g$ énéraux et appuyez sur  $\longrightarrow$  (droite) pour accéder au menu.

**2 -** Sélectionnez Réglages d'usine et appuyez sur OK.

**3 -** Appuyez sur (gauche) à plusieurs reprises si nécessaire pour fermer le menu.

## Installation TV

Vous pouvez refaire une installation complète du téléviseur. Le téléviseur est complètement réinstallé.

Pour refaire une installation complète du téléviseur…

1 - Appuyez sur  $\bullet$ , sélectionnez Paramètres généraux et sélectionnez Réinstaller le téléviseur. **2 -** Suivez les instructions à l'écran. L'installation peut prendre quelques minutes.

## Copie de la liste des chaînes

Pour plus d'informations, dans Aide, appuyez sur la touche de couleur **- Mots-clés** et recherchez Copie de la liste des chaînes, copie.

## Copie de la liste des chaînes satellites

Pour plus d'informations, dans Aide, appuyez sur la touche de couleur - Mots-clés et recherchez Copie de la liste des chaînes satellite, copie.

## Paramètres CAM

Activer le profil opérateur

Activer pour permettre à un profil opérateur CI+CAM d'installer et de mettre à jour facilement les chaînes...

1- Appuyez sur  $\bullet$ , sélectionnez Paramètres  $g$ énéraux et appuyez sur  $\bigtriangledown$  (droite) pour accéder au menu.

**2 -** Sélectionnez Profil de l'opérateur du CAM et appuyez sur OK.

**3 -** Sélectionnez Activer et appuyez sur OK. 4 - Appuyez sur < (gauche) à plusieurs reprises si nécessaire pour fermer le menu.

Afficher le nom du profil du module CAM

Pour afficher le nom du profil de la carte CAM connecté...

1- Appuyez sur  $\bullet$ , sélectionnez Paramètres généraux et appuyez sur > (droite) pour accéder au menu.

**2 -** Sélectionnez Nom du profil du module CAM et appuyez sur OK.

**3 -** Appuyez sur (gauche) à plusieurs reprises si nécessaire pour fermer le menu.

### Accès universel

Pour plus d'informations sur l'enregistrement, dans Aide, appuyez sur la touche de couleur Mots-clés et recherchez Accès universel.

## Verrouillage enfant

#### Code parental

Pour définir un âge minimum pour regarder les programmes classés...

1- Appuyez sur  $\bigotimes$ , sélectionnez Verrouillage et  $appuyez sur \quad \sum_{i} (drotte) pour accéder au menu.$ **2 -** Sélectionnez Code parental, puis sélectionnez un âge dans la liste.

**3 -** Appuyez sur (gauche) à plusieurs reprises si nécessaire pour fermer le menu.

#### Introduisez code / Modifiez code

Le code PIN de verrouillage est utilisé pour verrouiller ou déverrouiller des chaînes ou des programmes.

Pour définir le code de verrouillage ou changer le

#### code existant…

1- Appuyez sur  $\boldsymbol{\star}$ , sélectionnez Verrouillage et  $appyez sur \rightarrow (droite) pour accéder au menu.$ **2 -** Sélectionnez Introduisez code ou Modifiez code et appuyez sur OK.

**3 -** Saisissez le code à 4 chiffres de votre choix. Si un code est déjà défini, introduisez le code de verrouillage actuel, puis introduisez le nouveau code à deux reprises.

4 - Appuyez sur < (gauche) à plusieurs reprises si nécessaire pour fermer le menu.

Le nouveau code est défini.

#### Vous avez oublié votre code PIN de verrouillage ?

Si vous avez oublié votre code PIN, vous pouvez le remplacer et en introduire un nouveau.

1 - Appuyez sur  $\bullet$ , sélectionnez Verrouillage et  $appuyez sur \longrightarrow (droite) pour accéder au menu.$ 

**2 -** Sélectionnez Modifiez code et appuyez sur OK.

**3 -** Entrez le code de remplacement 8888.

**4 -** Introduisez un nouveau code PIN de

verrouillage, puis introduisez-le à nouveau pour confirmer.

5 - Appuyez sur (gauche) à plusieurs reprises si nécessaire pour fermer le menu.

Le nouveau code est défini.

#### CAM PIN

Pour plus d'informations, dans Aide, appuyez sur la touche de couleur - Mots-clés et recherchez CAM PIN .

## 17.6 Horloge et langue

## Menu langue

Pour changer la langue des menus et messages du téléviseur...

1 - Appuyez sur **&**, sélectionnez Paramètres généraux > Langue > Langue menu et appuyez sur OK.

**2 -** Sélectionnez la langue de votre choix.

**3 -** Appuyez sur (gauche) à plusieurs reprises si nécessaire pour fermer le menu.

## Préférences de langue

#### Paramètres de la langue audio

Les chaînes TV numériques peuvent diffuser un programme dans différentes langues. Vous pouvez définir une langue audio principale et une langue audio secondaire selon votre choix. Si le programme est disponible dans l'une de ces langues, le téléviseur la diffusera.

Si aucune des langues choisies n'est disponible, vous pouvez en sélectionner une autre.

Pour définir les langues audio principale et secondaire…

1 - Appuyez sur  $\bigstar$ , sélectionnez Paramètres généraux > Langues > Langue audio préférée ou Audio secondaire puis appuyez sur OK.

**2 -** Sélectionnez la langue de votre choix.

**3 -** Appuyez sur (gauche) à plusieurs reprises si nécessaire pour fermer le menu.

Pour sélectionner une langue audio lorsqu'aucune de vos langues audio préférées n'est disponible…

1- Appuyez sur  $\equiv$  OPTIONS.

**2 -** Sélectionnez Langue audio et choisissez la langue audio que vous souhaitez activer temporairement.

#### Sous-titres

#### Mise en marche

Pour activer les sous-titres, appuyez sur SUBTITLE.

Vous pouvez choisir les options suivantes pour les sous-titres : Marche, Arrêt ou Activé pendt silence.

Ou, pour afficher automatiquement les sous-titres lorsque le programme diffusé n'est pas dans la langue (définie pour le téléviseur), sélectionnez Auto. Ce réglage affiche aussi automatiquement les soustitres lorsque vous coupez le son.

#### Paramètres de la langue des sous-titres

Les chaînes numériques peuvent offrir plusieurs langues de sous-titres pour un programme. Vous pouvez définir une langue principale et une langue secondaire pour les sous-titres selon vos préférences. Si des sous-titres sont disponibles dans l'une de ces langues, le téléviseur affiche les sous-titres que vous avez sélectionnés.

Si aucune des langues choisies ne présente de soustitres, vous pouvez en sélectionner une autre.

Pour définir les langues de sous-titres principale et

#### secondaire…

1 - Appuyez sur  $\bullet$ , sélectionnez Paramètres généraux > Langues > Langue sous-titres préférée ou Langue sous-titres alternative et appuyez sur OK.

**2 -** Sélectionnez la langue de votre choix.

**3 -** Appuyez sur (gauche) à plusieurs reprises si nécessaire pour fermer le menu.

Pour sélectionner une langue de sous-titres lorsqu'aucune de vos langues préférées n'est disponible…

1 - Appuyez sur  $\equiv$  **OPTIONS**.

**2 -** Sélectionnez Langue des sous-titres et choisissez la langue que vous souhaitez activer temporairement.

#### Sous-titres proposés par le télétexte

Si vous sélectionnez une chaîne analogique, vous devez rendre les sous-titres disponibles pour chaque chaîne manuellement.

- **1** Sélectionnez une chaîne et appuyez
- sur TEXT pour ouvrir le télétexte.

**2 -** Entrez le numéro de page pour les sous-titres, généralement 888.

**3 -** Appuyez de nouveau sur TEXT pour quitter le télétexte.

Si vous sélectionnez Marche dans le menu Soustitres lorsque vous regardez cette chaîne analogique, les sous-titres s'afficheront s'ils sont disponibles.

Pour savoir si une chaîne est analogique ou numérique, sélectionnez la chaîne et ouvrez Info chaîne dans  $\equiv$  OPTIONS.

Langues du texte / télétexte

#### Pages télétexte

Pour activer l'option Texte/Télétexte, appuyez sur TEXT pendant que vous regardez des chaînes de télévision.

Pour fermer le télétexte, appuyez de nouveau sur TEXT.

#### Sélectionner une page télétexte

Pour sélectionner une page. . .

**1 -** Entrez un numéro de page à l'aide des touches numériques.

**2 -** Utilisez les flèches pour vous déplacer.

**3 -** Appuyez sur une touche de couleur pour sélectionner un sujet à code couleur parmi ceux qui sont affichés en bas de l'écran.

#### Sous-pages télétexte

Une page de télétexte numérotée peut contenir

plusieurs sous-pages. Les numéros de ces souspages sont affichés dans une barre située en regard du numéro de page principal. Pour sélectionner une sous-page, appuyez sur  $\langle$  ou  $\rangle$ .

#### Le télétexte T.O.P. Pages télétexte

Certaines chaînes proposent du télétexte T.O.P. Pour ouvrir le T.O.P. T.O.P. dans le télétexte, appuyez sur  $\equiv$  OPTIONS et sélectionnez Aperçu

#### Pages favorites

Le téléviseur dresse une liste des 10 dernières pages télétexte ouvertes. Vous pouvez facilement les rouvrir dans la colonne Pages télétexte favorites.

**1 -** Dans le télétexte, sélectionnez l'étoile dans le coin supérieur gauche de l'écran pour afficher la colonne des pages favorites.

2 - Appuyez sur  $\vee$  (bas) ou  $\wedge$  (haut) pour sélectionner un numéro de page, puis appuyez sur OK pour ouvrir la page.

Vous pouvez effacer la liste grâce à l'option Effacer pages préférées.

#### Effectuer une recherche dans le télétexte

Vous pouvez sélectionner un mot et lancer une recherche dans le télétexte pour trouver toutes les occurrences de ce mot.

**1 -** Ouvrez une page télétexte et appuyez sur OK.

**2 -** Sélectionnez un mot ou un numéro en utilisant les touches de direction.

**3 -** Appuyez à nouveau sur OK pour passer immédiatement à l'occurrence suivante de ce mot ou numéro.

**4 -** Appuyez à nouveau sur OK pour passer à l'occurrence suivante.

5 - Pour arrêter la recherche, appuyez sur **^** (haut) jusqu'à ce qu'il n'y ait plus de sélection.

Accéder au télétexte à partir d'un appareil connecté

Certains appareils recevant des chaînes de télévision peuvent également proposer le télétexte.

Pour accéder au télétexte à partir d'un appareil connecté. . .

#### 1- Appuyez sur **s** sélectionnez l'appareil et appuyez sur OK.

**2 -** Pendant que vous regardez une chaîne sur l'appareil, appuyez sur  $\equiv$  OPTIONS

sélectionnez Afficher les touches de l'appareil, sélectionnez la touche **et** et appuyez sur OK.

3 - Appuyez sur  $\leftarrow$  BACK pour masquer les touches de l'appareil.

**4 -** Pour fermer le télétexte, appuyez de nouveau sur  $\leftarrow$  BACK.

#### MHEG (Royaume-Uni uniquement)

Certains télédiffuseurs de télévision numérique proposent des programmes MHEG ou la télévision interactive sur leurs chaînes de télévision numériques. Ces dernières contiennent notamment du télétexte standard, que vous pouvez sélectionner et parcourir à l'aide des touches de couleur, des touches de direction et des touches numérotées.

Pour fermer les programmes MHEG, appuyez sur  $\leftarrow$  BACK.

#### Options du télétexte

Dans le texte/télétexte, appuyez sur  $\equiv$  OPTIONS pour accéder aux options suivantes :

#### • Figer la page

Permet d'arrêter la rotation automatique des souspages.

#### • Deux écrans/Plein écran

Permet d'afficher la chaîne TV et le télétexte l'un à côté de l'autre.

• Aperçu T.O.P.

Pour ouvrir le T.O.P. T.O.P.

#### • Agrandir

Permet d'agrandir la page télétexte pour une lecture confortable.

#### • Info cachée

Permet d'afficher des informations masquées sur une page.

#### • Parcourir sous-pages

Permet de parcourir des sous-pages lorsqu'elles sont disponibles.

#### • Langue

Permet de changer le groupe de caractères utilisés par le télétexte pour un affichage correct.

• Télétexte 2.5

Permet d'activer le télétexte 2.5 pour un affichage plus coloré et de meilleurs graphiques.

#### Configuration du télétexte

#### Langue du télétexte

Certaines chaînes numériques proposent plusieurs langues de télétexte.

Pour définir vos langues audio principale et secondaire. . .

#### 1 - Appuyez sur**g**, sélectionnez Paramètres généraux > Langue > Langue télétexte préférée ou Langue télétexte alternative et appuyez sur OK.

**2 -** Sélectionnez vos langues télétexte préférées. **3 -** Appuyez sur (gauche) à plusieurs reprises si nécessaire pour fermer le menu.

#### Télétexte 2.5

S'il est disponible, sachez que le télétexte 2.5 offre un plus grand nombre de couleurs et des graphiques de meilleure qualité. Par défaut, le télétexte 2.5 est

#### activé.

Pour désactiver le télétexte 2.5…

**1 -** Appuyez sur TEXT.

**2 -** Lorsque le texte/télétexte est affiché à l'écran, appuyez sur  $\equiv$  OPTIONS.

**3 -** Sélectionnez Télétexte 2.5 > Arrêt.

**4 -** Appuyez sur (gauche) à plusieurs reprises si nécessaire pour fermer le menu.

#### Horloge

#### Date et heure

#### Automatique

Dans certains pays, les chaînes de télévision numériques ne fournissent pas de données UTC (temps universel coordonné). Il est alors possible que les passages aux heures d'hiver ou d'été soient ignorés et que le téléviseur affiche une heure incorrecte.

Lorsque vous enregistrez des programmes prévus dans le guide TV, nous vous recommandons de ne pas changer l'heure et la date manuellement. Dans certains pays, pour certains opérateurs réseau, le paramètre Horloge est masqué afin d'éviter un réglage incorrect de l'heure.

Pour corriger l'horloge du téléviseur automatiquement...

1 - Appuyez sur **&**, sélectionnez Paramètres généraux > Horloge > Mode horloge auto, et sélectionnez Selon le pays.

**2 -** Sélectionnez Heure d'été et choisissez le réglage adéquat.

**3 -** Appuyez sur (gauche) à plusieurs reprises si nécessaire pour fermer le menu.

#### Manuel

Pour régler l'horloge du téléviseur manuellement…

1 - Appuyez sur  $\bullet$ , sélectionnez Paramètres généraux > Horloge > Mode horloge auto, et sélectionnez Manuel.

**2 -** Sélectionnez Date et Heure pour effectuer ces réglages.

**3 -** Appuyez sur (gauche) à plusieurs reprises si nécessaire pour fermer le menu.

#### Fuseau horaire

Pour régler le fuseau horaire…

1 - Appuyez sur  $\bullet$ , sélectionnez Paramètres généraux > Horloge > Fuseau horaire, et appuyez sur OK.

**2 -** Sélectionnez un des fuseaux horaires.

**3 -** Appuyez sur (gauche) à plusieurs reprises si nécessaire pour fermer le menu.

#### Décalage manuel

Pour s'adapter à un fuseau horaire…

1 - Appuyez sur**g**, sélectionnez Paramètres généraux > Horloge > Décalage manuel, et appuyez sur OK.

2 - Appuyez sur les flèches  $\land$  (haut) ou  $\lor$  (bas) pour régler la valeur.

**3 -** Appuyez sur (gauche) à plusieurs reprises si nécessaire pour fermer le menu.

## $\overline{177}$ Accès universel

## Mise en marche

Lorsque la fonction Accès universel est activée, le téléviseur est prêt à être utilisé par des personnes sourdes, malentendantes, aveugles ou malvoyantes.

#### Mise en marche

Si vous n'avez pas activé l'option Accès universel lors de l'installation, vous pouvez encore le faire dans le menu Accès universel. Pour activer la fonction Accessibilité…

1 - Appuyez sur  $\bigstar$ , sélectionnez Accès universel et  $appyez sur \quad (droite) pour accéder au menu.$ 

- **2** Sélectionnez une nouvelle fois Accès universel.
- **3** Sélectionnez Marche, puis appuyez sur OK.

4 - Appuyez sur < (gauche) à plusieurs reprises si nécessaire pour fermer le menu.

Avec Accès universel activé, l'option Accès universel est ajoutée au menu Options.

## Malentendants

Certaines chaînes de télévision numériques diffusent des bandes-son et des sous-titres adaptés aux sourds et malentendants. Lorsque

l'option Malentendants est activée, le téléviseur bascule automatiquement sur la bande-son et les sous-titres adaptés, s'ils sont disponibles. Avant de pouvoir activer l'option Malentendants, vous devez activer la fonction Accès universel.

Pour activer l'option Malentendants…

1 - Appuyez sur  $\bigstar$ , sélectionnez Accès universel et  $appyez sur \rightarrow (droite) pour accéder au menu.$ **2 -** Sélectionnez Malentendants, puis appuyez sur > (droite) pour accéder au menu.

**3 -** Sélectionnez Marche, puis appuyez sur OK.

4 - Appuyez sur < (gauche) à plusieurs reprises si nécessaire pour fermer le menu.

Pour activer l'option Malentendants pendant que vous regardez la télévision...

1 - Lorsque vous regardez une chaîne TV, appuyez sur  $\equiv$  OPTIONS, sélectionnez Accès universel et appuyez sur OK.

2 - Sélectionnez Malentendants, puis Marche.

Pour savoir si une langue audio pour malentendants est disponible, appuyez sur  $\equiv$  OPTIONS. sélectionnez Langue audio et recherchez une langue audio marquée du symbole  $\mathbf{a}^+$ .

Si la fonction Accessibilité n'apparaît pas dans le menu Options, activez Accès universel dans le menu Configuration.

Pour plus d'informations sur l'enregistrement, dans Aide, appuyez sur la touche de couleur Mots-clés et recherchez Accès universel.

## Description audio

#### Mise en marche

Les chaînes TV numériques peuvent diffuser un commentaire audio spécial décrivant ce qui se passe à l'écran.

Pour pouvoir définir le son et les effets pour malvoyants, vous devez tout d'abord activer l'option Description audio.

Avant de pouvoir activer l'option Description audio, vous devez activer l'option Accès universel dans le menu Configuration.

Avec l'option Description audio, un commentaire narrateur est ajouté au son normal. Pour activer le commentaire (si disponible)…

Pour activer l'option Description audio…

1- Appuyez sur **&**, sélectionnez Accès universel et  $appyez sur \rightarrow (droite) pour accéder au menu.$ 

**2 -** Sélectionnez Description audio, puis appuyez

- sur > (droite) pour accéder au menu.
- **3** Sélectionnez une nouvelle fois Description audio.
- **4** Sélectionnez Marche, puis appuyez sur OK.
- 5 Appuyez sur (gauche) à plusieurs reprises si nécessaire pour fermer le menu.

Pour activer l'option Description audio pendant que vous regardez la télévision...

1 - Lorsque vous regardez une chaîne TV, appuyez sur  $\equiv$  OPTIONS, sélectionnez Accès universel et appuyez sur OK.

2 - Sélectionnez Description audio et appuyez sur Marche.

Vous pouvez vérifier si un commentaire audio est disponible.

Dans le menu Options, sélectionnez Langue audio puis recherchez une langue audio identifiée par le symbole  $\mathbf{a}^+$ .

#### Haut-parleurs/casque

L'option Haut-parleurs/Casque permet de sélectionner la source de diffusion du commentaire audio.

sur les haut-parleurs du téléviseur uniquement, dans le casque uniquement ou les deux.

Pour activer l'option Haut-parleurs/Casque…

1 - Appuyez sur  $\bullet$ , sélectionnez Accès universel et  $appuyez sur \longrightarrow (droite) pour accéder au menu.$ **2 -** Sélectionnez Description

audio > Haut-parleurs/casques, puis appuyez sur OK.

**3**

**-** Sélectionnez Haut-parleurs, Casques ou Hautparleurs + Casques, puis appuyez sur OK.

**4 -** Appuyez sur (gauche) à plusieurs reprises si nécessaire pour fermer le menu.

#### Volume mixte

Vous pouvez mélanger le volume du son normal à celui du commentaire audio.

Pour ce faire...

1- Appuyez sur  $\bigstar$ , sélectionnez Accès universel et  $appyez sur \rightarrow (droite) pour accéder au menu.$ **2 -** Sélectionnez Description audio > Volume mixte puis appuyez sur OK.

3 - Appuyez sur les flèches  $\bigwedge$  (haut) ou  $\bigvee$  (bas) pour régler la valeur.

**4 -** Appuyez sur (gauche) à plusieurs reprises si nécessaire pour fermer le menu.

#### Effet audio

Certains commentaires audio peuvent contenir des effets audio supplémentaires, comme le son stéréo ou l'atténuation du son.

Pour activer les Effets audio (s'ils sont disponibles)…

1 - Appuyez sur  $\bullet$ , sélectionnez Accès universel et  $appyez sur \rightarrow (droite) pour accéder au menu.$ **2 -** Sélectionnez Description audio > Effets audio puis appuyez sur OK.

**3 -** Appuyez sur (gauche) à plusieurs reprises si nécessaire pour fermer le menu.

#### Voix

Le commentaire audio peut également contenir des sous-titres pour les mots prononcés.

Pour activer ces sous-titres (s'ils sont disponibles)… . .

1- Appuyez sur  $\bigstar$ , sélectionnez Accès universel et  $appyez sur \rightarrow (droite) pour accéder au menu.$ **2 -** Sélectionnez Description audio > Dialogue, puis appuyez sur OK.

**3 -** Sélectionnez Descriptif ou Sous-titres et appuyez sur OK.

4 - Appuyez sur < (gauche) à plusieurs reprises si nécessaire pour fermer le menu.

## 18 Réseaux

Pour plus d'informations sur la connexion du téléviseur à un réseau, dans Aide, appuyez sur la touche de couleur - Mots-clés et recherchez Réseau.

# Installation chaînes

 $\overline{191}$ 

19

## Installation antenne/câble

## Mise à jour des chaînes

#### Mise à jour automatique des chaînes

Si vous recevez des chaînes numériques, vous pouvez configurer le téléviseur pour qu'il mette à jour automatiquement la liste avec de nouvelles chaînes. Vous pouvez aussi initier vous-même une mise à jour des chaînes.

#### Mise à jour automatique des chaînes

Une fois par jour, à 6 heures, le téléviseur met à jour les chaînes et enregistre les nouvelles chaînes. Les nouvelles chaînes sont enregistrées dans la liste des chaînes Tout, mais également dans la liste Nouv. chaînes. Les chaînes vides sont supprimées. Si de nouvelles chaînes sont détectées ou si des chaînes sont mises à jour ou supprimées, un message s'affiche sur le téléviseur au démarrage. Le téléviseur doit être en mode veille pour mettre à jour les chaînes automatiquement.

Pour désactiver le message au démarrage. . .

- 1 Appuyez sur  $\bullet$ , sélectionnez Installation antenne/câble et appuyez sur la touche OK.
- **2** Saisissez votre code PIN si nécessaire.
- **3** Sélectionnez Mise à jour automatique des chaînes et appuyez sur OK.
- **4** Sélectionnez Arrêt et appuyez sur OK.
- 5 Appuyez sur  $\leftarrow$  BACK pour fermer le menu.

Si de nouvelles chaînes sont détectées ou si des chaînes sont mise à jour ou supprimées, un message s'affiche sur le téléviseur au démarrage. Pour éviter que ce message s'affiche après chaque mise à jour des chaînes, vous pouvez le désactiver.

Pour désactiver le message…

- 1 Appuyez sur  $\bullet$ , sélectionnez Installation antenne/câble et appuyez sur la touche OK.
- **2** Saisissez votre code PIN si nécessaire.
- **3** Sélectionnez Message de mise à jour de chaînes et appuyez sur OK.
- **4** Sélectionnez Arrêt et appuyez sur OK.
- 5 Appuyez sur  $\leftarrow$  BACK pour fermer le menu.

Dans certains pays, la mise à jour automatique des chaînes s'effectue lorsque vous regardez la télévision ou lorsque le téléviseur est en mode veille.

## Mise à jour manuelle des chaînes

Vous pouvez toujours lancer une mise à jour des chaînes vous-même.

Pour lancer une mise à jour des chaînes manuellement…

1 - Appuyez sur  $\bullet$ , sélectionnez Installation antenne/câble et appuyez sur la touche OK.

- **2** Saisissez votre code PIN si nécessaire.
- **3** Sélectionnez Rechercher des chaînes et appuyez sur OK.
- **4** Sélectionnez Démarrer puis appuyez sur OK.
- **5** Sélectionnez Mise à jour chaînes et appuyez sur OK.
- 6 Appuyez sur  $\leftarrow$  BACK pour fermer le menu.

## Réinstaller les chaînes

#### Réinstaller toutes les chaînes

Vous pouvez réinstaller toutes les chaînes et laisser inchangés tous les autres paramètres TV.

Si un code PIN est défini, vous devrez le saisir avant de pouvoir réinstaller les chaînes.

Pour réinstaller les chaînes…

- 1 Appuyez sur  $\bullet$ , sélectionnez Installation antenne/câble et appuyez sur la touche OK.
- **2** Saisissez votre code PIN si nécessaire.
- **3** Sélectionnez Rechercher des chaînes et appuyez sur OK.
- **4** Sélectionnez Démarrer, puis appuyez sur OK.
- **5** Sélectionnez Réinstaller les chaînes et appuyez sur la touche OK.
- **6** Sélectionnez le pays où vous vous trouvez
- actuellement et appuyez sur OK.
- **7 -** Sélectionnez Antenne (DVB-T) ou Câble (DVB-C).
- **8** Sélectionnez Démarrer et appuyez
- sur OK pour mettre à jour les chaînes. Cela peut prendre quelques minutes.
- 9 Appuyez sur  $\leftarrow$  BACK pour fermer le menu.

#### Installation TV

Vous pouvez refaire une installation complète du téléviseur. Le téléviseur est complètement réinstallé.

Pour refaire une installation complète du téléviseur…

1- Appuyez sur  $\bullet$ , sélectionnez Paramètres généraux > Réinstaller le téléviseur et appuyez sur OK.

**2 -** Saisissez votre code PIN si nécessaire.

**3 -** Sélectionnez Oui et appuyez sur OK pour confirmer.

**4 -** Le téléviseur se réinitialise. Tous les paramètres sont réinitialisés et les chaînes installées sont remplacées. L'installation peut prendre quelques minutes.

5 - Appuyez sur  $\leftarrow$  BACK pour fermer le menu.

## DVB-T ou DVB-C

#### Paramètres DVB

#### Accès aux paramètres DVB

1 - Appuyez sur **&**, sélectionnez Installation antenne/câble et appuyez sur OK.

**2 -** Saisissez votre code PIN si nécessaire.

**3 -** Sélectionnez Rechercher des chaînes et appuyez sur OK.

**4 -** Sélectionnez Démarrer, puis appuyez sur OK.

**5 -** Sélectionnez Réinstaller les chaînes,

sélectionnez Suivant et appuyez sur OK.

**6 -** Sélectionnez le pays où vous vous trouvez actuellement et appuyez sur OK.

**7 -** Sélectionnez Câble (DVB-C).

**8 -** Sélectionnez Lancer la recherche des chaînes ou sélectionnez Paramètres des réglages DVB-C .

9 - Appuyez sur  $\leftarrow$  BACK pour fermer le menu.

#### Mode fréquence réseau

Si vous souhaitez utiliser la méthode de Balayage rapide sous Balayage fréquence pour rechercher des chaînes, sélectionnez Automatique. Le téléviseur utilisera l'une des fréquences réseau prédéfinies (ou HC - homing channel) employées par la plupart des opérateurs de votre pays.

Si vous avez reçu une valeur de fréquence réseau spécifique pour rechercher des chaînes, sélectionnez Manuel.

#### Fréquence réseau

Si le Mode fréquence réseau est réglé sur Manuel, vous pouvez introduire ici la valeur de fréquence réseau que vous avez reçue de votre opérateur. Pour introduire la valeur, utilisez les touches numérotées.

#### Balayage de fréquence

Sélectionnez la méthode de recherche de chaînes. Vous pouvez sélectionner la méthode de Balayage rapide et utiliser les paramètres prédéfinis employés par la plupart des opérateurs de votre pays.

Si cette méthode ne permet pas d'installer des chaînes ou si certaines chaînes sont manquantes, vous pouvez sélectionner la méthode de

balayage Complet. Cette méthode prendra plus de temps pour la recherche et l'installation de chaînes.

#### Taille du pas en fréquence

Le téléviseur recherche des chaînes par pas de 8 MHz .

Si cette méthode ne permet pas d'installer des chaînes ou si certaines chaînes sont manquantes, vous pouvez rechercher des chaînes par pas plus petits de 1 MHz . L'utilisation de pas de 1 MHz prendra plus de temps pour la recherche et l'installation de chaînes.

#### Chaînes numériques

Si vous savez que votre opérateur n'offre pas de chaînes numériques, vous pouvez ignorer la recherche de chaînes numériques.

#### Chaînes analogiques

Si vous savez que votre opérateur n'offre pas de chaînes analogiques, vous pouvez ignorer la recherche de chaînes analogiques.

#### Libre / crypté

Si vous avez un abonnement et un module de contrôle d'accès (CAM) pour les services de TV payante, sélectionnez Libre + crypté . Si vous n'avez pas d'abonnement pour les chaînes ou services de TV payante, vous pouvez sélectionner Chaînes gratuites uniquement.

Pour plus d'informations, dans Aide, appuyez sur la touche de couleur - Mots-clés et recherchez CAM, module de contrôle d'accès.

#### Qualité de réception

Vous pouvez vérifier la qualité et la puissance du signal d'une chaîne numérique. Si vous possédez votre propre antenne, vous pouvez la déplacer pour tester et améliorer la réception.

Pour vérifier la qualité de réception d'une chaîne numérique…

**1 -** Sélectionnez la chaîne.

2 - Appuyez sur  $\bigstar$ , sélectionnez Installation antenne/câble et appuyez sur OK. Saisissez votre code PIN si nécessaire.

**3 -** Sélectionnez Numérique : Test de réception , puis appuyez sur la touche OK.

La fréquence numérique s'affiche pour cette chaîne. Si la réception est de mauvaise qualité, vous pouvez déplacer votre antenne. Pour vérifier à nouveau la qualité du signal de cette fréquence, sélectionnez Recherche et appuyez sur OK. Pour entrer une fréquence numérique spécifique vousmême, utilisez les touches numérotées de la télécommande. Vous pouvez aussi sélectionner la fréquence, positionner les flèches sur un numéro avec  $\left\langle \right\rangle$  et modifier le numéro avec  $\left\langle \right\rangle$  et  $\left\langle \right\rangle$ . Pour vérifier la fréquence, sélectionnez Recherche et appuyez sur OK.

Si vous utilisez le système DVB-C pour recevoir des chaînes, l'option Mode débit

symbole est disponible. Pour le Mode débit symbole, sélectionnez Automatique, à moins que votre opérateur de câble ne vous ait fourni une valeur de débit symbole spécifique. Utilisez les touches numérotées pour entrer cette valeur.

### Installation manuelle

Les chaînes TV analogiques peuvent être installées une à une manuellement.

Pour installer des chaînes analogiques manuellement…

1 - Appuyez sur  $\bullet$ , sélectionnez Installation antenne/câble et appuyez sur OK. Saisissez votre code PIN si nécessaire.

**2 -** Sélectionnez Analogue : Installation manuelle , puis appuyez sur OK.

• Système

Pour configurer le système du téléviseur,

sélectionnez Système.

Sélectionnez le pays ou la région où se trouve le téléviseur et appuyez sur OK.

#### • Rechercher chaîne

Pour trouver une chaîne, sélectionnez Rechercher une chaîne, puis appuyez sur OK. Vous pouvez saisir vous-même une fréquence pour trouver une chaîne ou laisser à votre téléviseur le soin de trouver une chaîne. Appuyez sur  $\rightarrow$  (droite) pour sélectionner Rechercher et appuyez sur OK pour rechercher une chaîne automatiquement. La chaîne trouvée s'affiche à l'écran. Si la réception est mauvaise, réappuyez sur Rechercher. Pour enregistrer la chaîne trouvée, sélectionnez Terminé et appuyez sur OK.

#### • Réglage fin

Pour régler une chaîne avec précision, sélectionnez Réglage fin et appuyez sur OK. Vous pouvez régler une chaîne avec précision avec  $\wedge$  or  $\vee$ .

Pour enregistrer la chaîne trouvée, sélectionnez Terminé et appuyez sur OK.

#### • Conserver

Vous pouvez mémoriser la chaîne sur le numéro de chaîne en cours ou comme nouveau numéro de chaîne.

Sélectionnez Mémoriser la chaîne

actuelle ou Mémoriser comme nouvelle chaîne, puis appuyez sur OK. Le nouveau numéro de chaîne s'affiche brièvement.

Vous pouvez répéter cette procédure jusqu'à ce que vous ayez installé toutes les chaînes TV analogiques disponibles.

#### 19.2

## Installation satellite

## À propos de l'installation de satellites

Ce téléviseur est équipé de deux tuners DVB-S/DVB-S2 de satellites intégrés.

#### Jusqu'à 4 satellites

Vous pouvez installer jusqu'à 4 satellites (4 LNB) sur ce téléviseur. Sélectionnez le nombre exact de satellites que vous souhaitez installer au début de l'installation. Cela permettra d'accélérer l'installation.

#### Unicable

Vous pouvez utiliser un système Unicable pour connecter l'antenne au téléviseur. Vous pouvez sélectionner un système Unicable pour 1 ou pour 2 satellites au début de l'installation.

#### MDU - Multi Dwelling Unit

Les tuners de satellites intégrés prennent en charge un MDU sur les satellites Astra et pour Digiturk sur le satellite Eutelsat. MDU sur Türksat n'est pas pris en charge.

## Lancer l'installation

Assurez-vous que votre parabole satellite est correctement connectée et qu'elle est parfaitement alignée avant de commencer l'installation.

Pour démarrer l'installation satellite…

1 - Appuyez sur  $\bullet$ , sélectionnez Installation satellite et appuyez sur la touche OK. Saisissez votre code PIN si nécessaire.

**2 -** Sélectionnez Rechercher satellite et appuyez sur OK.

**3 -** Sélectionnez Rechercher et appuyez sur OK. Le téléviseur recherche alors les satellites.
<span id="page-72-0"></span>**4 -** Sélectionnez Installer et appuyez sur OK. Le téléviseur affiche la configuration de l'installation satellite actuelle.

Si vous voulez modifier cette configuration, sélectionnez Paramètres.

Si vous ne voulez pas modifier la configuration, sélectionnez Rechercher. Passez à l'étape 5.

**5 -** Dans Système d'installation, sélectionnez le nombre de satellites que vous souhaitez installer ou sélectionnez l'un des systèmes Unicable. Lorsque vous sélectionnez Unicable, vous pouvez choisir les numéros de bande utilisateur et saisir les fréquences de bande utilisateur pour chaque tuner. Dans certains pays, vous pouvez régler certains paramètres experts pour chaque LNB dans Réglages supplémentaires. **6 -** Le téléviseur recherche les satellites disponibles sur l'alignement de votre antenne. Cela peut prendre quelques minutes. Si un satellite est trouvé, son nom et sa puissance de réception sont affichés à l'écran. **7 -** Lorsque le téléviseur a trouvé les satellites dont vous avez besoin, sélectionnez Installer.

**8 -** Si un satellite offre des bouquets de chaînes, le téléviseur affiche les bouquets disponibles pour ce satellite. Sélectionnez le bouquet dont vous avez besoin. Certains bouquets proposent une installation Rapide ou Complète pour leurs chaînes disponibles, sélectionnez l'une ou l'autre. Le téléviseur installe les chaînes et les stations de radio satellite.

**9 -** Pour mémoriser la configuration satellite et les chaînes et stations de radio installées, sélectionnez Terminer.

### Paramètres d'installation satellite

Les paramètres d'installation satellite sont présélectionnés en fonction de votre pays. Ces paramètres déterminent la manière dont le téléviseur recherche et installe le satellite et ses chaînes. Vous pouvez modifier ces paramètres à tout moment.

Pour modifier les paramètres d'installation satellite…

**1 -** Démarrer l'installation satellite.

**2 -** Sur l'écran de recherche des satellites, sélectionnez Paramètres, puis appuyez sur OK. **3 -** Sélectionnez le nombre de satellites que vous souhaitez installer ou sélectionnez l'un des systèmes Unicable. Lorsque vous sélectionnez Unicable, vous pouvez choisir les numéros de bande utilisateur et saisir les fréquences de bande utilisateur pour chaque tuner.

**4 -** Ensuite, sélectionnez Suivant, puis appuyez sur OK.

**5 -** Dans le menu Paramètres, appuyez sur la touche de couleur - Terminé pour revenir à l'écran de recherche des satellites.

Transpondeur de radioguidage et LNB

Dans certains pays, vous pouvez régler certains paramètres experts pour le transpondeur de radioguidage et pour chaque LNB. N'utilisez ou ne modifiez ces paramètres que si l'installation normale échoue. Si vous possédez des équipements satellite non standard, vous pouvez utiliser ces paramètres pour passer outre les paramètres standard. Certains fournisseurs peuvent vous communiquer des valeurs de transpondeur ou LNB que vous pouvez saisir ici.

### Modules CAM satellite

Si vous utilisez un CAM (module de contrôle d'accès) avec une carte à puce pour regarder des chaînes par satellite, nous vous recommandons de procéder à l'installation satellite avec le module CAM inséré dans le téléviseur.

La plupart des modules CAM sont utilisés pour décrypter les chaînes.

Les modules CAM nouvelle génération (CI+ 1.3 avec profil opérateur) peuvent installer toutes les chaînes satellite eux-mêmes sur votre téléviseur. Le module CAM vous invite à installer son ou ses satellite(s) et ses chaînes. Ces modules CAM ne se contentent pas d'installer et de décrypter les chaînes, ils gèrent aussi les mises à jour régulières de chaînes.

### Bouquets de chaînes

#### À propos des bouquets de chaînes

Les satellites peuvent offrir des bouquets de chaînes qui rassemblent des chaînes gratuites et proposer un tri selon le pays. Certains satellites proposent des bouquets payants - une collection de chaînes pour lesquelles vous payez.

Si vous optez pour un bouquet, le téléviseur peut vous inviter à sélectionner une installation rapide ou complète.

Sélectionnez Chaînes d'opérateur satellite uniquement pour installer les chaînes du bouquet uniquement ou Toutes les chaînes satellite pour installer le bouquet et toutes les autres chaînes disponibles. Nous vous recommandons d'opter pour une installation rapide des bouquets payants. Si vous avez d'autres satellites qui ne font pas partie de votre bouquet payant, nous vous recommandons de choisir une installation complète. Toutes les chaînes installées sont placées dans la liste de chaînes Tout.

#### Mettre à jour les bouquets de chaînes

Avec l'option Mettre à jour le bouquet de chaînes, vous pouvez ramener des chaînes satellites qui étaient dans la liste des chaînes satellite avant, mais <span id="page-73-0"></span>qui sont actuellement manquantes. Les chaînes manquantes ont été repositionnées sur le transpondeur par l'exploitant de satellites. Le téléviseur doit être mis à jour avec la dernière version du bouquet de chaînes.

Pour télécharger la dernière version du bouquet de chaînes. . .

1 - Accédez au site Web d'assistance de Philips www.philips.com/support et introduisez la référence de votre téléviseur.

2 - Cliquez sur Logiciels et pilotes et recherchez le fichier : PredefinedSortingList

3 - Téléchargez le fichier sur votre ordinateur et copiez-le dans le répertoire racine d'une clé USB, et non dans un dossier (si nécessaire, décompressez le fichier d'abord).

4 - Insérez la clé USB dans le port du téléviseur et appuyez sur  $\bullet$ , sélectionnez Installation satellite et appuyez sur OK.

5 - Sélectionnez Paramètres satellite > Installation des chaînes > Mettre à jour le bouquet de chaînes et appuyez sur OK.

6 - Le téléviseur va copier le fichier et vous demande si vous souhaitez lancer la mise à jour des chaînes immédiatement. Sélectionnez Oui et appuyez sur OK. Cela peut prendre quelques minutes. Si vous souhaitez différer la mise à jour des chaînes, vous pouvez le faire plus tard

avec Configuration > Rechercher satellite > Mise à jour chaînes.

7 - Une fois la mise à jour des chaînes terminée, les chaînes manquantes devraient avoir réintégré leur position initiale dans la liste des chaînes satellite.

### Configuration Unicable

#### Le système Unicable

Vous pouvez utiliser un système de câble unique, MDU ou Unicable pour relier l'antenne au téléviseur. Un système de câble unique utilise un câble pour connecter l'antenne satellite à tous les tuners satellite dans ce système. Un système de câble unique est généralement utilisé dans les bâtiments composés d'appartements. Si vous utilisez un système Unicable, vous serez invité à attribuer un numéro de bande utilisateur et les fréquences correspondantes durant l'installation. Vous pouvez installer 1 ou 2 satellites avec Unicable sur ce téléviseur.

Si vous remarquez que certaines chaînes sont manquantes après une installation Unicable, il est possible qu'une autre installation ait été réalisée au même moment sur le système Unicable. Reprocédez à l'installation pour installer les chaînes manquantes.

#### Numéro de bande utilisateur

Dans un système Unicable, chaque tuner satellite connecté doit porter un numéro (p. ex. 0, 1, 2 ou 3, etc.).

Vous pouvez trouver les bandes utilisateur disponibles et leur numéro sur le boîtier Unicable. La bande utilisateur est parfois dénommée « UB ». Certains boîtiers Unicable proposent 4 ou 8 bandes utilisateur. Si vous sélectionnez Unicable dans les paramètres, le téléviseur vous demandera d'attribuer le numéro unique de bande utilisateur pour chaque tuner satellite intégré. Un tuner satellite ne peut pas avoir le même numéro de bande utilisateur qu'un autre tuner satellite du système Unicable.

#### Fréquence de bande utilisateur

Outre le numéro unique de bande utilisateur, le récepteur satellite intégré a besoin de la fréquence du numéro de bande utilisateur sélectionné. Ces fréquences sont généralement indiquées à côté du numéro de bande utilisateur sur un boîtier Unicable.

### Ajouter un satellite

Vous pouvez ajouter un satellite supplémentaire à votre installation satellite actuelle. Les satellites installés et leurs chaînes restent inchangés. Certains opérateurs satellite n'autorisent pas l'ajout d'un satellite.

Le satellite supplémentaire doit être vu comme un plus. Il ne s'agit pas de votre abonnement satellite principal ni du satellite principal dont vous utilisez le bouquet de chaînes. Généralement, vous ajouterez un 4e satellite lorsque vous avez déjà 3 satellites installés. Si vous avez 4 satellites installés, vous pourriez d'abord en supprimer un afin de pouvoir en ajouter un nouveau.

#### Configuration

Si vous avez 1 ou 2 satellites installés, il se peut que les paramètres d'installation actuels n'autorisent pas l'ajout d'un satellite supplémentaire. Si vous devez modifier les paramètres d'installation, vous devez refaire toute l'installation satellite. Vous ne pouvez pas utiliser Ajouter satellite si une modification de paramètres est requise.

Pour ajouter un satellite…

1 - Appuyez sur la touche **&**.

sélectionnez Installation satellite et appuyez sur la touche OK.

**2 -** Sélectionnez Rechercher satellite et appuyez sur OK.

**3 -** Sélectionnez Ajouter satellite et appuyez sur

<span id="page-74-0"></span>OK. Les satellites actuels sont affichés.

**4 -** Sélectionnez Ajouter et appuyez sur OK. Le téléviseur recherche de nouveaux satellites. **5 -** Si le téléviseur a trouvé un ou plusieurs satellites, sélectionnez Installer, puis appuyez sur OK. Le téléviseur installe les chaînes des satellites trouvés. **6 -** Pour enregistrer les chaînes et les stations de radio, sélectionnez Terminer et appuyez sur OK.

### Supprimer un satellite

Vous pouvez supprimer un ou plusieurs satellites de votre installation satellite actuelle. Vous supprimez le satellite et ses chaînes. Certains opérateurs satellite n'autorisent pas la suppression d'un satellite.

Pour supprimer des satellites…

1 - Appuyez sur la touche  $\boldsymbol{\star}$ ,

sélectionnez Installation satellite et appuyez sur la touche OK.

**2 -** Sélectionnez Rechercher satellites et appuyez sur OK.

**3 -** Sélectionnez Supprimer satellite, puis appuyez sur OK. Les satellites actuels sont affichés.

**4 -** Utilisez les flèches de direction pour sélectionner le satellite à supprimer.

**5 -** Appuyez sur OK pour marquer un satellite à supprimer. Appuyez à nouveau sur OK pour annuler le marquage.

**6 -** Sélectionnez Supprimer, appuyez sur OK et confirmez. Les satellites sont supprimés.

**7 -** Sélectionnez Quitter et appuyez sur OK pour fermer Supprimer un satellite.

### Installation manuelle

L'installation manuelle est destinée aux utilisateurs experts.

Vous pouvez utiliser l'installation manuelle pour ajouter rapidement de nouvelles chaînes à partir d'un transpondeur satellite. Vous devez connaître la fréquence et la polarisation du transpondeur. Le téléviseur installera toutes les chaînes de ce transpondeur. Si le transpondeur était installé avant, toutes ses chaînes, les anciennes et les nouvelles, sont déplacées à la fin de la liste de chaînes Tout. Vous ne pouvez pas utiliser l'option Installation manuelle si vous devez modifier le nombre de satellites. Pour ce faire, vous devez procéder à une installation complète avec l'option Installer satellites.

Pour installer un transpondeur…

1 - Appuyez sur la touche  $\bullet$ . sélectionnez Installation satellite et appuyez sur la touche OK.

**2 -** Sélectionnez Installation manuelle, puis  $appyez sur \quad (droite) pour accéder au menu.$  **3 -** Si vous avez plus d'un satellite installé,

sélectionnez LNB pour lequel vous voulez ajouter des chaînes.

**4 -** Définissez la polarisation dont vous avez besoin. Si vous réglez le paramètre Mode débit symbole sur Manuel, vous pouvez saisir manuellement le débit symbole dans Débit symbole.

5 - Appuyez sur les flèches  $\land$  (haut) ou  $\lor$  (bas) pour ajuster la fréquence, puis sélectionnez Terminé. **6 -** Sélectionnez Rechercher et appuyez sur OK. La puissance du signal s'affiche à l'écran.

**7 -** Pour enregistrer les chaînes d'un nouveau transpondeur, sélectionnez Mémoriser, puis appuyez sur OK.

8 - Appuyez sur (gauche) à plusieurs reprises si nécessaire pour fermer le menu.

### Réorganiser et modifier le nom des chaînes

Vous pouvez réorganiser et renommer des chaînes satellite.

#### Réorganiser

Vous ne pouvez retrier des chaînes que dans la liste de favoris. Pour plus d'informations sur la réorganisation des chaînes satellite, appuyez sur Mots-clés et recherchez Satellite, réorganisation des chaînes.

#### Attribution d'un nouveau nom à une chaîne

Vous pouvez renommer des chaînes de la liste de chaînes.

1 - Sélectionnez la chaîne que vous voulez renommer dans l'une des listes des

chaînes : Tous, Favoris, Radio ou Nouveau. 2 - Appuyez sur **- Renommer** . Vous pouvez saisir le texte à l'aide du clavier de la télécommande ou ouvrir le clavier virtuel.

#### Avec le clavier virtuel

• Pour ouvrir le clavier virtuel, placez le curseur dans le champ texte de nom et appuyez sur OK.

• Pour supprimer le caractère devant le curseur,

appuyez sur **- Retour arrière**.

• Pour saisir un caractère, sélectionnez le caractère à l'aide des touches de direction et appuyez sur OK. • Pour sélectionner des lettres majuscules, appuyez

 $sur -$ 

• Pour sélectionner des chiffres ou des caractères  $sp\acute{e}$ ciaux, appuyez sur  $\blacksquare$ .

• Lorsque vous êtes prêt, appuyez sur  $\leftarrow$ RETOUR pour fermer le clavier virtuel.

• Pour terminer la modification du nom, sélectionnez Fait et appuyez sur OK.

### <span id="page-75-0"></span>Transpondeur à radioguidage et LNB

Dans certains pays, vous pouvez régler certains paramètres experts pour le transpondeur de radioguidage et pour chaque LNB. N'utilisez ou ne modifiez ces paramètres que si l'installation normale échoue. Si vous possédez des équipements satellite non standard, vous pouvez utiliser ces paramètres pour passer outre les paramètres standard. Certains fournisseurs peuvent vous communiquer des valeurs de transpondeur ou LNB que vous pouvez saisir ici.

#### Alimentation LNB

Par défaut, l'alimentation LNB est réglée sur Marche.

#### Son 22 kHz

Par défaut, le son est défini sur Auto.

#### Low LO Frequency / High LO Frequency

Les fréquences de l'oscillateur local sont réglées sur les valeurs standard. Réglez les valeurs uniquement pour des appareils exceptionnels nécessitant des valeurs différentes.

### Problèmes

#### Le téléviseur ne parvient pas à trouver les satellites de mon choix ou le téléviseur installe le même

satellite deux fois

• Assurez-vous d'avoir défini le nombre approprié de satellites dans l'option Paramètres au début de l'installation. Vous pouvez configurer le téléviseur pour qu'il recherche un, deux ou 3/4 satellites.

#### Un LNB double tête ne peut pas trouver un second satellite

• Si le téléviseur trouve un satellite, mais ne parvient pas à en trouver un second, tournez l'antenne de quelques degrés. Alignez l'antenne pour obtenir le signal le plus puissant sur le premier satellite. Vérifiez à l'écran l'indicateur de la force du signal sur le premier satellite. Lorsque le premier satellite est réglé sur le signal le plus puissant, sélectionnez Relancer pour trouver le second satellite.

• Assurez-vous que les paramètres sont réglés sur Deux satellites.

#### La modification des paramètres d'installation n'a pas résolu mon problème

• Tous les paramètres, satellites et chaînes sont enregistrés uniquement à la fin de l'installation.

#### Toutes les chaînes satellite ont disparu.

• Si vous utilisez un système Unicable, assurez-vous d'avoir attribué deux numéros uniques de bande utilisateur aux deux tuners satellite intégrés dans les paramètres Unicable. Il se peut qu'un autre récepteur satellite de votre système Unicable utilise le même numéro de bande utilisateur.

#### Certaines chaînes satellite semblent avoir disparu de la liste des chaînes.

• Si certaines chaînes semblent avoir disparu ou avoir été déplacées, il se peut que l'émetteur ait changé l'emplacement de ces chaînes sur le transpondeur. Pour restaurer les positions des chaînes dans la liste de chaînes, vous pouvez essayer de faire une mise à jour du bouquet de chaînes.

#### Je ne parviens pas à supprimer un satellite

• Les bouquets payants ne permettent pas la suppression d'un satellite. Pour supprimer le satellite, vous devez procéder à une nouvelle installation complète et sélectionner un autre bouquet.

#### La réception est parfois mauvaise.

• Vérifiez que la parabole satellite est solidement installée. Des vents forts peuvent la déplacer.

• Le vent et la neige peuvent affecter la réception.

### 19.3 Copie de la liste des chaînes

### aanaa

La copie de la liste des chaînes est destinée aux revendeurs et aux experts. Dans certains pays, la copie de la liste des chaînes est disponible uniquement pour copier des chaînes satellite.

La copie de la liste des chaînes vous permet de copier les chaînes installées sur un téléviseur vers un autre téléviseur Philips de la même gamme. La copie de cette liste vous évite une recherche fastidieuse des chaînes et permet une configuration prédéfinie de la liste des chaînes. Utilisez une clé USB d'1 Go minimum.

#### Conditions

• Les deux téléviseurs sont de la même année.

• Le type de matériel des deux téléviseurs est identique. Vérifiez le type de matériel sur la plaque signalétique à l'arrière du téléviseur. En général, il porte la mention suivante : Q… . . LA

• Les versions logicielles des deux téléviseurs sont compatibles.

#### Version du logiciel actuel

Pour vérifier la version actuelle du logiciel de votre téléviseur…

1 - Appuyez sur **&**, sélectionnez Mise à jour du  $logiciel$  et appuyez sur  $\rightarrow$  (droite) pour accéder au menu.

**2 -** Sélectionnez Info logiciel actuel, puis appuyez sur OK.

<span id="page-76-0"></span>**3 -** La version, les instructions d'installation et la date de création s'affichent. S'il est disponible, le numéro de série électronique Netflix s'affiche également. 4 - Appuyez sur < (gauche) à plusieurs reprises si nécessaire pour fermer le menu.

#### Copier une liste des chaînes

Pour copier une liste de chaînes…

**1 -** Allumez le téléviseur. Des chaînes doivent être installées sur ce téléviseur.

- **2** Insérez une clé USB.
- 3 Appuyez sur la touche  $\bullet$ ,

sélectionnez Paramètres généraux > Copie de la liste des chaînes et appuyez sur la touche OK.

**4 -** Sélectionnez Copier vers USB, puis appuyez sur OK. Il vous sera peut-être demandé de saisir le code PIN de verrouillage pour copier la liste des chaînes.

**5 -** Une fois la copie terminée, retirez la clé USB.

**6 -** Appuyez sur (gauche) à plusieurs reprises si nécessaire pour fermer le menu.

Vous pouvez maintenant télécharger la liste des chaînes copiée sur un autre téléviseur Philips.

### Version de la liste des chaînes

Pour vérifier la version actuelle de la liste des chaînes...

1 - Appuyez sur la touche  $\boldsymbol{\star}$ ,

sélectionnez Paramètres généraux > Copie de la liste des chaînes et appuyez sur la touche OK. **2 -** Sélectionnez Version actuelle, puis appuyez sur OK.

**3 -** Appuyez sur (gauche) à plusieurs reprises si nécessaire pour fermer le menu.

### Télécharger une liste des chaînes

#### Pour les téléviseurs non installés

Selon que le téléviseur a déjà été installé ou non, vous devez utiliser une méthode différente pour télécharger une liste de chaînes.

Sur un téléviseur qui n'est pas encore installé

**1 -** Branchez le cordon d'alimentation pour lancer l'installation, puis sélectionnez la langue et le pays. Vous pouvez ignorer la recherche des chaînes. Terminez l'installation.

**2 -** Insérez la clé USB contenant la liste des chaînes de l'autre téléviseur.

**3 -** Pour démarrer le téléchargement de la liste des chaînes, appuyez sur  $\bigstar$ , sélectionnez Paramètres généraux, puis appuyez sur OK.

**4 -** Sélectionnez Copie de la liste des chaînes > Copier vers téléviseur, puis appuyez sur OK. Saisissez votre code PIN si nécessaire. **5 -** Le téléviseur vous indique que la liste des chaînes a été correctement copiée sur le téléviseur le cas échéant. Retirez la clé USB.

#### Pour les téléviseurs installés

Selon que le téléviseur a déjà été installé ou non, vous devez utiliser une méthode différente pour télécharger une liste de chaînes.

#### Sur un téléviseur déjà installé

**1 -** Vérifiez le réglage du pays du téléviseur. (Pour vérifier ce paramètre, voir le chapitre Réinstaller toutes les chaînes. Démarrez cette procédure, jusqu'aux paramètres de pays. Appuyez

sur  $\leftarrow$  BACK pour annuler l'installation).

Si le pays est correct, passez à l'étape 2.

Si le pays n'est pas correct, vous devez procéder à une réinstallation. Consultez le chapitre Réinstaller toutes les chaînes et démarrez

l'installation. Sélectionnez le pays approprié et ignorez la recherche des chaînes. Terminez l'installation. Passez ensuite à l'étape 2.

**2 -** Insérez la clé USB contenant la liste des chaînes de l'autre téléviseur.

**3 -** Pour démarrer le téléchargement de la liste des chaînes, appuyez sur  $\bullet$ , sélectionnez Paramètres généraux, puis appuyez sur OK.

**4 -** Sélectionnez Copie de la liste des

chaînes > Copier vers téléviseur, puis appuyez

sur OK. Saisissez votre code PIN si nécessaire.

**5 -** Le téléviseur vous indique que la liste des chaînes a été correctement copiée sur le téléviseur le cas échéant. Retirez la clé USB.

# <span id="page-77-0"></span> $\overline{20}$ Logiciels

 $\overline{20.1}$ 

# Mise à jour du logiciel

### Mise à jour à partir d'Internet

Si le téléviseur est connecté à Internet, il est possible que vous receviez un message de TP Vision pour mettre à jour le logiciel du téléviseur. Une connexion Internet haut débit (large bande) est nécessaire.

Si vous recevez ce message, nous vous recommandons de procéder à la mise à jour. Sélectionnez M. à jour. Suivez les instructions à l'écran.

Vous pouvez aussi rechercher les nouvelles mises à jour vous-même.

Pour rechercher une mise à jour. . .

1 - Appuyez sur  $\bigstar$ , sélectionnez Mise à jour du logiciel > Rechercher mises à jour, puis appuyez sur OK.

**2 -** Sélectionnez Internet, puis appuyez sur OK. Suivez les instructions à l'écran.

Lorsque la mise à jour est terminée, le téléviseur s'éteint puis se rallume automatiquement. Attendez qu'il se rallume.

### Mise à jour à partir d'une clé USB

Il peut s'avérer nécessaire de mettre à jour le logiciel du téléviseur. Vous aurez besoin d'un ordinateur bénéficiant d'une connexion Internet haut débit ainsi que d'une clé USB pour télécharger le logiciel sur le téléviseur. Utilisez une clé USB dotée de 512 Mo d'espace libre. Veillez à désactiver la protection en écriture.

**1 -** Démarrage de la mise à jour sur le téléviseur Appuyez sur  $\bigstar$ , sélectionnez Mise à jour du logiciel > Rechercher mises à jour, puis appuyez sur OK.

Sélectionnez USB et appuyez sur OK.

**2 -** Identification du téléviseur

Insérez la clé USB dans l'un des ports USB du téléviseur.

Sélectionnez Démarrer, puis appuyez sur OK. Un fichier d'identification est enregistré sur la clé USB.

**3 -** Téléchargement du logiciel du téléviseur

Insérez la clé USB dans votre ordinateur.

Recherchez le fichier update.htm sur la clé USB, puis cliquez deux fois dessus.

#### Cliquez sur Envoyez ID.

Si un nouveau logiciel est disponible, téléchargez le fichier .zip.

Après le téléchargement, décompressez le fichier et copiez le fichier autorun.upg sur la clé USB. Ne placez pas ce fichier dans un dossier. **4 -** Mise à jour du logiciel du téléviseur Insérez à nouveau la clé USB dans le téléviseur. La mise à jour démarre automatiquement. Le téléviseur s'éteint pendant 10 secondes, puis se rallume. Veuillez patienter.

#### Interdictions. . .

- d'utiliser la télécommande
- de retirer la clé USB du téléviseur

Si une coupure de courant a lieu lors de la mise à jour, ne débranchez pas la clé USB du téléviseur. La mise à jour reprendra une fois le courant rétabli. À la fin de la mise à jour, le message Opération réussie s'affiche à l'écran. Retirez la clé USB et appuyez sur **O** sur la télécommande.

#### Interdictions. . .

- $\cdot$  d'appuyer sur  $\bullet$  à deux reprises
- d'appuyer sur la touche d'alimentation du téléviseur

Le téléviseur s'éteint pendant 10 secondes, puis se rallume. Veuillez patienter.

Le logiciel du téléviseur a été mis à jour. Vous pouvez à nouveau utiliser le téléviseur.

Pour éviter une mise à jour accidentelle du logiciel du téléviseur, supprimez le fichier autorun.upg de la clé USB.

### $\overline{20.2}$ Version du logiciel

Pour vérifier la version du logiciel actuel du téléviseur…

1 - Appuyez sur **&**, sélectionnez Mise à jour du logiciel > Info logiciel actuel et appuyez sur OK. **2 -** La version, Version est affichée. S'il est disponible, le numéro de série électronique Netflix s'affiche également.

**3 -** Appuyez sur (gauche) à plusieurs reprises si nécessaire pour fermer le menu.

### $20.3$

# Mises à jour locales

Destiné aux revendeurs et utilisateurs expérimentés…

1 - Appuyez sur  $\bullet$ , sélectionnez Mise à jour du

logiciel > Mises à jour locales et appuyez sur OK. **2 -** Suivez les instructions à l'écran.

**3 -** Appuyez sur (gauche) à plusieurs reprises si nécessaire pour fermer le menu.

# <span id="page-78-0"></span>Rechercher les mises à jour OAD

Rechercher une mise à jour logicielle en OTA…

1 - Appuyez sur **\***, sélectionnez Mise à jour du logiciel > Rechercher les mises à jour OAD et appuyez sur OK.

**2 -** Sélectionnez Démarrer. Suivez les instructions à l'écran.

**3 -** Appuyez sur (gauche) à plusieurs reprises si nécessaire pour fermer le menu.

#### $20.5$

# Logiciel open source

Ce téléviseur contient un logiciel open source. TP Vision Europe B.V. s'engage par la présente à fournir, sur simple demande, une copie de l'intégralité du code source des packages de logiciels open source protégés par des droits d'auteur utilisés pour ce produit, dès lors que cela est requis par les licences correspondantes.

Cette offre est valable pendant trois ans maximum après l'achat du produit pour toute personne ayant reçu cette information.

Pour obtenir le code source, envoyez votre demande en anglais à l'adresse suivante… . .

[open.source@tpvision.com](mailto:open.source@tpvision.com)

### 20.6 Licence open source

### À propos de la licence Open Source

Avis et textes relatifs aux licences concernant tous les logiciels utilisés dans ce téléviseur Philips.

Ce document régit la distribution du code source utilisé sur le téléviseur Philips assujetti à la Licence Publique Générale GNU (GPL), à la Licence Publique Générale GNU Limitée (LGPL), ou à toute autre licence open source. Les instructions concernant l'obtention du code source de ces logiciels se trouvent dans le mode d'emploi.

PHILIPS EXCLUT TOUTES LES GARANTIES EXPRESSES OU IMPLICITES CONCERNANT CE LOGICIEL, Y COMPRIS LES GARANTIES DE QUALITÉ MARCHANDE OU D'ADÉQUATION À UN USAGE PARTICULIER, QUELLE QUE SOIT LEUR NATURE. Philips ne fournit aucun support pour ces logiciels. Les dispositions ci-dessus n'affectent pas les dispositions légales concernant vos droits de garantie et statutaires relatifs aux produits Philips achetés par vos soins. Elles ne s'appliquent qu'au code source mis à votre disposition.

#### Open source

Freetype (2.4.3)

FreeType is a software font engine that is designed to be small, efficient, highly customizable, and portable while capable of producing high-quality output (glyph images).

This piece of software is made available under the terms and conditions of the FreeType Project license, which can be found below.

Source: http://freetype.sourceforge.net

#### zlib (1.2.3)

The 'zlib' compression library provides in-memory compression and decompression functions, including integrity checks of the uncompressed data. This piece of software is made available under the terms and conditions of the zlib license, which can be found below.

Source: http://www.zlib.net/

Fraunhofer AAC Ecnoder (3.3.3) AAC Ecnoder. Source: Android JB source code

unicode (3.2)

This library is used to perform UNICODE string manipulation. This piece of software is made available under the

terms and conditions of the ICU license, which can be found below.

Source: http://www.icu-project.org/

libpng (1.2.43)

PNG decoder.

This piece of software is made available under the terms and conditions of the libpng license, which can be found below.

Source: http://www.libpng.org/pub/png/libpng.html

#### libjpg (6b)

This library is used to perform JPEG decoding tasks. This piece of software is made available under the terms and conditions of the libjpg license, which can be found below.

Source: http://www.ijg.org/

#### libmng (1.0.10)

libmng -THE reference library for reading, displaying, writing and examining Multiple-Image Network Graphics.MNG is the animation extension to the popular PNG image-format.

This piece of software is made available under the terms and conditions of the libmng license, which can

#### be found below. Source: http://sourceforge.net/projects/libmng/files/

#### u-Boot loader (1.3.4)

Used by boot loader and only linked with boot loader, GPL license.

This piece of software is made available under the terms and conditions of the u-Boot loader license, which can be found below.

Source: http://sourceforge.net/projects/u-boot/files/ u-boot/U-Boot-1.1.4/u-boot-1.1.4.tar.bz2/download

#### Libcurl (7.21.7)

HTTP client;libcurl is a free and easy-to-use clientside URL transfer library, supporting FTP, FTPS, HTTP, HTTPS, SCP, SFTP, TFTP, TELNET, DICT, LDAP, LDAPS, FILE, IMAP, SMTP, POP3 and RTSP. libcurl supports SSL certificates, HTTP POST, HTTP PUT, FTP uploading, HTTP form based upload, proxies, cookies, user+password authentication (Basic, Digest, NTLM, Negotiate, Kerberos4), file transfer resume, http proxy tunneling and more!

This piece of software is made available under the terms and conditions of the Libcurl license, which can be found below.

Source: http://curl.haxx.se/

#### c-ares (1.7.4)

c-ares is a C library that performs DNS requests and name resolves asynchronously.

This piece of software is made available under the terms and conditions of the c-ares license, which can be found below.

Source: http://c-ares.haxx.se/c-ares-1.7.1.tar.gz

#### openssl (1.0.0d)

OpenSSL is an open source implementation of the SSL and TLS protocols. The core library (written in the C programming language) implements the basic cryptographic functions and provides various utility functions. Wrappers allowing the use of the OpenSSL library in a variety of computer languages are available.

This piece of software is made available under the terms and conditions of the 1.7.4 license, which can be found below.

Source:

http://www.openssl.org/source/openssl-1.0.0.tar.gz

#### Expat (2.01)

xml paser; Expat is an XML parser library written in C. It is a stream-oriented parser in which an application registers handlers for things the parser might find in the XML document (like start tags). An introductory article on using.

This piece of software is made available under the terms and conditions of the Expat license, which can be found below.

Source: http://expat.sourceforge.net/

#### DirectFB include SAWMAN (1.4.0)

It is a software library for GNU/Linux/UNIX based operating system with a small memory footprint that provides graphics acceleration, input device handling and abstraction layer, and integrated windowing system with support for translucent windows and multiple display layers on top of the Linux framebuffer without requiring any kernel modifications.

This piece of software is made available under the terms and conditions of the DirectFB license, which can be found below.

Source: http://sourceforge.net/projects/jointspace/fil es/remote\_applications\_SDK/remote\_spplications\_S DK\_v1.3.1/DirectFB141\_source\_1.3.1.7z/download

#### **SAWMAN**

SquashFS is a compressed read-only file system for Linux. SquashFS compresses files, inodes and directories, and supports block sizes up to 1 MB for greater compression. SquashFS is also the name of free/open software, licensed under the GPL, for accessing SquashFS filesystems. Source: http://squashfs.sourceforge.net/

#### Linux Kernel (3.0)

The Linux kernel is an operating system kernel used by the Linux family of Unix-like operating systems. This piece of software is made available under the terms and conditions of the Linux Kernel license, which can be found below. Source: http://www.kernel.org

#### SQLite (3.7.2)

SQLite is a in-process library that implements a selfcontained, serverless, zero-configuration, transactional SQL database engine. This piece of software is made available under the terms and conditions of the SQLite license, which can be found below.

Source: http://www.sqlite.org/download.html

#### SquashFS (3.4)

SquashFS is a compressed read-only file system for Linux. SquashFS compresses files, inodes and directories, and supports block sizes up to 1 MB for greater compression. SquashFS is also the name of free/open software, licensed under the GPL, for accessing SquashFS filesystems.

This piece of software is made available under the terms and conditions of the SquashFS license, which can be found below.

Source: http://squashfs.sourceforge.net/

#### glibc (2.6.1)

Any Unix-like operating system needs a C library: the library which defines the ``system calls'' and other basic facilities such as open, malloc, printf, exit...The GNU C library is used as the C library in the GNU system and most systems with the Linux kernel

This piece of software is made available under the terms and conditions of the glibc license, which can be found below.

Source: http://www.gnu.org/software/libc/

#### mtd-utils (1)

The aim of the system is to make it simple to provide a driver for new hardware, by providing a generic interface between the hardware drivers and the upper layers of the system. Hardware drivers need to know nothing about the storage formats used, such as FTL, FFS2, etc., but will only need to provide simple routines for read, write and erase. Presentation of the device's contents to the user in an appropriate form will be handled by the upper layers of the system. This piece of software is made available under the terms and conditions of the mtd-utils license, which can be found below. Source: http://www.linux-

mtd.infradead.org/index.html

#### libusb (1.0.6)

This is the home of libusb, a library that gives user level applications uniform access to USB devices across many different operating systems. libusb is an open source project licensed under the GNU Lesser General Public License version 2.1.Many participants in the libusb community have helped and continue to help with ideas, implementation, support and improvements for libusb.

This piece of software is made available under the terms and conditions of the libusb license, which can be found below.

Source:

http://libusb.wiki.sourceforge.net http://www.libusb.org/

#### libusb-compat (0.1.3)

Library to enable user space application programs to communicate with USB devices.

This piece of software is made available under the terms and conditions of the libusb-compat license, which can be found below.

#### Source:

http://libusb.wiki.sourceforge.net/LibusbCompat0.1

#### NTFS-3G Read/Write Driver (2010.5.22)

NTFS-3G is an open source cross-platform implementation of the Microsoft Windows NTFS file system with read-write support. NTFS-3G often uses the FUSE file system interface, so it can run unmodified on many different operating systems. It is runnable on Linux, FreeBSD, NetBSD, OpenSolaris, BeOS, QNX, WinCE, Nucleus, VxWorks, Haiku,MorphOS, and Mac OS X It is licensed under either the GNU General Public License or a proprietary license. It is a partial fork of ntfsprogs and is under active maintenance and development. This piece of software is made available under the terms and conditions of the NTFS-3G Read/Write

Driver license, which can be found below. Source: http://www.tuxera.com

#### WPA Supplicant (0.5.10 & 0.6.7)

These packages are used to provide WiFi access.The supplier for these tools is Atheros These pieces of software are made available under the terms and conditions of the GPL v2 license, which can be found below.

This piece of software is made available under the terms and conditions of the WPA Supplicant license, which can be found below.

Source: http://hostap.epitest.fi/wpa\_supplicant/

#### ntfsprogs (2.0.0)

Some useful tool for ntfs file sytem.

This piece of software is made available under the terms and conditions of the ntfsprogs license, which can be found below.

Source: http://sourceforge.net/projects/linux-ntfs

#### fuse (2.8.4)

Fuse is a simple interface for userspace programs to export a virtual filesystem to the linux kernel. This piece of software is made available under the terms and conditions of the fuse license, which can be found below.

Source: http://fuse.sourceforge.net/

#### libiconv (1.11.1)

This library provides an iconv() implementation, for use on systems which don't have one, or whose implementation cannot convert from/to Unicode. . This piece of software is made available under the terms and conditions of the libiconv license, which can be found below.

Source: http://ftp.gnu.org/pub/gnu/libiconv

#### electric-fence (2.1.13)

Used for memory corruption detection. This piece of software is made available under the terms and conditions of the electric-fence license, which can be found below.

Source: http://perens.com/FreeSoftware/ElectricFenc e/electric-fence\_2.1.13-0.1.tar.gz

#### liveMedia

When Wifi Display or streaming RtspPlayer are enabled.

This piece of software is made available under the terms and conditions of the electric-fence license, which can be found below. Source: www.live555.com

#### QT (4.7.0)

Netflix skpe besttv pandora picasa? will use QT. This piece of software is made available under the terms and conditions of the QT license, which can be found below.

Source: http://qt.nokia.com/

#### e2fsprogs (1.41.14)

e2fsprogs provides the filesystem utilities for use with the ext2 filesystem, it also supports the ext3 and ext4 filesystems.

This piece of software is made available under the terms and conditions of the e2fsprogs license, which can be found below.

Source: http://e2fsprogs.sourceforge.net/

#### alsa (1.0.24.1)

Advanced Linux Sound Architecture (ALSA). This piece of software is made available under the terms and conditions of the alsa license, which can be found below.

Source: http://www.alsa-project.org

#### lvm2 (2.02.89)

#### DM\_VERITY.

This piece of software is made available under the terms and conditions of the lvm2 license, which can be found below.

Source:

ftp://sources.redhat.com/pub/lvm2/releases/

encfs (1.3.2)

A library provides an encrypted filesystem in userspace.

Source: http://www.arg0.net/encfs

boost (1.15.0)

A library provides free peer-reviewed portable C++ source libraries is used for encfs. Source: http://www.boost.org

#### rlog (1.4)

A library that provides a flexible message logging facility for C programs and libraries is used for encfs. Source: http://www.arg0.net/rlog

#### iptables (1.4.15)

For Cross connection. Source: http://www.netfilter.org/projects/iptables/

#### bash (3.2.48)

Bash is the shell, or command language interpreter, that will appear in the GNU operating system. Bash is an sh-compatible shell that incorporates useful features from the Korn shell (ksh) and C shell (csh).

It is intended to conform to the IEEE POSIX P1003.2/ISO 9945.2 Shell and Tools standard. It offers functional improvements over sh for both programming and interactive use.

In addition, most sh scripts can be run by Bash without modification.

Source: http://www.gnu.org/software/bash/

#### coreutils (6.9)

The GNU Core Utilities are the basic file, shell and text manipulation utilities of the GNU operating system.

These are the core utilities which are expected to exist on every operating system. Source: http://www.gnu.org/software/coreutils/

#### findutils (4.2.31)

The GNU Find Utilities are the basic directory searching utilities of the GNU operating system. These programs are typically used in conjunction with other programs to provide modular and powerful directory search and file locating capabilities to other commands.

Source: http://www.gnu.org/software/findutils/

#### gawk (3.1.5)

If you are like many computer users, you would frequently like to make changes in various text files wherever certain patterns appear, or extract data from parts of certain lines while discarding the rest. To write a program to do this in a language such as C or Pascal is a time-consuming inconvenience that may take many lines of code.

The job is easy with awk, especially the GNU implementation: gawk. Source: http://www.gnu.org/software/gawk/

#### grep (2.5.1a)

The grep command searches one or more input files for lines containing a match to a specified pattern. By default, grep prints the matching lines. Source: http://www.gnu.org/software/grep/

#### gzip (1.3.12)

GNU Gzip is a popular data compression program originally written by Jean-loup Gailly for the GNU project. Mark Adler wrote the decompression part. Source: http://www.gnu.org/software/gzip/

inetutils (1.4.2)

Inetutils is a collection of common network programs. Source: http://www.gnu.org/software/inetutils/

#### iputils (s20101006)

The iputils package is set of small useful utilities for Linux networking. It was originally maintained by Alexey Kuznetsov. Source: http://www.skbuff.net/iputils/

#### module-init-tools (3.12)

Provides developer documentation for the utilities used by Linux systems to load and manage kernel modules (commonly referred to as "drivers"). Source: https://modules.wiki.kernel.org/index.php/M ain\_Page

#### ncurses (5.7)

The Ncurses (new curses) library is a free software emulation of curses in System V Release 4.0, and more.

It uses Terminfo format, supports pads and color and

multiple highlights and forms characters and functionkey mapping, and has all the other SYSV-curses enhancements over BSD Curses. Source: http://www.gnu.org/software/ncurses/

#### net-tools (1.6)

The Net-tools?package is a collection of programs for controlling the network subsystem of the Linux kernel.

Source: http://www.linuxfromscratch.org/blfs/view/6. 3/basicnet/net-tools.html

#### procps (ps, top) (3.2.8)

procps is the package that has a bunch of small useful utilities that give information about processes using the /proc filesystem.

The package includes the programs ps, top, vmstat, w, kill, free, slabtop, and skill.

Source: http://procps.sourceforge.net/index.html

#### psmisc (22.13)

This PSmisc package is a set of some small useful utilities that use the proc filesystem. We're not about changing the world, but providing the system administrator with some help in common tasks. Source: http://psmisc.sourceforge.net/

#### sed (4.1.5)

sed (stream editor) isn't an interactive text editor. Instead, it is used to filter text, i.e., it takes text input, performs some operation (or set of operations) on it, and outputs the modified text.

sed is typically used for extracting part of a file using pattern matching or substituting multiple occurrences of a string within a file.

Source: http://www.gnu.org/software/sed/

#### tar (1.17)

GNU Tar provides the ability to create tar archives, as well as various other kinds of manipulation. For example, you can use Tar on previously created archives to extract files, to store additional files, or to update or list files which were already stored. Source: http://www.gnu.org/software/tar/

#### util-linux-ng (2.18)

Various system utilities. Source: http://userweb.kernel.org/\kzak/util-linuxng/

udhcpc (0.9.8cvs20050303-3) Udhcpc is a very small?DHCP?client geared towards?embedded systems. Source: http://udhcp.sourcearchive.com/downloads/ 0.9.8cvs20050303-3/

#### Libxml2 (2.7.8)

The "libxml2" library is used in AstroTV as a support for the execution of NCL application. This library was developed for the GNOME software suite and is

available under a "MIT" license. Source: http://www.xmlsoft.org

uriparser (0.7.7) For MPEG-DASH Source: http://uriparser.sourceforge.net/

xerces-c++ (3.1.1) For MPEG-DASH Source: http://xerces.apache.org/

webp (0.2.1) For Netflix Source: https://code.google.com/p/webp/

#### wget (1.10.2)

GNU Wget is a free software package for retrieving files using HTTP, HTTPS and FTP, the most widelyused Internet protocols.

It is a non-interactive commandline tool, so it may easily be called from scripts,?cron?jobs, terminals without X-Windows support, etc. Source: http://ftp.gnu.org/gnu/wget/wget-1.10.2.tar.gz

#### wireless\_tools (0.29)

The Wireless Tools (WT)?is a set of tools allowing to manipulate the Wireless Extensions. They use a textual interface and are rather crude, but aim to support the full Wireless Extension. Source: http://www.hpl.hp.com/personal/Jean\_Tourri lhes/Linux/Tools.html

ezxml (0.8.6)

ezXML is a C library for parsing XML documents. Used inside Philips libraries. Source: http://sourceforge.net/projects/ezxml/

#### SQLite (3.7.7.1)

SQLite is a in-process library that implements a selfcontained, serverless, zero-configuration, transactional SQL database engine. Source: http://www.sqlite.org/download.html

#### AES (aes-src-29-04-09.zip)

Advanced Encryption Standard (AES) is a specification for the encryption of electronic data. Used inside Philips libraries. Source: http://gladman.plushost.co.uk/oldsite/AES/

microhttpd (libmicrohttpd-0.9.9.tar.gz) GNU libmicrohttpd is a small C library that is supposed to make it easy to run an HTTP server as part of another application. The original download site for this software is : http://www.gnu.org/software/libmicrohttpd/This piece of software is made available under the terms and conditions of the LGPL v2.1 license Source: http://ftp.gnu.org/gnu/libmicrohttpd/libmicro httpd-0.9.9.tar.gz

#### yajl (lloyd-yajl-2.0.1-0-gf4b2b1a.tar.gz)

YAJL is a small event-driven (SAX-style) JSON parser written in ANSI C, and a small validating JSON generator. YAJL is released under the ISC license. The original download site for this software is : http://lloyd.github.com/yajl/This piece of software is made available under the terms and conditions of the ISC license

Source: http://pkgs.fedoraproject.org/repo/pkgs/yajl/ lloyd-yajl-2.0.1-0-gf4b2b1a.tar.gz/df6a751e7797b9c21 82efd91b5d64017/lloyd-yajl-2.0.1-0-gf4b2b1a.tar.gz

#### HMAC-SHA1 (0.1)

keyed-hash message authentication code (HMAC) is a specific construction for calculating a message authentication code (MAC) involving a cryptographic hash function in combination with a secret cryptographic key.

As with any MAC, it may be used to simultaneously verify both the data integrity and the authentication of a message.

Any cryptographic hash function, such as MD5 or SHA-1, may be used in the calculation of an HMAC; the resulting MAC algorithm is termed HMAC-MD5 or HMAC-SHA1 accordingly.

#### Source:

http://www.deadhat.com/wlancrypto/hmac\_sha1.c

#### gSoap (2.7.15)

The gSOAP toolkit is an open source C and C++ software development toolkit for SOAP/XML Web services and generic (non-SOAP) C/C++ XML data bindings.

Part of the software embedded in this product is gSOAP software. Portions created by gSOAP are Copyright 2000-2011 Robert A. van Engelen, Genivia inc. All Rights Reserved.

Source: http://sourceforge.net/projects/gsoap2/

#### jquery (1.10.2)

jQuery is a fast and concise JavaScript Library that simplifies HTML document traversing, event handling, animating, and Ajax interactions for rapid web development.

Source: http://jquery.com/

#### Libupnp (1.2.1)

The Linux\* SDK for UPnP\* Devices (libupnp) provides developers with an API and open source code for building control points, devices, and bridges that are compliant with Version 1.0 of the UPnP Device Architecture Specification.

Source: http://upnp.sourceforge.net/

mDNSResponder (mDNSResponder-320.10.80) The mDNSResponder project is a component of Bonjour,

Apple's ease-of-use IP networking initiative:<http://developer.apple.com/bonjour/> In our project, Bonjour is used for the automatic discovery of devices and services Source: http://developer.apple.com/bonjour/Acknow ledgements and License Texts for any open source software used in this Philips TV.

This is a document describing the distribution of the source code used on the Philips TV, which fall either under the GNU General Public License (the GPL), or the GNU Lesser General Public License (the LGPL), or any other open source license. Instructions to obtain source code for this software can be found in the user manual.

PHILIPS MAKES NO WARRANTIES WHATSOEVER, EITHER EXPRESS OR IMPLIED, INCLUDING ANY WARRANTIES OF MERCHANTABILITY OR FITNESS FOR A PARTICULAR PURPOSE, REGARDING THIS SOFTWARE. Philips offers no support for this software. The preceding does not affect your warranties and statutory rights regarding any Philips product(s) you purchased. It only applies to this source code made available to you.

#### Freetype (2.4.3)

FreeType is a software font engine that is designed to be small, efficient, highly customizable, and portable while capable of producing high-quality output (glyph images).

This piece of software is made available under the terms and conditions of the FreeType Project license, which can be found below.

Source: http://freetype.sourceforge.net

#### zlib (1.2.3)

The 'zlib' compression library provides in-memory compression and decompression functions, including integrity checks of the uncompressed data. This piece of software is made available under the terms and conditions of the zlib license, which can be found below.

Source: http://www.zlib.net/

Fraunhofer AAC Ecnoder (3.3.3) AAC Ecnoder. Source: Android JB source code

#### unicode (3.2)

This library is used to perform UNICODE string manipulation.

This piece of software is made available under the terms and conditions of the ICU license, which can be found below.

Source: http://www.icu-project.org/

libpng (1.2.43) PNG decoder.

This piece of software is made available under the terms and conditions of the libpng license, which can be found below.

Source: http://www.libpng.org/pub/png/libpng.html

#### libipg (6b)

This library is used to perform JPEG decoding tasks. This piece of software is made available under the terms and conditions of the libipg license, which can be found below.

Source: http://www.ijg.org/

#### libmng (1.0.10)

libmng -THE reference library for reading, displaying, writing and examining Multiple-Image Network Graphics.MNG is the animation extension to the popular PNG image-format.

This piece of software is made available under the terms and conditions of the libmng license, which can be found below.

Source:

http://sourceforge.net/projects/libmng/files/

#### u-Boot loader (1.3.4)

Used by boot loader and only linked with boot loader, GPL license.

This piece of software is made available under the terms and conditions of the u-Boot loader license, which can be found below.

Source: http://sourceforge.net/projects/u-boot/files/ u-boot/U-Boot-1.1.4/u-boot-1.1.4.tar.bz2/download

#### Libcurl (7.21.7)

HTTP client;libcurl is a free and easy-to-use clientside URL transfer library, supporting FTP, FTPS, HTTP, HTTPS, SCP, SFTP, TFTP, TELNET, DICT, LDAP, LDAPS, FILE, IMAP, SMTP, POP3 and RTSP. libcurl supports SSL certificates, HTTP POST, HTTP PUT, FTP uploading, HTTP form based upload, proxies, cookies, user+password authentication (Basic, Digest, NTLM, Negotiate, Kerberos4), file transfer resume, http proxy tunneling and more!

This piece of software is made available under the terms and conditions of the Libcurl license, which can be found below.

Source: http://curl.haxx.se/

#### c-ares (1.7.4)

c-ares is a C library that performs DNS requests and name resolves asynchronously.

This piece of software is made available under the terms and conditions of the c-ares license, which can be found below.

Source: http://c-ares.haxx.se/c-ares-1.7.1.tar.gz

#### openssl (1.0.0d)

OpenSSL is an open source implementation of the SSL and TLS protocols. The core library (written in the C programming language) implements the basic cryptographic functions and provides various utility functions. Wrappers allowing the use of the OpenSSL library in a variety of computer languages are available.

This piece of software is made available under the terms and conditions of the 1.7.4 license, which can be found below.

Source:

http://www.openssl.org/source/openssl-1.0.0.tar.gz

#### Expat (2.01)

xml paser; Expat is an XML parser library written in C. It is a stream-oriented parser in which an application registers handlers for things the parser might find in the XML document (like start tags). An introductory article on using.

This piece of software is made available under the terms and conditions of the Expat license, which can be found below.

Source: http://expat.sourceforge.net/

#### DirectFB include SAWMAN (1.4.0)

It is a software library for GNU/Linux/UNIX based operating system with a small memory footprint that provides graphics acceleration, input device handling and abstraction layer, and integrated windowing system with support for translucent windows and multiple display layers on top of the Linux framebuffer without requiring any kernel modifications.

This piece of software is made available under the terms and conditions of the DirectFB license, which can be found below.

Source: http://sourceforge.net/projects/jointspace/fil es/remote\_applications\_SDK/remote\_spplications\_S DK\_v1.3.1/DirectFB141\_source\_1.3.1.7z/download

#### SAWMAN

SquashFS is a compressed read-only file system for Linux. SquashFS compresses files, inodes and directories, and supports block sizes up to 1 MB for greater compression. SquashFS is also the name of free/open software, licensed under the GPL, for accessing SquashFS filesystems. Source: http://squashfs.sourceforge.net/

#### Linux Kernel (3.0)

The Linux kernel is an operating system kernel used by the Linux family of Unix-like operating systems. This piece of software is made available under the terms and conditions of the Linux Kernel license, which can be found below. Source: http://www.kernel.org

#### SQLite (3.7.2)

SQLite is a in-process library that implements a selfcontained, serverless, zero-configuration, transactional SQL database engine. This piece of software is made available under the terms and conditions of the SQLite license, which can be found below.

Source: http://www.sqlite.org/download.html

SquashFS (3.4)

SquashFS is a compressed read-only file system for Linux. SquashFS compresses files, inodes and directories, and supports block sizes up to 1 MB for greater compression. SquashFS is also the name of free/open software, licensed under the GPL, for accessing SquashFS filesystems.

This piece of software is made available under the terms and conditions of the SquashFS license, which can be found below.

Source: http://squashfs.sourceforge.net/

#### glibc (2.6.1)

Any Unix-like operating system needs a C library: the library which defines the ``system calls'' and other basic facilities such as open, malloc, printf, exit...The GNU C library is used as the C library in the GNU system and most systems with the Linux kernel This piece of software is made available under the terms and conditions of the glibc license, which can be found below.

Source: http://www.gnu.org/software/libc/

#### mtd-utils (1)

The aim of the system is to make it simple to provide a driver for new hardware, by providing a generic interface between the hardware drivers and the upper layers of the system. Hardware drivers need to know nothing about the storage formats used, such as FTL, FFS2, etc., but will only need to provide simple routines for read, write and erase. Presentation of the device's contents to the user in an appropriate form will be handled by the upper layers of the system. This piece of software is made available under the terms and conditions of the mtd-utils license, which can be found below.

Source: http://www.linuxmtd.infradead.org/index.html

#### libusb (1.0.6)

This is the home of libusb, a library that gives user level applications uniform access to USB devices across many different operating systems. libusb is an open source project licensed under the GNU Lesser General Public License version 2.1.Many participants in the libusb community have helped and continue to help with ideas, implementation, support and improvements for libusb.

This piece of software is made available under the terms and conditions of the libusb license, which can be found below.

Source:

http://libusb.wiki.sourceforge.net http://www.libusb.org/

#### libusb-compat (0.1.3)

Library to enable user space application programs to communicate with USB devices.

This piece of software is made available under the terms and conditions of the libusb-compat license, which can be found below.

#### Source:

http://libusb.wiki.sourceforge.net/LibusbCompat0.1

NTFS-3G Read/Write Driver (2010.5.22) NTFS-3G is an open source cross-platform implementation of the Microsoft Windows NTFS file system with read-write support. NTFS-3G often uses the FUSE file system interface, so it can run unmodified on many different operating systems. It is runnable on Linux, FreeBSD, NetBSD, OpenSolaris, BeOS, QNX, WinCE, Nucleus, VxWorks, Haiku,MorphOS, and Mac OS X It is licensed under either the GNU General Public License or a proprietary license. It is a partial fork of ntfsprogs and is under active maintenance and development. This piece of software is made available under the terms and conditions of the NTFS-3G Read/Write Driver license, which can be found below. Source: http://www.tuxera.com

#### WPA Supplicant (0.5.10 & 0.6.7)

These packages are used to provide WiFi access.The supplier for these tools is Atheros.These pieces of software are made available under the terms and conditions of the GPL v2 license, which can be found below.

This piece of software is made available under the terms and conditions of the WPA Supplicant license, which can be found below.

Source: http://hostap.epitest.fi/wpa\_supplicant/

#### ntfsprogs (2.0.0)

Some useful tool for ntfs file sytem.

This piece of software is made available under the terms and conditions of the ntfsprogs license, which can be found below.

Source: http://sourceforge.net/projects/linux-ntfs

#### fuse (2.8.4)

Fuse is a simple interface for userspace programs to export a virtual filesystem to the linux kernel. This piece of software is made available under the terms and conditions of the fuse license, which can be found below.

Source: http://fuse.sourceforge.net/

#### libiconv (1.11.1)

This library provides an iconv() implementation, for use on systems which don't have one, or whose implementation cannot convert from/to Unicode. . This piece of software is made available under the terms and conditions of the libiconv license, which can be found below.

Source: http://ftp.gnu.org/pub/gnu/libiconv

#### electric-fence (2.1.13)

Used for memory corruption detection.

This piece of software is made available under the terms and conditions of the electric-fence license, which can be found below.

Source: http://perens.com/FreeSoftware/ElectricFenc e/electric-fence\_2.1.13-0.1.tar.gz

#### liveMedia

When Wifi Display or streaming RtspPlayer are enabled.

This piece of software is made available under the terms and conditions of the electric-fence license, which can be found below. Source: www.live555.com

#### $OT (470)$

Netflix skpe besttv pandora picasa? will use QT. This piece of software is made available under the terms and conditions of the QT license, which can be found below.

Source: http://qt.nokia.com/

#### e2fsprogs (1.41.14)

e2fsprogs provides the filesystem utilities for use with the ext2 filesystem, it also supports the ext3 and ext4 filesystems.

This piece of software is made available under the terms and conditions of the e2fsprogs license, which can be found below.

Source: http://e2fsprogs.sourceforge.net/

#### alsa (1.0.24.1)

Advanced Linux Sound Architecture (ALSA). This piece of software is made available under the terms and conditions of the alsa license, which can be found below.

Source: http://www.alsa-project.org

lvm2 (2.02.89)

DM\_VERITY.

This piece of software is made available under the terms and conditions of the lvm2 license, which can be found below. Source:

ftp://sources.redhat.com/pub/lvm2/releases/

#### encfs (1.3.2)

A library provides an encrypted filesystem in userspace. Source: http://www.arg0.net/encfs

boost (1.15.0)

A library provides free peer-reviewed portable C++ source libraries is used for encfs. Source: http://www.boost.org

#### rlog (1.4)

A library that provides a flexible message logging facility for C programs and libraries is used for encfs. Source: http://www.arg0.net/rlog

iptables  $(1.4.15)$ For Cross connection. Source: http://www.netfilter.org/projects/iptables/ bash (3.2.48)

Bash is the shell, or command language interpreter, that will appear in the GNU operating system. Bash is an sh-compatible shell that incorporates useful features from the Korn shell (ksh) and C shell  $(csh)$ 

It is intended to conform to the IEEE POSIX P1003.2/ISO 9945.2 Shell and Tools standard. It offers functional improvements over sh for both programming and interactive use.

In addition, most sh scripts can be run by Bash without modification.

Source: http://www.gnu.org/software/bash/

#### coreutils (6.9)

The GNU Core Utilities are the basic file, shell and text manipulation utilities of the GNU operating system. These are the core utilities which are expected to exist on every operating system.

Source: http://www.gnu.org/software/coreutils/

#### findutils (4.2.31)

The GNU Find Utilities are the basic directory searching utilities of the GNU operating system. These programs are typically used in conjunction with other programs to provide modular and powerful directory search and file locating capabilities to other commands.

Source: http://www.gnu.org/software/findutils/

#### gawk (3.1.5)

If you are like many computer users, you would frequently like to make changes in various text files wherever certain patterns appear, or extract data from parts of certain lines while discarding the rest. To write a program to do this in a language such as C or Pascal is a time-consuming inconvenience that may take many lines of code.

The job is easy with awk, especially the GNU implementation: gawk. Source: http://www.gnu.org/software/gawk/

#### grep (2.5.1a)

The grep command searches one or more input files for lines containing a match to a specified pattern. By default, grep prints the matching lines. Source: http://www.gnu.org/software/grep/

#### gzip (1.3.12)

GNU Gzip is a popular data compression program originally written by Jean-loup Gailly for the GNU project. Mark Adler wrote the decompression part. Source: http://www.gnu.org/software/gzip/

inetutils (1.4.2) Inetutils is a collection of common network programs. Source: http://www.gnu.org/software/inetutils/

iputils (s20101006)

The iputils package is set of small useful utilities for Linux networking. It was originally maintained by Alexey Kuznetsov. Source: http://www.skbuff.net/iputils/

#### module-init-tools (3.12)

Provides developer documentation for the utilities used by Linux systems to load and manage kernel modules (commonly referred to as "drivers"). Source: https://modules.wiki.kernel.org/index.php/M ain\_Page

#### ncurses (5.7)

The Ncurses (new curses) library is a free software emulation of curses in System V Release 4.0, and more.

It uses Terminfo format, supports pads and color and multiple highlights and forms characters and functionkey mapping, and has all the other SYSV-curses enhancements over BSD Curses.

Source: http://www.gnu.org/software/ncurses/

#### net-tools (1.6)

The Net-tools?package is a collection of programs for controlling the network subsystem of the Linux kernel.

Source: http://www.linuxfromscratch.org/blfs/view/6. 3/basicnet/net-tools.html

#### procps (ps, top) (3.2.8)

procps is the package that has a bunch of small useful utilities that give information about processes using the /proc filesystem.

The package includes the programs ps, top, vmstat, w, kill, free, slabtop, and skill.

Source: http://procps.sourceforge.net/index.html

#### psmisc (22.13)

This PSmisc package is a set of some small useful utilities that use the proc filesystem. We're not about changing the world, but providing the system administrator with some help in common tasks. Source: http://psmisc.sourceforge.net/

#### sed (4.1.5)

sed (stream editor) isn't an interactive text editor. Instead, it is used to filter text, i.e., it takes text input, performs some operation (or set of operations) on it, and outputs the modified text.

sed is typically used for extracting part of a file using pattern matching or substituting multiple occurrences of a string within a file.

Source: http://www.gnu.org/software/sed/

#### tar (1.17)

GNU Tar provides the ability to create tar archives, as well as various other kinds of manipulation.

For example, you can use Tar on previously created archives to extract files, to store additional files, or to update or list files which were already stored.

Source: http://www.gnu.org/software/tar/

util-linux-ng (2.18) Various system utilities. Source: http://userweb.kernel.org/Mkzak/util-linuxng/

udhcpc (0.9.8cvs20050303-3) Udhcpc is a very small?DHCP?client geared towards?embedded systems. Source: http://udhcp.sourcearchive.com/downloads/ 0.9.8cvs20050303-3/

#### Libxml2 (2.7.8)

The "libxml2" library is used in AstroTV as a support for the execution of NCL application. This library was developed for the GNOME software suite and is available under a "MIT" license. Source: http://www.xmlsoft.org

uriparser (0.7.7) For MPEG-DASH Source: http://uriparser.sourceforge.net/

xerces-c++ (3.1.1) For MPEG-DASH Source: http://xerces.apache.org/

webp (0.2.1) For Netflix Source: https://code.google.com/p/webp/

#### wget (1.10.2)

GNU Wget is a free software package for retrieving files using HTTP, HTTPS and FTP, the most widelyused Internet protocols. It is a non-interactive commandline tool, so it may

easily be called from scripts,?cron?jobs, terminals without X-Windows support, etc. Source:

http://ftp.gnu.org/gnu/wget/wget-1.10.2.tar.gz

#### wireless\_tools (0.29)

The Wireless Tools (WT)?is a set of tools allowing to manipulate the Wireless Extensions. They use a textual interface and are rather crude, but aim to support the full Wireless Extension. Source: http://www.hpl.hp.com/personal/Jean\_Tourri lhes/Linux/Tools.html

ezxml (0.8.6) ezXML is a C library for parsing XML documents. Used inside Philips libraries. Source: http://sourceforge.net/projects/ezxml/

#### SQLite (3.7.7.1)

SQLite is a in-process library that implements a selfcontained, serverless, zero-configuration, transactional SQL database engine. Source: http://www.sqlite.org/download.html

#### AES (aes-src-29-04-09.zip)

Advanced Encryption Standard (AES) is a specification for the encryption of electronic data. Used inside Philips libraries. Source: http://gladman.plushost.co.uk/oldsite/AES/

microhttpd (libmicrohttpd-0.9.9.tar.gz) GNU libmicrohttpd is a small C library that is supposed to make it easy to run an HTTP server as part of another application.

The original download site for this software is : http://www.gnu.org/software/libmicrohttpd/This piece of software is made available under the terms and conditions of the LGPL v2.1 license Source: http://ftp.gnu.org/gnu/libmicrohttpd/libmicro httpd-0.9.9.tar.gz

yajl (lloyd-yajl-2.0.1-0-gf4b2b1a.tar.gz)

YAJL is a small event-driven (SAX-style) JSON parser written in ANSI C, and a small validating JSON generator. YAJL is released under the ISC license. The original download site for this software is : http://lloyd.github.com/yajl/This piece of software is made available under the terms and conditions of the ISC license

Source: http://pkgs.fedoraproject.org/repo/pkgs/yajl/ lloyd-yajl-2.0.1-0-gf4b2b1a.tar.gz/df6a751e7797b9c21 82efd91b5d64017/lloyd-yajl-2.0.1-0-gf4b2b1a.tar.gz

#### HMAC-SHA1 (0.1)

keyed-hash message authentication code (HMAC) is a specific construction for calculating a message authentication code (MAC) involving a cryptographic hash function in combination with a secret cryptographic key.

As with any MAC, it may be used to simultaneously verify both the data integrity and the authentication of a message.

Any cryptographic hash function, such as MD5 or SHA-1, may be used in the calculation of an HMAC; the resulting MAC algorithm is termed HMAC-MD5 or HMAC-SHA1 accordingly.

#### Source:

http://www.deadhat.com/wlancrypto/hmac\_sha1.c

#### gSoap (2.7.15)

The gSOAP toolkit is an open source C and C++ software development toolkit for SOAP/XML Web services and generic (non-SOAP) C/C++ XML data bindings.

Part of the software embedded in this product is gSOAP software. Portions created by gSOAP are Copyright 2000-2011 Robert A. van Engelen, Genivia inc. All Rights Reserved.

Source: http://sourceforge.net/projects/gsoap2/

#### jquery (1.10.2)

jQuery is a fast and concise JavaScript Library that simplifies HTML document traversing, event handling, animating, and Ajax interactions for rapid web development. Source: http://jquery.com/

#### Libupnp (1.2.1)

The Linux\* SDK for UPnP\* Devices (libupnp) provides developers with an API and open source code for building control points, devices, and bridges that are compliant with Version 1.0 of the UPnP Device Architecture Specification. Source: http://upnp.sourceforge.net/

mDNSResponder (mDNSResponder-320.10.80) The mDNSResponder project is a component of Bonjour,

Apple's ease-of-use IP networking initiative:<http://developer.apple.com/bonjour/> In our project, Bonjour is used for the automatic discovery of devices and services Source: http://developer.apple.com/bonjour/

# <span id="page-89-0"></span> $\overline{21}$ Spécificités

 $\frac{1}{211}$ 

# Environnement

### Classe énergétique européenne

La classe énergétique européenne vous précise la classe d'efficacité énergétique de ce produit. Plus la classe d'efficacité énergétique est verte, moins le produit consomme d'énergie.

Sur l'étiquette, vous trouverez la classe d'efficacité énergétique, la consommation moyenne de ce produit en cours d'utilisation, ainsi que sa consommation énergétique moyenne sur 1 an. Vous trouverez également les caractéristiques relatives à la consommation de ce produit sur le site Web de Philips de votre pays, à

l'adresse : www.philips.com/TV.

### Fiche produit

#### 43PFx5301

- Classe de performance énergétique : A++
- Taille visible de l'écran : 108 cm / 43 po
- Consommation électrique en mode marche (W) : 34 W
- Consommation d'énergie annuelle (kWh) \* : 50 kWh
- Consommation en veille (W) \*\* : 0,30 W
- Résolution d'écran (Pixels) : 1920 x 1080p

#### 49PFx5301

- Classe de performance énergétique : A++
- Taille visible de l'écran : 123 cm / 49 po
- Consommation électrique en mode marche (W) : 37 W
- Consommation d'énergie annuelle (kWh) \* : 54 kWh
- Consommation en veille (W) \*\* : 0,30 W
- Résolution d'écran (Pixels) : 1920 x 1080p

\* Consommation d'énergie en kWh par an, basée sur la consommation électrique du téléviseur fonctionnant 4 heures par jour et 365 jours par an. La consommation d'énergie réelle dépend de la manière dont le téléviseur est utilisé.

\*\* Lorsque le téléviseur est éteint avec la télécommande et qu'aucune fonction n'est active.

### Fin de vie

#### Mise au rebut du produit et des piles usagés

Votre produit a été conçu et fabriqué à partir de matériaux et composants de haute qualité, recyclables et réutilisables.

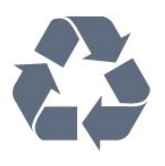

Le symbole de la poubelle barrée sur un produit indique que ce dernier est conforme à la directive européenne 2012/19/UE.

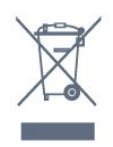

Informez-vous auprès des instances locales sur le système de collecte des produits électriques et électroniques en fin de vie.

Veillez à respecter la réglementation en vigueur et ne mettez pas vos anciens produits au rebut avec vos déchets ménagers. La mise au rebut citoyenne de votre ancien produit permet de protéger l'environnement et la santé.

Cet appareil contient des piles relevant de la directive européenne 2006/66/CE, qui ne peuvent être jetées avec les ordures ménagères.

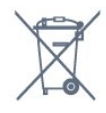

Informez-vous auprès des instances locales sur le système de collecte des piles car la mise au rebut citoyenne permet de protéger l'environnement et la santé.

### $\overline{212}$ Alimentation

Les caractéristiques du produit sont susceptibles d'être modifiées sans préavis. Pour plus de détails sur ce produit, reportez-vous à la page [www.philips.com/support](http://www.philips.com/support).

#### Alimentation

- Secteur : CA 220-240 V +/-10 %
- Température ambiante : Entre 5°C et 35°C
- Fonctionnalités d'économie d'énergie : Mode Éco, suppression de l'image (pour la radio),

programmation de l'arrêt automatique, menu des paramètres écologiques.

Pour des informations sur la consommation

électrique, consultez le chapitre Fiche produit.

La puissance stipulée sur la plaque signalétique du produit correspond à la consommation électrique de ce produit dans des conditions normales d'utilisation (IEC62087). La puissance maximale indiquée entre parenthèses se rapporte à la sécurité électrique (IEC60065).

### $\frac{1}{213}$ Réception

- Entrée d'antenne : 75 ohm coaxial (IEC75)
- Bandes de tuner : Hyperband, S-canal, UHF, VHF
- DVB : DVB-T2, DVB-C (câble) QAM
- Lecture vidéo analogique : SECAM, PAL

• Lecture vidéo numérique : MPEG2 SD/HD (ISO/CEI 13818-2), MPEG4 SD/HD (ISO/CEI 14496-10)

- Lecture audio numérique (ISO/CEI 13818-3)
- Entrée antenne satellite : 75 ohms type F
- Plage de fréquence d'entrée : 950 à 2 150 MHz
- Plage de niveau d'entrée : 25 à 65 dBm

• DVB-S/S2 QPSK, débit de symboles de 2 à 45 méga-symboles, SCPC et MCPC

• LNB : DiSEqC 1.0, 1 à 4 LNB pris en charge, sélection de la polarité 14/18 V, sélection de la bande 22 kHz, mode Tone burst, courant LNB 300 mA max.

### $\frac{1}{214}$ Type d'affichage

#### Diagonale de l'écran

- 43PFx5301 : 108 cm / 43 po
- 49PFx5301 : 123 cm / 49 po

#### Résolution d'affichage

• 1920 x 1080p

### $215$

# Résolution d'affichage

#### Formats vidéo

Résolution - Fréquence de rafraîchissement

- $\cdot$  480i 60 Hz
- $\cdot$  480p 60 Hz
- 576i 50 Hz
- $·$  576p 50 Hz
- $\cdot$  720p 50 Hz, 60 Hz
- 1080i 50 Hz, 60 Hz
- 1080p 24 Hz, 25 Hz, 30 Hz

#### Formats informatiques

Résolutions (entre autres)

- $\cdot$  640 x 480p 60 Hz  $\cdot$  800 x 600p - 60 Hz  $\cdot$  1024 x 768p - 60 Hz  $\cdot$  1280 x 768p - 60 Hz
- $\cdot$  1360 x 765p 60 Hz
- $\cdot$  1360 x 768p 60 Hz
- $\cdot$  1 280 x 1 0 24p 60 Hz
- $\cdot$  1920 x 1080p 60 Hz

### $216$ Dimensions et poids

#### 43PFx5301

- sans support de téléviseur :
- Largeur 968,2 mm Hauteur 575,9 mm Profondeur
- 79,5 mm Poids ±8,89 kg
- avec support de téléviseur :
- Largeur 968,2 mm Hauteur 627,4 mm Profondeur 241 mm - Poids ±11,02 kg

#### 49PFx5301

- sans support de téléviseur :
- Largeur 1099,2 mm Hauteur 645,4 mm Profondeur
- 81,2 mm Poids ±11,12 kg
- avec support de téléviseur :

Largeur 1099,2 mm - Hauteur 695,9 mm - Profondeur 258,9 mm - Poids ±13,7 kg

### 21.7 Connectivité

#### Téléviseur (côté)

- Entrée HDMI 1 MHL
- USB 1
- $\cdot$  USB 2
- Logement à interface commune 1x : Ic+/CAM
- Casques Mini-jack stéréo 3,5 mm

#### Téléviseur (arrière)

- CVBS/Y Pb Pr : CVBS/Y Pb Pr, Audio G/D
- Entrée HDMI 2 ARC
- Sortie audio Optique Toslink
- Réseau LAN RJ45
- Antenne (75 ohm)
- Tuner satellite

### $\overline{218}$

### Son

- HD stéréo
- Puissance de sortie (RMS) : 16W
- Dolby® Digital Plus
- DTS 2.0+Digital Out ™

### $\overline{219}$ Multimédia

Connexions

• USB 2.0

• Ethernet LAN RJ-45

• Wi-Fi 802.11a/b/g/n (intégré)

Systèmes de fichiers USB pris en charge • FAT 16, FAT 32, NTFS

Serveurs multimédias, pris en charge

• Conteneurs : 3GP, AVCHD, AVI, MPEG-PS, MPEG-TS, MPEG-4, Matroska (MKV), Quicktime (MOV, M4V,

M4A), Windows Media (ASF/WMV/WMA)

• Codecs vidéo : MPEG-1, MPEG-2, MPEG-4 Part 2, MPEG-4 Part 10 AVC (H.264), VC-1, WMV9, HEVC, VP9

• Codecs audio : AAC, HE-AAC (v1/v2), AMR-NB, Dolby Digital, Dolby Digital Plus, DTS 2.0 + Digital Out™, MPEG-1/2/2.5 Layer I/II/III (inclut MP3), WMA (v2 à v9.2), WMA Pro (v9/v10)

• Sous-titres :

- Formats : SAMI, SubRip (SRT), SubViewer (SUB),

MicroDVD (TXT), mplayer2 (TXT), TMPlayer (TXT)

- Codages de caractères : UTF-8, Europe centrale et Europe de l'Est (Windows-1250), cyrillique

(Windows-1251), grec (Windows-1253), turc

(Windows-1254), Europe de l'Ouest (Windows-1252)

• Codecs d'image : JPEG

• Limites :

– Le débit binaire total maximum pris en charge pour un fichier multimédia est limité à 30 Mbit/s.

– Le débit binaire vidéo maximum pris en charge pour un fichier multimédia est limité à 20 Mbit/s. – MPEG-4 AVC (H.264) est pris en charge jusqu'en mode High Profile @ L4.1.

– VC-1 est pris en charge jusqu'en mode Advanced Profile @ L3.

#### Certifié Wi-Fi

Ce téléviseur prend en charge les appareils certifiés Miracast.

#### Logiciels de serveur multimédia (DMS) pris en

#### charge

• Vous pouvez utiliser tout logiciel de serveur multimédia certifié DLNA V1.5 (classe DMS).

• Vous pouvez utiliser

l'application Philips TV Remote (iOS et Android) sur vos appareils mobiles.

Les performances peuvent varier, selon les capacités de l'appareil mobile et des logiciels utilisés.

# <span id="page-92-0"></span> $\overline{22}$ Aide et assistance

 $\overline{221}$ 

# Enregistrer votre téléviseur

Inscrivez votre téléviseur en ligne pour bénéficier de nombreux avantages : assistance complète (y compris des téléchargements), accès privilégié aux informations sur les nouveaux produits, remises et offres exclusives, possibilité de gagner des prix et même de participer à des enquêtes spéciales concernant nos prochaines nouveautés.

Rendez-vous sur le site www.philips.com/welcome

### $\overline{222}$ Utiliser l'aide

#### Ouverture de l'aide

Appuyez sur la touche  $\longrightarrow$  (bleue) pour ouvrir l'aide immédiatement. L'aide s'ouvre sur le chapitre le plus pertinent par rapport à l'action en cours ou à la sélection réalisée sur le téléviseur. Pour rechercher des sujets dans l'ordre alphabétique, appuyez sur la touche de couleur - Mots-clés.

Pour consulter l'aide comme un livre, sélectionnez Livre.

Avant d'exécuter les instructions de l'aide, fermez celle-ci.

Pour quitter l'aide, appuyez sur la touche de couleur **- Fermer** 

Pour certaines options, comme le télétexte, les touches de couleur ont des fonctions spécifiques et ne permettent pas d'ouvrir l'aide.

#### Aide du téléviseur sur votre tablette, smartphone ou ordinateur

Pour exécuter de longues séquences d'instructions plus facilement, vous pouvez télécharger l'aide du téléviseur au format PDF et la consulter sur votre smartphone, votre tablette ou votre ordinateur. Vous pouvez aussi imprimer la page d'aide dont vous avez besoin depuis votre ordinateur.

Pour télécharger l'aide (mode d'emploi), rendez-vous sur le site Web [www.philips.com/support](http://www.philips.com/support)

### $\overline{223}$ Dépannage

### Activation et télécommande

#### Le téléviseur ne s'allume pas.

• Débranchez le câble d'alimentation de la prise secteur. Attendez une minute, puis rebranchez-le. • Vérifiez si le câble d'alimentation est branché correctement.

#### Grincement au démarrage ou à l'extinction

Lorsque vous allumez le téléviseur, que vous l'éteigniez ou que vous le mettiez en veille, vous entendrez un grincement provenant du châssis. Ce bruit est dû à l'expansion et à la contraction normales du téléviseur lorsqu'il chauffe ou refroidit. Ce phénomène n'affecte pas ses performances.

#### Le téléviseur ne répond pas à la télécommande

Le téléviseur démarre lentement. Durant ce laps de temps, l'appareil ne répond pas à la télécommande ou aux commandes du téléviseur. Ce phénomène est normal.

Si le téléviseur continue de ne pas répondre à la télécommande, vous pouvez vérifier si la télécommande fonctionne au moyen d'un téléphone portable avec appareil photo. Réglez le téléphone en mode appareil photo et dirigez la télécommande vers l'objectif de l'appareil photo. Si vous appuyez sur une touche de la télécommande et remarquez un scintillement LED infrarouge sur l'appareil photo, cela signifie que la télécommande fonctionne. Le téléviseur doit alors être vérifié.

Si vous ne remarquez aucun scintillement, la télécommande est peut-être cassée ou ses piles ne sont peut-être pas suffisamment chargées. Cette méthode de vérification de la télécommande n'est pas possible avec des télécommandes couplées sans fil au téléviseur.

#### Le téléviseur repasse en mode veille après avoir affiché l'écran de démarrage Philips

Lorsque le téléviseur est en veille, un écran de démarrage Philips s'affiche, puis le téléviseur repasse en mode veille. Ce phénomène est normal. Si le téléviseur est débranché, puis rebranché sur l'alimentation, l'écran de démarrage s'affiche lors du démarrage suivant. Pour réactiver le téléviseur à partir du mode veille, appuyez sur une touche de la télécommande ou un bouton du téléviseur.

#### Le voyant de veille clignote en permanence

Débranchez le câble d'alimentation de la prise secteur. Attendez 5 minutes avant de rebrancher le câble d'alimentation. Si le clignotement reprend, contactez le Service Consommateurs Philips en charge des téléviseurs.

### <span id="page-93-0"></span>Chaînes

#### Aucune chaîne numérique n'a été trouvée lors de l'installation

Consultez les spécifications techniques pour vérifier si le téléviseur est compatible avec les normes DVB-T et DVB-C dans votre pays.

Vérifiez si tous les câbles sont connectés correctement et si le réseau adéquat est sélectionné.

#### Des chaînes installées précédemment n'apparaissent pas dans la liste des chaînes

Vérifiez que vous avez sélectionné la liste des chaînes appropriée.

### Image

#### Aucune image/image déformée

• Vérifiez si l'antenne est connectée correctement au téléviseur.

• Vérifiez si le périphérique adéquat est sélectionné comme source d'affichage.

• Vérifiez si le périphérique ou la source externe est connecté correctement.

#### Présence de son, mais absence d'image

• Vérifiez si les réglages de l'image sont définis correctement.

Mauvaise qualité de la réception d'antenne

• Vérifiez si l'antenne est connectée correctement au téléviseur.

• Les haut-parleurs, les périphériques audio non reliés à la terre, les lampes au néon, les bâtiments élevés et d'autres objets de grandes dimensions peuvent avoir une incidence sur la qualité de la réception. Dans la mesure du possible, essayez d'améliorer la qualité de réception en modifiant l'orientation de l'antenne ou en éloignant les périphériques du téléviseur.

• Si la mauvaise réception ne concerne qu'une seule chaîne, affinez le réglage de cette chaîne.

#### Image de mauvaise qualité issue d'un périphérique

• Vérifiez si le périphérique est connecté correctement.

• Vérifiez si les réglages de l'image sont définis correctement.

#### Les paramètres d'image changent au bout d'un moment

Vérifiez si l'option Lieu est réglée sur Maison . Vous pouvez modifier et enregistrer des paramètres dans ce mode.

#### Une bannière commerciale apparaît

Vérifiez si l'option Lieu est réglée sur Maison .

L'image n'est pas adaptée à l'écran

Utilisez un autre format d'image.

#### Le format d'image change en fonction des chaînes

Sélectionnez un format d'image autre que « Auto ».

#### La position de l'image est incorrecte

Il est possible que des signaux d'image provenant de certains périphériques ne s'adaptent pas correctement à l'écran. Vérifiez la sortie des signaux du périphérique connecté.

#### L'image diffusée par l'ordinateur n'est pas stable

Vérifiez si l'ordinateur utilise la résolution et la fréquence de rafraîchissement prises en charge.

### Son

#### Absence de son ou son de mauvaise qualité

Si aucun signal audio n'est détecté, le téléviseur désactive automatiquement la sortie audio. Cela n'est pas le signe d'un dysfonctionnement.

• Vérifiez si les réglages du son sont correctement définis.

• Vérifiez si tous les câbles sont connectés correctement.

• Vérifiez si le volume n'est pas réglé sur Muet ni défini sur zéro.

• Vérifiez si la sortie audio du téléviseur est connectée à l'entrée audio du système Home Cinéma.

Le son doit être diffusé à partir des haut-parleurs HTS.

• Il est possible que certains périphériques nécessitent l'activation manuelle de la sortie audio HDMI. Si la sortie audio HDMI est déjà activée, mais qu'aucun signal audio n'est diffusé, essayez de définir le format audio numérique du périphérique sur PCM (Pulse Code Modulation). Reportez-vous à la documentation fournie avec le périphérique pour prendre connaissance des instructions.

### HDMI et USB

#### HDMI

• La prise en charge HDCP (High-bandwidth Digital Content Protection) peut allonger le délai d'affichage du contenu d'un périphérique HDMI sur le téléviseur. • Si le téléviseur ne reconnaît pas le périphérique HDMI et que l'écran n'affiche aucune image, essayez de faire basculer la source d'un périphérique à un autre, avant de revenir au périphérique HDMI. • Si le son est parfois déformé, vérifiez si les réglages de sortie du périphérique HDMI sont corrects.

#### HDMI EasyLink ne fonctionne pas

• Vérifiez si vos périphériques HDMI sont compatibles HDMI-CEC. Les fonctionnalités EasyLink ne sont opérationnelles qu'avec des périphériques compatibles HDMI-CEC.

#### <span id="page-94-0"></span>Aucune icône de volume ne s'affiche

• Lorsqu'un périphérique audio HDMI-CEC est connecté et que vous utilisez la télécommande du téléviseur pour ajuster le volume du périphérique, ceci est normal.

Les photos, vidéos et musiques d'un périphérique

#### USB ne s'affichent pas

• Vérifiez si le périphérique de stockage USB est défini de façon à être compatible avec la classe

Périphérique de stockage de masse comme indiqué dans la documentation du périphérique.

• Vérifiez si le périphérique de stockage USB est compatible avec le téléviseur.

• Vérifiez si les formats de fichier audio et image sont pris en charge par le téléviseur.

#### Lecture instable de fichiers USB

• Il est possible que les performances de transfert du périphérique de stockage USB limitent le taux de transfert de données vers le téléviseur, ce qui peut être à l'origine d'une mauvaise qualité de lecture.

### Wi-Fi et Internet

#### Réseau Wi-Fi introuvable ou perturbé

• Les fours à micro-ondes, les téléphones DECT ou autres appareils Wi-Fi 802.11b/g/n à proximité peuvent perturber le réseau sans fil.

• Assurez-vous que les pare-feux de votre réseau autorisent l'accès à la connexion sans fil du téléviseur.

• Si le réseau sans fil ne fonctionne pas correctement dans votre maison, essayez l'installation câblée du réseau.

#### Internet ne fonctionne pas

• Si la connexion au routeur fonctionne, vérifiez la connexion du routeur à Internet.

#### Le PC et la connexion Internet sont lents

• Recherchez la portée du routeur en intérieur, son débit et d'autres éléments affectant la qualité du signal dans le mode d'emploi de votre routeur sans fil. • Une connexion Internet haut débit (large bande) est nécessaire pour le routeur.

#### **DHCP**

• Si la connexion échoue, vous pouvez vérifier le paramètre DHCP du routeur. Ce paramètre doit être réglé sur Marche.

#### Langue de menu incorrecte

#### Langue de menu incorrecte

Sélectionnez de nouveau votre langue.

Pour changer la langue des menus et messages du téléviseur...

1- Appuyez sur $\boldsymbol{\sharp}$ , sélectionnez Paramètres généraux > Langue > Langue menu et appuyez sur OK.

**2 -** Sélectionnez la langue de votre choix.

**3 -** Appuyez sur (gauche) à plusieurs reprises si

nécessaire pour fermer le menu.

### 22.4 Aide en ligne

Pour résoudre tout problème relatif à un téléviseur Philips, vous pouvez consulter notre assistance en ligne. Vous pourrez sélectionner votre langue et indiquer le numéro de référence du modèle.

Rendez-vous sur le site Web www.philips.com/support .

Sur le site d'assistance, vous trouverez le numéro de téléphone de nos services dans votre pays, ainsi que les réponses aux questions les plus fréquemment posées (FAQ). Dans certains pays, vous pouvez discuter par messagerie instantanée avec l'un de nos collaborateurs et poser votre question directement ou l'envoyer par e-mail.

Vous pouvez télécharger le nouveau logiciel du téléviseur ou le manuel pour le lire sur votre ordinateur.

#### $22.5$

# Service Consommateurs / Réparation

Si vous avez besoin d'une assistance ou d'une réparation, vous pouvez appeler le Service Consommateurs de votre pays. Recherchez le numéro de téléphone dans les documents imprimés fournis avec le téléviseur.

Vous pouvez également consulter notre site Web www.philips.com/support.

#### Numéro de modèle et numéro de série du téléviseur

Il est possible que l'on vous demande d'indiquer le numéro de référence du modèle et le numéro de série de votre téléviseur. Vous les trouverez sur l'étiquette de l'emballage ou sur l'étiquette située au dos ou en dessous du téléviseur.

#### **A** Avertissement

N'essayez pas de réparer le téléviseur vous-même. Vous pourriez vous blesser grièvement, causer des dommages irréparables ou entraîner l'annulation de la garantie de votre téléviseur.

# <span id="page-95-0"></span> $\overline{23}$ Sécurité et entretien

### $23.1$ Sécurité

### Important

Assurez-vous d'avoir bien lu et compris toutes les instructions de sécurité avant d'utiliser le téléviseur. Si l'appareil est endommagé suite au non-respect des instructions, la garantie ne s'applique pas.

### Risque d'électrocution ou d'incendie

• N'exposez jamais le téléviseur à la pluie ni à l'eau. Ne placez jamais de récipients contenant du liquide, tels que des vases, à proximité du téléviseur. En cas de renversement de liquide sur ou dans le téléviseur, débranchez immédiatement l'appareil. Contactez le Service Consommateurs Philips en charge des téléviseurs afin de faire vérifier le téléviseur avant son utilisation.

• N'exposez jamais le téléviseur, la télécommande ou les piles à une chaleur excessive. Ne placez jamais le téléviseur, la télécommande ou les piles près d'une bougie allumée, de flammes ou d'une autre source de chaleur, y compris les rayons directs du soleil. • N'insérez jamais d'objet dans les orifices de ventilation ou dans un autre orifice du téléviseur. • Ne placez jamais d'objets lourds sur le cordon d'alimentation.

• N'exercez pas de force excessive sur les fiches électriques. Des fiches électriques mal insérées peuvent provoquer la formation d'un arc électrique ou un incendie. Lorsque vous faites pivoter l'écran du téléviseur, veillez à ce que le cordon d'alimentation ne se tende pas.

• Pour débrancher le téléviseur de l'alimentation secteur, il faut débrancher la fiche électrique du téléviseur. Lorsque vous le débranchez, tirez toujours sur la fiche électrique, et non sur le cordon. Assurezvous de disposer à tout moment d'un accès dégagé à la fiche électrique, au cordon d'alimentation et à la prise secteur.

### Risque de blessures ou d'endommagement du téléviseur

• Deux personnes sont nécessaires pour soulever et porter un téléviseur pesant plus de 25 kg.

• Si vous montez le téléviseur sur un support, utilisez exclusivement le support fourni. Fixez fermement le pied au téléviseur.

Placez le téléviseur sur une surface plane et stable, capable de supporter le poids du téléviseur et celui du support.

• En cas de montage mural, veillez à ce que celui-ci soit suffisamment solide pour supporter le poids du téléviseur. TP Vision ne peut en aucun cas être tenu responsable d'un montage mural incorrect à l'origine d'un accident, de blessures ou de dégâts matériels. • Certains composants sont fabriqués en verre. Veillez à les manipuler avec précaution pour éviter toute blessure ou tout dommage.

#### Risque d'endommagement du téléviseur !

Avant de brancher le téléviseur sur la prise secteur, assurez-vous que la tension électrique correspond à la valeur figurant à l'arrière du téléviseur. Ne branchez jamais le téléviseur sur la prise secteur en cas de différence de tensions.

### Risque de blessures pour les enfants

Suivez ces instructions pour éviter que le téléviseur ne se renverse et ne blesse les enfants :

• Ne placez jamais le téléviseur sur une surface recouverte par un tissu ou un autre matériel pouvant être tiré.

• Assurez-vous qu'aucune partie du téléviseur ne dépasse de la surface sur laquelle il est posé.

• Ne placez jamais le téléviseur sur un grand meuble (comme une bibliothèque) sans fixer à la fois le meuble et le téléviseur au mur ou à un support adéquat.

• Mettez les enfants en garde contre le danger de grimper sur un meuble pour atteindre le téléviseur.

#### Risque d'ingestion des piles !

La télécommande peut contenir des piles de la taille d'une pièce de monnaie pouvant être facilement avalées par des enfants en bas âge. Tenez ces piles toujours hors de portée des enfants.

### Risque de surchauffe

N'installez jamais le téléviseur dans un espace confiné. Laissez toujours un espace d'au moins 10 cm autour du téléviseur pour assurer une bonne ventilation. Veillez à ce que les fentes de ventilation du téléviseur ne soient jamais obstruées par des rideaux ou d'autres objets.

### <span id="page-96-0"></span>Orages

Débranchez le téléviseur de la prise secteur et de l'antenne avant un orage. Par temps orageux, évitez de toucher le téléviseur, le cordon d'alimentation ou le câble d'antenne.

### Risque de dommages auditifs

Évitez d'utiliser des écouteurs ou des casques à volume élevé ou de façon prolongée.

### Basses températures

Si le téléviseur est exposé lors du transport à des températures inférieures à 5 °C, déballez-le et attendez qu'il atteigne la température ambiante de la pièce avant de le brancher.

### Humidité

Il peut arriver, en de rares occasions, que des gouttelettes de condensation se forment sur la surface intérieure de l'écran du téléviseur (sur certains modèles) selon la température et l'humidité. Pour empêcher ce phénomène, n'exposez pas l'appareil à la lumière directe du soleil, à toute source de chaleur ou à l'humidité. Si des gouttelettes de condensation apparaissent, elles disparaîtront après quelques heures d'utilisation du téléviseur.

L'humidité issue de la condensation n'endommage pas le téléviseur, pas plus qu'elle n'entraîne son dysfonctionnement.

### $\overline{232}$ Entretien de l'écran

• Évitez de toucher, pousser, frotter et cogner l'écran avec quelque objet que ce soit.

• Débranchez le téléviseur avant de procéder au nettoyage.

• Nettoyez le téléviseur et son cadre avec un chiffon doux et humide, et essuyez délicatement. N'utilisez jamais de substances telles que de l'alcool, des produits chimiques ou des produits d'entretien ménager sur le téléviseur.

• Pour éviter toute déformation et décoloration, essuyez les gouttes d'eau le plus vite possible.

• Évitez autant que possible les images statiques. Les images statiques sont des images affichées à l'écran pendant une période prolongée. Les menus à l'écran, les bandes noires, l'affichage de l'heure, etc. créent des images statiques. Si ces dernières sont inévitables, réduisez le contraste et la luminosité de

# $\overline{24}$ Conditions d'utilisation

2016 © TP Vision Europe B.V. Tous droits réservés.

Ce produit a été mis sur le marché par TP Vision Europe B.V. ou une de ses filiales, ci-après dénommé TP Vision, qui est le fabricant du produit. TP Vision est le garant du téléviseur qui accompagne cette brochure. Philips et l'emblème du bouclier Philips sont des marques déposées de Koninklijke Philips N.V.

Ces spécifications sont susceptibles d'être modifiées sans avis préalable. Les marques commerciales sont la propriété de Koninklijke Philips N.V ou de leurs détenteurs respectifs. TP Vision se réserve le droit de modifier les produits à tout moment, mais n'est pas contraint de modifier les offres précédentes en conséquence.

La documentation écrite fournie avec le téléviseur et le manuel stocké dans la mémoire de celui-ci ou disponible en téléchargement sur le site Web de Philips [www.philips.com/support](http://www.philips.com/support) sont jugés conformes à l'usage auquel le système est destiné.

Le contenu de ce manuel est jugé conforme à l'usage auquel ce système est destiné. Si l'appareil ou les modules et procédures correspondants sont utilisés à d'autres fins que celles spécifiées dans le présent manuel, vous devez obtenir la confirmation de leur validité et de leur adéquation. TP Vision garantit que le matériel lui-même n'enfreint aucun brevet déposé aux États-Unis. Aucune garantie supplémentaire expresse ou tacite n'est formulée. TP Vision décline toute responsabilité quant aux éventuelles erreurs figurant dans ce document et aux problèmes qui en découlent. Les erreurs signalées à Philips seront corrigées et publiées sur le site Web d'assistance Philips dès que possible.

Conditions de garantie : risque de blessure, dommages au téléviseur ou annulation de la garantie !

Ne tentez en aucun cas de réparer le téléviseur vousmême. Utilisez le téléviseur et les accessoires uniquement de la manière prévue par le fabricant. Le message d'avertissement imprimé à l'arrière du téléviseur signale un risque d'électrocution. Ne retirez en aucun cas le capot du téléviseur. Confiez toujours l'entretien et les réparations au Service consommateurs Philips. Recherchez le numéro de téléphone dans les documents imprimés fournis avec le téléviseur. Vous pouvez également consulter notre site Web www.philips.com/support et sélectionner votre pays, si nécessaire. Toute opération expressément interdite dans le présent manuel, ainsi

que tout réglage ou toute procédure d'assemblage non recommandés ou non autorisés par ce manuel, entraînera l'annulation de la garantie.

#### Caractéristiques des pixels

Ce produit LCD/LED contient un grand nombre de pixels chromatiques. Bien que le taux de pixels effectifs soit de 99,999 % ou plus, il se peut que des points noirs ou des points de lumière (rouges, verts ou bleus) apparaissent de façon permanente à l'écran. Il s'agit d'une propriété structurelle de l'affichage (parmi les normes industrielles standard) et non d'un dysfonctionnement.

#### Conformité CE

Par la présente, TP Vision Europe B.V. déclare que ce téléviseur est conforme aux exigences principales et aux autres dispositions pertinentes des Directives 2014/53/UE (RED), 2009/125/CE (éco-conception), 2010/30/UE (labels énergétiques) et 2011/65/CE (RoHS).

#### Conformité aux normes EMF

TP Vision fabrique et commercialise de nombreux produits destinés au grand public. Comme tout appareil électronique, ces produits peuvent émettre et recevoir des signaux électromagnétiques. L'un des principes fondamentaux adoptés par la société TP Vision consiste à prendre toutes les mesures qui s'imposent en matière de sécurité et de santé, conformément aux dispositions légales en cours, pour respecter les normes sur les champs électriques, magnétiques et électromagnétiques en vigueur au moment de la fabrication de ses produits.

TP Vision s'engage à développer, produire et commercialiser des produits n'ayant aucun effet indésirable sur la santé. TP Vision confirme que ses produits, s'ils sont manipulés correctement et conformément à l'usage prévu, répondent aux règles de sécurité établies sur la base des connaissances scientifiques actuelles. TP Vision participe activement au développement des normes internationales relatives à la sécurité et aux champs électromagnétiques (EMF). Cet engagement permet à la société d'anticiper les évolutions ultérieures en matière de normalisation afin de les intégrer en avantpremière dans ses produits.

# Droits d'auteur

### $25.1$ MHL

 $\overline{25}$ 

MHL, Mobile High-Definition Link et le logo MHL sont des marques commerciales ou déposées de MHL, LLC.

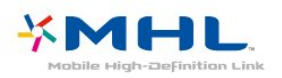

### 25.2 **HDMI**

HDMI, HDMI High-Definition Multimedia Interface et le logo HDMI sont des marques commerciales ou des marques déposées de HDMI Licensing LLC aux États-Unis et dans d'autres pays.

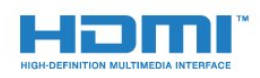

### $25.3$ Dolby Digital Plus

Fabriqué sous licence de Dolby Laboratories. Dolby et le symbole double-D sont des marques commerciales de Dolby Laboratories.

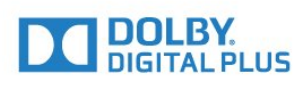

### $75.4$ DTS 2.0 + Digital Out™

Pour les brevets DTS, consultez

<http://patents.dts.com>. Fabriqué sous licence DTS Licensing Limited. DTS, le symbole ainsi que DTS et le symbole sont des marques déposées, et DTS 2.0+Digital Out est une marque commerciale de DTS, Inc. © DTS, Inc. Tous droits réservés.

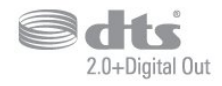

# 25.5 **DTVi**

La marque DTVi et son logo sont des marques déposées de l'Université pontificale catholique de Rio de Janeiro (PUC-Rio) et de l'Université fédérale de Paraíba (UFPB).

### $256$

## Java

Java et toutes les marques commerciales reposant sur Java sont des marques déposées d'Oracle et/ou de ses sociétés affiliées aux États-Unis et dans d'autres pays.

### $757$

# Microsoft

### Windows Media

Windows Media est une marque déposée ou une marque commerciale de Microsoft Corporation aux États-Unis et/ou dans d'autres pays.

# Microsoft

### Microsoft PlayReady

Les fournisseurs de contenu utilisent la technologie Microsoft PlayReady™ pour protéger leur propriété intellectuelle, ainsi que le contenu soumis à des droits d'auteur.

Cet appareil utilise la technologie PlayReady pour accéder au contenu PlayReady et/ou WMDRM protégé. Si l'appareil ne peut appliquer correctement les restrictions sur l'utilisation de contenus, les propriétaires de contenus peuvent exiger de Microsoft qu'elle empêche l'appareil d'utiliser des contenus PlayReady protégés, sans pour autant empêcher l'utilisation de contenus non protégés ou de contenus protégés par d'autres technologies d'accès au contenu. Les propriétaires de contenus peuvent exiger que vous mettiez à niveau PlayReady pour accéder à leurs contenus. Si vous refusez une mise à niveau, vous ne pourrez pas accéder aux contenus nécessitant la mise à niveau.

### $25.8$ Wi-Fi Alliance

Wi-Fi®, le logo Wi-Fi CERTIFIED et le logo Wi-Fi sont des marques déposées de la Wi-Fi Alliance.

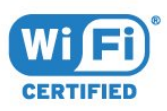

### $259$ Kensington

Kensington et Micro Saver sont des marques déposées d'ACCO World Corporation aux États-Unis. Ces marques sont également déposées ou font actuellement l'objet de demandes de dépôt en attente dans d'autres pays.

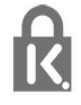

### $25.10$ Logiciel MHEG

Les droits d'auteur du logiciel MHEG (« le logiciel ») intégré à ce téléviseur (« ce produit ») pour vous permettre d'utiliser des fonctionnalités de télévision interactives sont la propriété de S&T CLIENT SYSTEMS LIMITED (« le propriétaire »). Vous êtes autorisé à utiliser le logiciel uniquement en combinaison avec ce produit.

### 25.11 Autres marques commerciales

Toutes les autres marques, déposées ou non, citées dans le présent manuel appartiennent à leurs détenteurs respectifs.

# Avertissement relatif aux services et/ou logiciels proposés par des tierces parties

Les services et/ou logiciels proposés par des tierces parties peuvent être modifiés, suspendus ou arrêtés sans avis préalable. TP Vision n'assume aucune responsabilité dans ces situations.

### Index

#### A

[Accès universel](#page-66-0) *67* [Accès universel, option Haut-parleurs/Casques](#page-67-0) *68* [Accès universel, option Personnes malentendantes](#page-66-0) *67* [Aigus](#page-58-0) *59* [Ajust. automatique du volume](#page-58-0) *59* [Antenne, Installation manuelle](#page-71-0) *72* [Appareil photo, connexion](#page-22-0) *23* [Assistance en ligne](#page-94-0) *95* [Assistance, en ligne](#page-94-0) *95*

#### É

[Écolabel européen](#page-89-0) *90*

#### B

[Balayage de fréquence](#page-70-0) *71* [Basses](#page-58-0) *59* [Boutons du téléviseur](#page-24-0) *25*

#### $\overline{C}$

[CAM, Module de contrôle d'accès](#page-13-0) *14* [CAM PIN](#page-14-0) *15* [Caméscope, connexion](#page-22-0) *23* [Casque, connexion](#page-18-0) *19* [Câble, Installation manuelle](#page-71-0) *72* [Chaîne, guide TV](#page-35-0) *36* [Chaîne, Installation antenne](#page-69-0) *70* [Chaîne, Installation câble](#page-69-0) *70* [Chaîne, Installation satellite](#page-71-0) *72* [Chaîne, limite d'âge](#page-30-0) *31* [Chaîne, Liste de chaînes, à propos](#page-28-0) *29* [Chaîne, Liste de chaînes, filtrer](#page-29-0) *30* [Chaîne, Liste de chaînes, ouvrir](#page-28-0) *29* [Chaîne, liste des chaînes](#page-28-0) *29* [Chaîne, Mise à jour automatique des chaînes](#page-69-0) *70* [Chaîne, Mise à jour manuelle des chaînes](#page-69-0) *70* [Chaîne, Options](#page-30-0) *31* [Chaîne, Réinstaller](#page-69-0) *70* [Chaîne, sélectionner une chaîne](#page-29-0) *30* [Chaîne, Stations de radio](#page-28-0) *29* [CI+](#page-13-0) *14* [Clavier USB](#page-21-0) *22* [Clavier USB, connexion](#page-21-0) *22* [Clear Sound](#page-59-0) *60* [Code parental](#page-30-0) *31* [Commentaire audio](#page-66-0) *67* [Connexion à l'alimentation](#page-4-0) *5* [Connexion de l'antenne](#page-5-0) *6* [Connexion YPbPr, conseils](#page-12-0) *13* [Console de jeux, connexion](#page-19-0) *20* [Contacter Philips](#page-94-0) *95* [Contraste](#page-54-0) *55* [Contraste rétroéclairage](#page-54-0) *55* [Contraste, Contraste dynamique](#page-55-0) *56* [Contraste, Contraste vidéo](#page-56-0) *57* [Contraste, gamma](#page-56-0) *57* [Contraste, Mode de contraste](#page-55-0) *56* [Copie de la liste des chaînes](#page-75-0) *76* [Copie de la liste des chaînes, copier](#page-76-0) *77* [Copie de la liste des chaînes, téléchargement](#page-76-0) *77* [Copie de la liste des chaînes, version actuelle](#page-76-0) *77* [Couleur](#page-54-0) *55*

[Couleur, couleurs renforcées](#page-55-0) *56* [Couleur, température de couleur](#page-55-0) *56* [Couleur, température de couleur personnalisée](#page-55-0) *56*

#### $\Box$

[Décalage de la sortie audio](#page-17-0) *18* [Description audio](#page-66-0) *67* [Disque dur USB, espace disque](#page-19-0) *20* [Disque dur USB, Installation](#page-20-0) *21* [DMR, Digital Media Renderer](#page-8-0) *9* [DVB \(Digital Video Broadcasting, diffusion vidéo numérique\)](#page-70-0) *71*

#### E

[EasyLink](#page-11-0) *12* [EasyLink, activation/désactivation](#page-12-0) *13* [EasyLink, paramètres](#page-12-0) *13* [EasyLink, Télécommande](#page-12-0) *13* [Effacer les connexions Miracast](#page-8-0) *9* [Effacer mémoire Internet](#page-8-0) *9* [Enregistrement](#page-37-0) *38* [Enregistrement, données guide TV](#page-35-0) *36* [Enregistrez votre produit](#page-92-0) *93* [Entretien de l'écran](#page-96-0) *97* [Extinction automatique](#page-25-0) *26*

#### F

[Fiche produit](#page-89-0) *90* [Fichiers multimédias, à partir d'un lecteur USB](#page-44-0) *45* [Fichiers multimédias, à partir d'un ordinateur ou d'un NAS](#page-44-0) *45* [Fin de vie](#page-89-0) *90* [Fixation du téléviseur sur le mur](#page-59-0) *60* [Format d'image](#page-56-0) *57* [Format d'image, avancé](#page-57-0) *58* [Format d'image, standard](#page-56-0) *57* [Format sortie audio](#page-17-0) *18* [Fréquence réseau](#page-70-0) *71*

#### G

[Galerie d'applications](#page-50-0) *51* [Gamma](#page-56-0) *57* [Guide de connectivité](#page-10-0) *11* [Guide TV](#page-35-0) *36* [Guide TV, Rappel](#page-36-0) *37* [Guide TV, données et informations](#page-35-0) *36*

#### H

[HbbTV](#page-33-0) *34*

#### I

[Image, Contraste rétroéclairage](#page-54-0) *55* [Image, Couleur](#page-54-0) *55* [Image, Netteté](#page-54-0) *55* [Incredible Surround](#page-58-0) *59* [Installation du réseau](#page-6-0) *7* [Installation TV](#page-69-0) *70* [Instructions de sécurité](#page-95-0) *96*

#### I

[iTV](#page-33-0) *34*

#### J

[Jeu ou ordinateur](#page-43-0) *44* [Jeu ou ordinateur, réglage](#page-54-0) *55*

#### L

[Langue audio](#page-31-0) *32* [Langue audio, Primaire](#page-31-0) *32* [Langue audio, Secondaire](#page-31-0) *32* [Langue de sous-titrage](#page-31-0) *32* [Langue des sous-titres, Primaire](#page-31-0) *32* [Langue des sous-titres, Secondaire](#page-31-0) *32* [Langue du télétexte, Primaire](#page-33-0) *34* [Langue du télétexte, Secondaire](#page-33-0) *34* [Lecteur de disques Blu-ray, connexion](#page-18-0) *19* [Lien Pixel Plus](#page-12-0) *13* [Location de vidéos](#page-50-0) *51* [Logement à interface commune](#page-13-0) *14* [Logiciel open source](#page-78-0) *79* [Logiciel, Mise à jour](#page-77-0) *78* [Logos des chaînes TV](#page-61-0) *62*

#### M

[Malentendants](#page-66-0) *67* [Malentendants](#page-66-0) *67* [Malvoyants](#page-66-0) *67* [Malvoyants](#page-66-0) *67* [Menu accueil](#page-40-0) *41* [Message de mise à jour de chaînes](#page-69-0) *70* [MHEG](#page-32-0) *33* [Miracast™, activer la technologie](#page-46-0) *47* [Mise au rebut du téléviseur ou des batteries](#page-89-0) *90* [Mise à jour automatique des chaînes](#page-69-0) *70* [Mise en veille programmable](#page-24-0) *25* [Mise sous tension](#page-24-0) *25* [Mode fréquence réseau](#page-70-0) *71* [Mode Surround](#page-58-0) *59* [Modules CAM satellite](#page-72-0) *73*

#### N

[Netteté](#page-54-0) *55* [Netteté, Réduction artefact MPEG](#page-56-0) *57* [Netteté, réduction du bruit](#page-56-0) *57* [Netteté, Super Resolution](#page-56-0) *57* [Niveau d'âge](#page-30-0) *31*

#### $\Omega$

[Options d'une chaîne](#page-30-0) *31* [Ordinateur, connexion](#page-22-0) *23*

#### P

[Paramètres écologiques](#page-59-0) *60* [Paramètres de sortie audio](#page-16-0) *17* [Paramètres des langues](#page-63-0) *64* [Pause TV](#page-38-0) *39* [Photos, vidéos et musique](#page-44-0) *45* [Positionnement du téléviseur sur un support TV](#page-59-0) *60* [Positionnement, distance de visionnage](#page-4-0) *5* [Positionnement, positionnement du téléviseur](#page-4-0) *5* [Problèmes](#page-92-0) *93* [Problèmes, Chaînes](#page-93-0) *94* [Problèmes, Connexion, Internet](#page-94-0) *95* [Problèmes, Connexion, Wi-Fi](#page-94-0) *95* [Problèmes, Image](#page-93-0) *94* [Problèmes, langue du menu](#page-94-0) *95* [Problèmes, Son](#page-93-0) *94* [Problèmes, Télécommande](#page-92-0) *93*

#### $\circ$

[Qualité de réception](#page-70-0) *71*

#### R

[Réception test](#page-70-0) *71*

[Réduction artefact MPEG](#page-56-0) *57* [Réduction du bruit](#page-56-0) *57* [Réglage sortie audio](#page-17-0) *18* [Réglages de l'horloge](#page-65-0) *66* [Réinstaller le téléviseur](#page-69-0) *70* [Réparer](#page-94-0) *95* [Réseau câblé](#page-7-0) *8* [Réseau sans fil](#page-6-0) *7* [Réseau, Activer l'option Wi-Fi](#page-8-0) *9* [Réseau, afficher les paramètres](#page-7-0) *8* [Réseau, câblé](#page-7-0) *8* [Réseau, connexion](#page-6-0) *7* [Réseau, Effacer les connexions Wi-Fi Miracast](#page-8-0) *9* [Réseau, IP statique](#page-7-0) *8* [Réseau, Nom du réseau TV](#page-8-0) *9* [Réseau, paramètres](#page-7-0) *8* [Réseau, problème](#page-7-0) *8* [Réseau, sans fil](#page-6-0) *7* [Réseau, WoWLAN](#page-7-0) *8* [Réseau, WPS](#page-6-0) *7* [Réseau, WPS avec code PIN](#page-6-0) *7* [Regardez la télévision](#page-29-0) *30* [Retard de la sortie audio](#page-16-0) *17*

#### $\varsigma$

[Satellite, Ajouter satellite](#page-73-0) *74* [Satellite, Bouquets de chaînes](#page-72-0) *73* [Satellite, connexion](#page-5-0) *6* [Satellite, installation manuelle](#page-74-0) *75* [Satellite, Supprimer un satellite](#page-74-0) *75* [Satellite, Unicable](#page-73-0) *74* [Sélection vidéo](#page-30-0) *31* [Service Consommateurs](#page-94-0) *95* [Smart TV](#page-48-0) *49* [Son, aigus](#page-58-0) *59* [Son, Ajust. automatique du volume](#page-58-0) *59* [Son, basses](#page-58-0) *59* [Son, Clear Sound](#page-59-0) *60* [Son, mode surround](#page-58-0) *59* [Son, volume casque](#page-59-0) *60* [Sortie audio - optique, conseils](#page-13-0) *14* [Sous-titre](#page-30-0) *31* [Style d'image](#page-53-0) *54* [Style de son](#page-57-0) *58* [Support](#page-44-0) *45* [Synchronisation audio et vidéo](#page-16-0) *17* [Synchronisation audio-vidéo](#page-16-0) *17* [Système Home Cinéma, multicanal](#page-17-0) *18* [Système Home Cinéma, réglage du volume](#page-17-0) *18*

#### T

[Taille du pas en fréquence](#page-70-0) *71* [Télécommande et piles](#page-27-0) *28* [Télétexte](#page-32-0) *33* [Télévision interactive](#page-34-0) *35* [Télévision interactive, à propos](#page-33-0) *34* [Temporisateur d'arrêt](#page-25-0) *26* [Texte](#page-32-0) *33*

#### $\cup$

[Unicable](#page-73-0) *74*

#### $\overline{V}$

[Verrouillage enfant](#page-62-0) *63* [Volume casque](#page-59-0) *60*

#### W

[Wi-Fi](#page-6-0) *7*

[WoWLAN](#page-7-0) *8*

ا *29*[القناة](#page-28-0) 

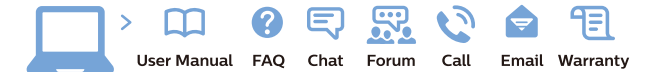

www.philips.com/support

Հայաստան - Armenia Համախորդների սպասարկում<br>0 800 01 004 ψημιωίι σιμού 0,03€/ min

Azərbaycan - Azerbaijan Müstəri vidmətləri 088 220 00 04 Köçürüldü zəng edin 0,17€/min

България Грижа за клиента 02 4916 273 (Национапен номер)

België/Belgique Klantenservice/ Service Consommateurs 02 700 72 62  $(0.15 \epsilon/min)$ 

Bosna i Hercegovina Potpora potrošačima 033 941 251 (Lokalni poziv)

Republika Srbija Potpora potrošačima 011 321 6840 (Lokalni poziv)

Česká republika Zákaznická podpora 228 880 895 (Mistni tarif)

Danmark Kundeservice 3525 8314

Deutschland Kundendienst 069 66 80 10 10 (Zum Festnetztarif Ihres Anbieters)

Ελλάδα 211983028 (Διεθνής κλήση)

Eesti Klienditugi 668 30 61 (Kohalikud kõned)

España Atencion al consumidor 913 496 582  $(0,10€ + 0,08€/min.)$ 

France Service Consommateurs 01 57 32 40 50 (coût d'un appel local sauf surcoûtéventuel selon opérateur réseau)

Hrvatska Potnora potrošačima 01 777 66 01 (Lokalni poziv)

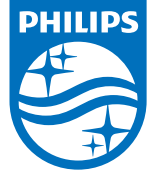

Indonesia Consumer Care 0800 133 3000

Ireland Consumer Care 015 24 54 45 (National Call)

Italia Servizio Consumatori 0245 28 70 14 (Chiamata nazionale)

Қазақстан Республикасы байланыс орталығы 810 800 2000 00 04 (стационарлық нөмірлерден КазакстанРеспубликасы бойынша коңырау шалу тегін)

Latvija Klientu atbalsts 6616 32 63 (Vietěiais tarifs)

Lietuva Klientų palaikymo tarnyba 8 521 402 93 (Vietinais tarifais)

**Luxembourg**<br>Service Consommateurs 24871100 (Appel nat./(Nationale Ruf)

Magyarország Ügyfélszolgálat (061) 700 81 51 (Belföldi hívás)

Malaysia Consumer Care<br>1800 220 180

Nederland Klantenservice 0900 202 08 71  $(1 \in / \text{gesprek})$ 

Norge Forbrukerstøtte 22 97 19 14

Österreich Kundendienst<br>0150 284 21 40  $(0,05€/Min.)$ 

Республика Беларусь Контакт Центр<br>8 10 (800) 2000 00 04 .<br>(бесплатный звонок по .<br>РеспубликеБеларусь со

стационарных номеров)

Российская Федерация .<br>Контакт Пенті 8 (800) 220 00 04 .<br>(бесплатный звонок по России)

All registered and unregistered trademarks are property of their respective owners Autobiotics are subject to change without notice. Philips and the Philips' shield<br>emblem are trademarks of Koninklijke Philips IV. and are used under license from<br>Koninklijke Philips IV. and are used under license from<br>XOn

philips.com

Polska Wsparcie Klienta 22 397 15 04 (Połączenie lokalne)

Portugal Assistência a clientes 800 780 068  $(0,03 \in / \text{min.} - \text{Móvel } 0,28 \in / \text{min.})$ 

România Serviciul Clienti 031 630 00 42 (Tarif local)

Schweiz/Suisse/Svizzera Kundendienst/Service Consommateurs/Servizio Consumatori 0848 000 291  $(0,04$  CHF/Min)

Slovenija Skrb za potrošnike 01 88 88 312 (Lokalni klic)

Slovensko zákaznícka podpora 02 332 154 93 (vnútroštátny hovor)

Suomi suom<br>Finland Kuluttajapalvelu 09 88 62 50 40

Sverige Kundtjänst 08 57 92 90 96

Türkiye<br>Tüketici Hizmetleri<br>0 850 222 44 66

Україна **- країна**<br>Служба підтримки<br>споживачів 0-800-500-480 (лзвінки зі стаціонарних і мобільних телефонів у межах України безкоштовні)

Кыргызстан<br>Байланыш борбору 810 800 2000 00 04

**United Kingdom** Consumer Care<br>020 79 49 03 19 (5p/min BT landline) Argentina Consumer Care 0800 444 77 49 - Buenos Aires<br>- Buenos Aires<br>- **0810 444 7782** 

**Brasil** Suporte ao Consumidor 0800 701 02 45 São Paulo<br>29 38 02 45